<span id="page-0-0"></span>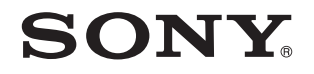

# Kullanım Kılavuzu

Kişisel Bilgisayar VGN-CS serisi

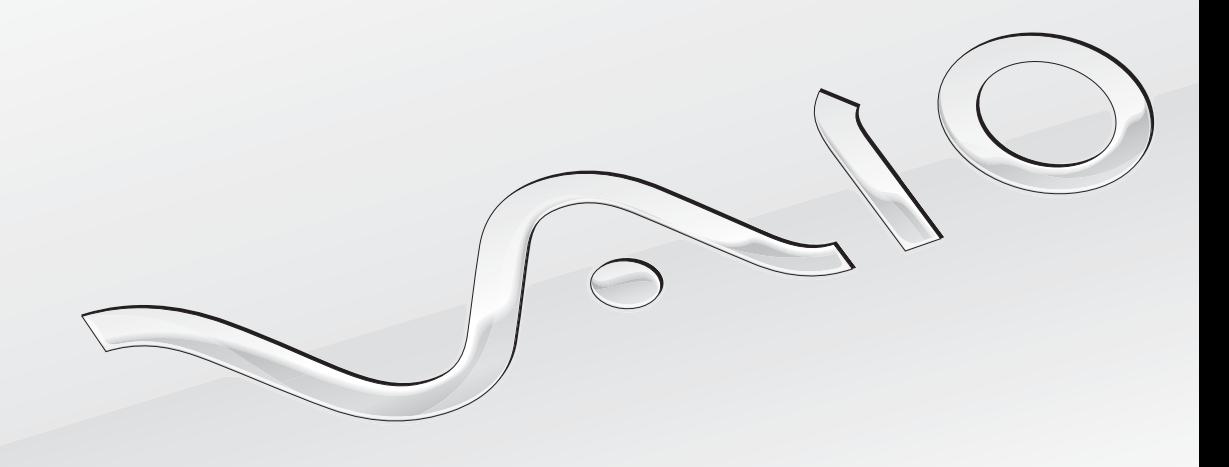

 $\blacktriangleright$ 

## <span id="page-1-0"></span>İçindekiler

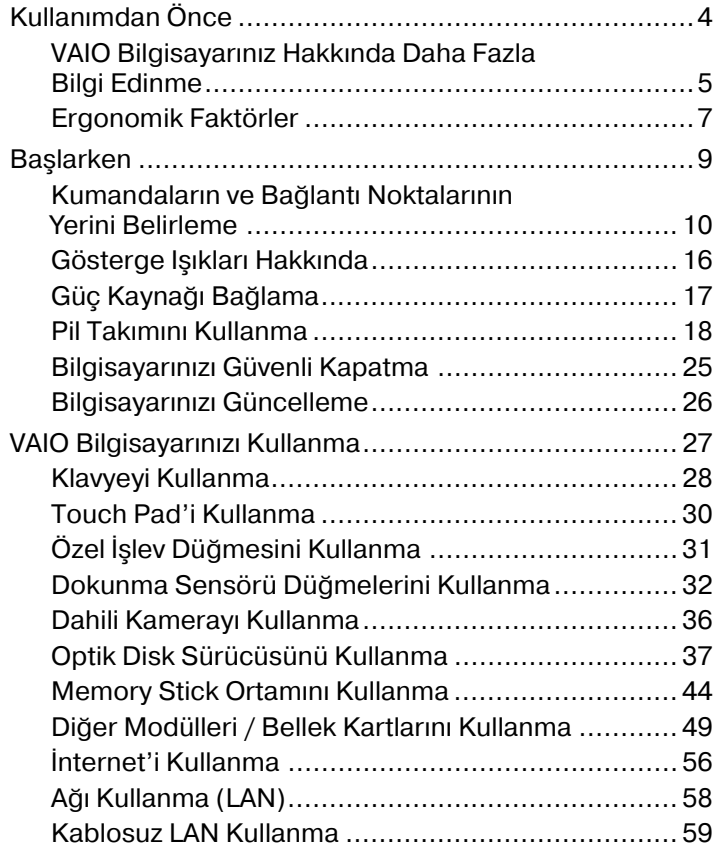

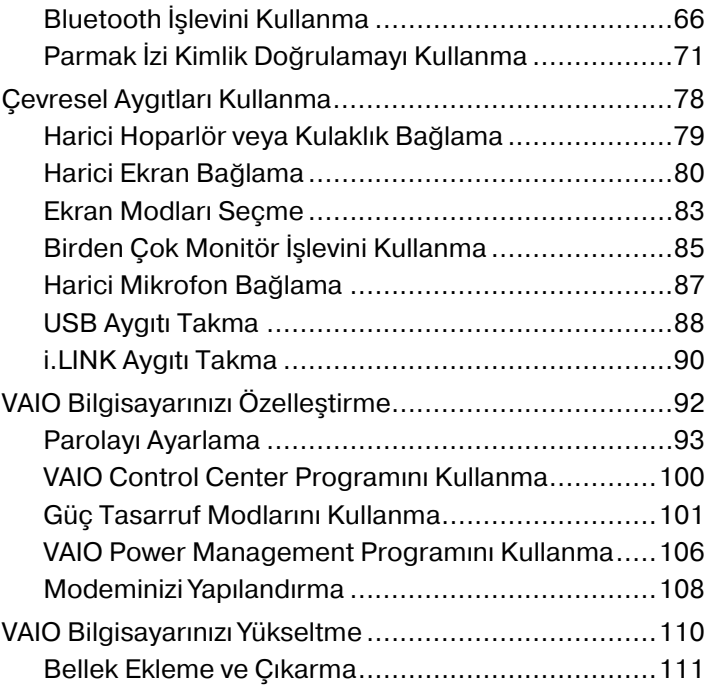

<span id="page-2-0"></span>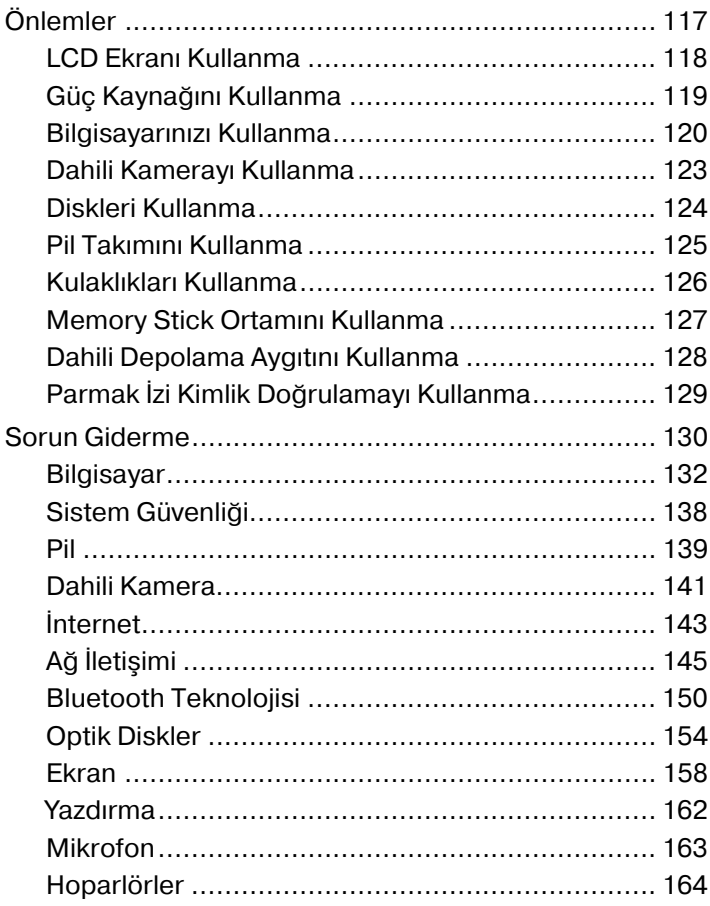

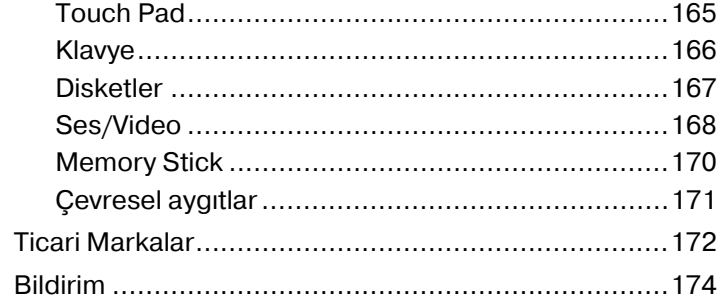

## <span id="page-3-1"></span><span id="page-3-0"></span>Kullanımdan Önce

Bu Sony VAIO<sup>®</sup> bilgisayarı satın aldığınız için sizi tebrik ediyoruz. Ekran Kullanım Kılavuzu'na hoş geldiniz. Sony, en yeni kişisel bilgisayar deneyimini sağlamak için en son teknolojiye sahip ses, video, bilgisayar ve iletişim sistemlerini bir araya getirdi.

**!** Bu kılavuzda gösterilen harici görüntüler, bilgisayarınızdakilerden biraz farklı görünebilir.

Bu Kullanım Kılavuzu da dahil olmak üzere, ürünle verilen kılavuzlardaki bilgiler, Microsoft® Windows Vista® 32-bit isletim sistemine sahip VAIO bilgisayar kullanıcıları için tasarlanmıştır. Bilgisayarınız önceden 64-bit isletim sistemi yüklenmiş olarak geldiğinde bilgilerde farklılıklar görebilirsiniz.

## Teknik özellikleri nasıl bulabilirim

Bazı özellikler, seçenekler ve sağlanan öğeler bilgisayarınızda bulunmayabilir.

Bilgisayarınızın yapılandırması hakkında bilgi almak için, [http://www.vaio](http://www.vaio-link.com)-link.com adresindeki VAIO Link web sitesini ziyaret edin.

## <span id="page-4-1"></span><span id="page-4-0"></span>VAIO Bilgisayarınız Hakkında Daha Fazla Bilgi Edinme

Bu bölüm, VAIO bilgisayarınıza ilişkin destek bilgilerini sunar.

## 1. Basılı Belgeler

- ❑**Hızlı Başlangıç Kılavuzu** — Bileşenlerin bağlantısına, kurulum bilgilerine vb. ilişkin genel açıklamalar.
- ❑**Sorun Giderme ve Kurtarma Kılavuzu**
- ❑**Yönetmelikler, Garanti, Son Kullanıcı Lisans Sözleşmesi ve Hizmet Desteği**

## 2. Ekran Gösterimli Belgeler

- ❑ **Kullanım Kılavuzu** (Bu kılavuz) — Bilgisayarınızın özellikleri ve sık yaşanan sorunların çözümüne ilişkin bilgiler. Bu ekran kılavuzunu görüntülemek için:
	- **1**Masaüstündeki **Me&My VAIO** simgesini çift tıklayın.
	- **2Menu**, **Me&My VAIO**, **I Need Help** ve **VAIO User Guide** öğelerini tıklayın.
	- **3**Dilinize yönelik klasörü açın.
	- **4**Okumak istediğiniz kılavuzu seçin.

#### $\mathbb{Z}_p$

 **Bilgisayar** <sup>&</sup>gt;**VAIO (C:)** (C sürücünüz) > **Documentation** <sup>&</sup>gt;**Documentation** öğesine gidip dilinize ilişkin klasörü açarak kullanım kılavuzlarında manuel arama yapabilirsiniz.

❑ **Windows Yardım ve Destek** — Bilgisayar kullanımını öğrenmenize yardımcı olan pratik önerileri, eğitim materyallerini ve gösterimleri içeren kapsamlı bir kaynak.

**Windows Yardım ve Destek** öğesine erişmek için, **Başlat** ve **Yardım ve Destek** öğelerini tıklayın veya Microsoft Windows tuşunu basılı tutup **F1** tuşuna basın.

## <span id="page-5-0"></span>3. Destek Web Siteleri

Bilgisayarla ilgili bir sorun yaşarsanız, sorunu gidermek için [http://www.vaio](http://www.vaio-link.com)-link.com adresindeki VAIO-Link web sitesini ziyaret edebilirsiniz.

VAIO-Link'e telefonla ulaşmadan önce, birlikte sağlanan belgeleri okumayı ve diğer Sony web sitelerini ziyaret etmeyi deneyin.

- ❑ VAIO'ya ve büyümekte olan VAIO topluluğunun parçası olma ile ilgili daha fazla bilgi için,[http://www.club](http://www.club-vaio.com)çvaio.com adresindeki web sitesini ziyaret edin.
- ❑Çevrimiçi satın almak için, [http://www.sonystyle](http://www.sonystyle-europe.com)-europe.com adresindeki web sitesini ziyaret edin.
- ❑Diğer Sony ürünleri için, <http://www.sony.net>adresindeki web sitesini ziyaret edin.

VAIOçLink'e telefonla başvururken, VAIO bilgisayarınızın seri numarasını hazır bulundurun. Seri numarası, VAIO bilgisayarınızın altında, arka panelinde veya pil bölmesinin içinde yer alır.

## <span id="page-6-1"></span><span id="page-6-0"></span>Ergonomik Faktörler

Bilgisayarınızı birçok ortamda taşınabilir bir aygıt olarak kullanacaksınız. Mümkün olduğunca hem istasyon, hem de taşınabilir ortamlar için aşağıdaki ergonomik faktörleri göz önüne almaya çalışın:

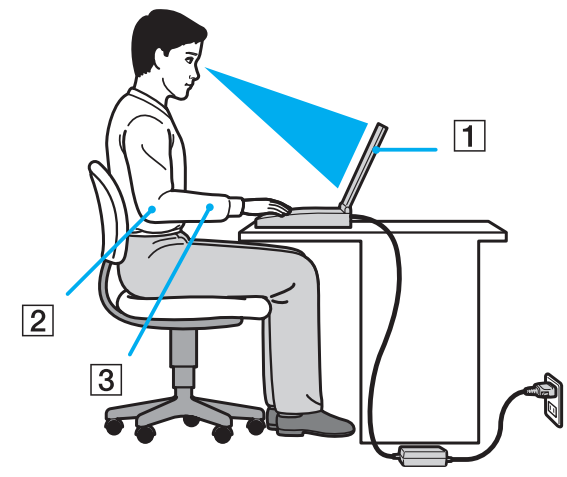

- ❑ **Bilgisayarınızın konumu** Bilgisayarı tam olarak önünüze yerleştirin (1). Dirseklerinizi yatay konumda tutun (2), bileklerinizi ise klavyeyi veya işaretleme aygıtını kullanırken serbest ve rahat bir konumda (3) olacak şekilde yerleştirin. Kollarınızın üst kısımları, iki yanınızdan serbest bir şekilde sarkmalıdır. Bilgisayarınızı kullanırken sık sık mola verin. Aşırı bilgisayar kullanımı, gözlerin, kasların veya tendonların yorulmasına yol açabilir.
- ❑ **Mobilya ve duruş** Sırt desteği iyi olan bir sandalyede oturun. Ayaklarınız yere tam olarak basacak şekilde sandalyenin yüksekliğini ayarlayın. Bir ayak desteği, daha rahat olmanızı sağlayabilir. İleriye doğru gitmeden ve çok fazla geriye yaslanmadan rahat ve dik bir şekilde oturun.
- <span id="page-7-0"></span>❑ **Bilgisayar ekranın görüntüleme açısı** – En iyi konumu bulmak için ekranın eğilme özelliğini kullanın. Ekran eğimini uygun konuma getirmek için ekranı ayarlayarak göz ve kas yorgunluğunu azaltabilirsiniz. Ekranın parlaklık düzeyini de ayarlayın.
- ❑ **Aydınlatma** Pencerelerin ve ışıkların ekranda parlamadığı ve yansıma oluşturmadığı bir konum seçin. Ekran üzerinde parlak noktalar oluşmaması için dolaylı aydınlatma kullanın. Düzgün bir aydınlatma, daha rahat etmenize ve çalışma veriminizin artmasına katkıda bulunur.
- ❑ **Harici ekranı konumlandırma** Harici bir ekran kullanırken, ekranı, rahatça görebileceğiniz bir mesafe içerisine yerleştirin. Monitörün karşısına oturduğunuzda, görüntü ekranının göz hizasında veya biraz daha alçakta olduğundan emin olun.

## <span id="page-8-1"></span><span id="page-8-0"></span>Başlarken

Bu bölümde, VAIO bilgisayarınızı kullanmaya nasıl başlayacağınız anlatılmaktadır.

- ❑**Kumandaların ve Bağ[lantı Noktalarının Yerini Belirleme \(sayfa 10\)](#page-9-0)**
- ❑**Gösterge Iş[ıkları Hakkında \(sayfa 16\)](#page-15-0)**
- ❑**Güç Kaynağı Bağ[lama \(sayfa 17\)](#page-16-0)**
- ❑**[Pil Takımını Kullanma \(sayfa 18\)](#page-17-0)**
- ❑**[Bilgisayarınızı Güvenli Kapatma \(sayfa 25\)](#page-24-0)**
- ❑**[Bilgisayarınızı Güncelleme \(sayfa 26\)](#page-25-0)**

## <span id="page-9-1"></span><span id="page-9-0"></span>Kumandaların ve Bağlantı Noktalarının Yerini Belirleme

İleriki sayfalarda gösterilen kumandaları ve bağlantı noktalarını tanımak için bir dakikanızı ayırın.

Ön

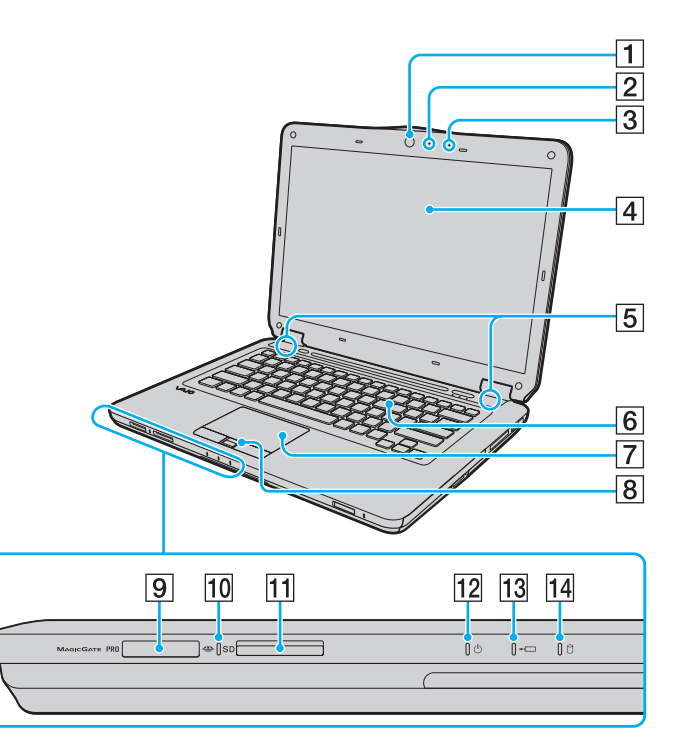

- A Dahili **MOTION EYE** kamera [\(sayfa 36\)](#page-35-1)
- **2** Dahili **MOTION EYE** kamera göstergesi [\(sayfa 16\)](#page-15-0)
- **3** Dahili mikrofon (tek kulaklıklı)
- $\boxed{4}$  LCD ekran [\(sayfa 118\)](#page-117-1)
- **5** Dahili hoparlörler (stereo)
- 6 Klavye [\(sayfa 28\)](#page-27-1)
- $\boxed{7}$  Touch pad [\(sayfa 30\)](#page-29-1)
- $\boxed{8}$  Parmak izi sensörü<sup>\*1</sup> [\(sayfa 71\)](#page-70-1)
- **9** Memory Stick yuvası<sup> $*2$ </sup> [\(sayfa 44\)](#page-43-1)
- 10 Ortam Erişim göstergesi [\(sayfa 16\)](#page-15-0)
- **11** SD bellek kartı yuvası [\(sayfa 52\)](#page-51-0)
- 12 Güc göstergesi [\(sayfa 16\)](#page-15-0)
- 13 Şarj göstergesi [\(sayfa 16\)](#page-15-0)
- 14 Disk sürücüsü göstergesi [\(sayfa 16\)](#page-15-0)
- \*1Yalnızca belirli modellerde.
- \*2 Bilgisayarınız standart boyutlu Memory Stick ve Duo boyutlu Memory Stick ortamını destekler.

<span id="page-10-0"></span>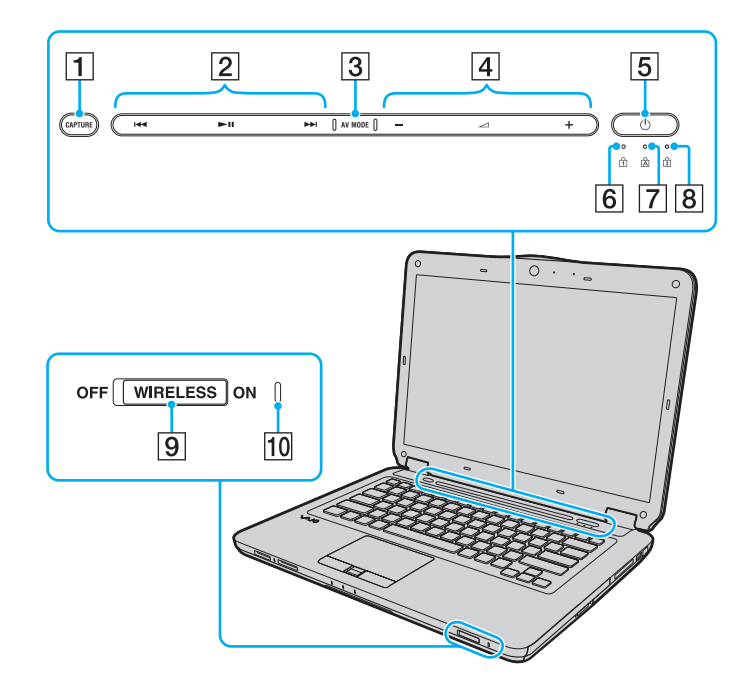

- **1 CAPTURE** düğmesi<sup>\*</sup> [\(sayfa 31\)](#page-30-1)
- $\boxed{2}$  Oynatma denetimi alanı $\degree$ 
	- : Hızlı geri sar
	- **II:** Oynat/Duraklat
	- : Hızlı ileri sar

Yukarıdaki dokunma sensörü düğmelerinin kullanımıyla ilgili bilgi almak için, bkz. **[Müzik ve Video Oynatımını Denetleme](#page-32-0) [\(sayfa 33\)](#page-32-0)**.

- **3 AV MODE** düğmesi<sup>\*</sup> [\(sayfa 32\)](#page-31-1)
- $\overline{4}$  Ses seviyesi denetimi alanı<sup>\*</sup>
	- $-\sqrt{+}$ : Ses seviyesi
	- : Sessize alma

Yukarıdaki dokunma sensörü düğmelerinin kullanımıyla ilgili bilgi almak için, bkz. **[Müzik ve Video Oynatımını Denetleme](#page-32-0) [\(sayfa 33\)](#page-32-0)**.

- $\overline{5}$  Güc düğmesi
- $\boxed{6}$  Num lock göstergesi [\(sayfa 16\)](#page-15-0)
- $\overline{7}$  Caps lock göstergesi [\(sayfa 16\)](#page-15-0)
- $\overline{8}$  Scroll lock göstergesi [\(sayfa 16\)](#page-15-0)
- **9 WIRELESS** anahtari [\(sayfa 59\)](#page-58-1), [\(sayfa 66\)](#page-65-1)
- **10 WIRELESS** göstergesi [\(sayfa 16\)](#page-15-0)
- \*Yalnızca belirli modellerde.

### <span id="page-11-0"></span>Geri

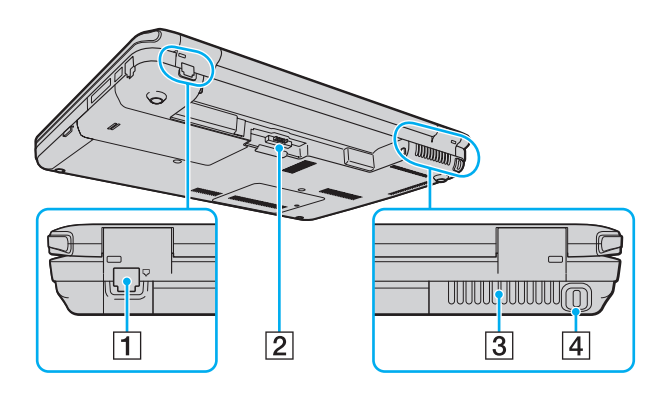

- 1 Modem bağlantı noktası<sup>\*</sup> [\(sayfa 56\)](#page-55-1)
- 2 Pil konektörü [\(sayfa 18\)](#page-17-0)

3 Fan

 $\boxed{4}$  Güvenlik yuvası

 $\star$ Yalnızca belirli modellerde.

### <span id="page-12-0"></span>Sağ

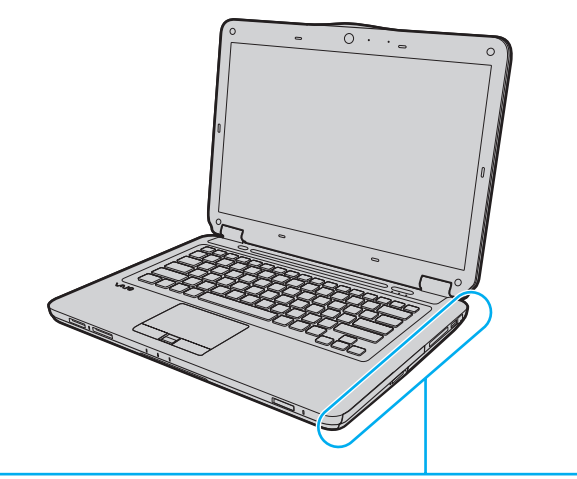

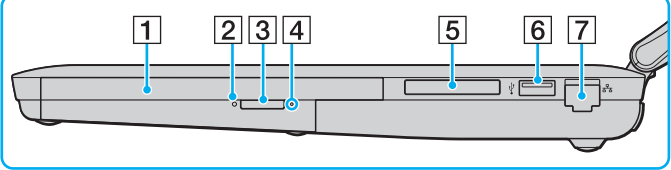

- **1** Optik disk sürücüsü [\(sayfa 37\)](#page-36-1)
- 2 Optik disk sürücüsü göstergesi [\(sayfa 16\)](#page-15-0)
- 3 Sürücü çıkarma düğmesi [\(sayfa 37\)](#page-36-1)
- **4** Manuel çıkarma deliği [\(sayfa 154\)](#page-153-1)
- 5 ExpressCard/34 yuvası [\(sayfa 49\)](#page-48-1)
- **6** Yüksek Hızlı USB (USB 2.0) bağlantı noktası<sup>\*</sup> [\(sayfa 88\)](#page-87-1)
- 7 Ağ (Ethernet) bağlantı noktası [\(sayfa 58\)](#page-57-1)
- \*Yüksek/orta/düşük hızları destekler.

### <span id="page-13-0"></span>Sol

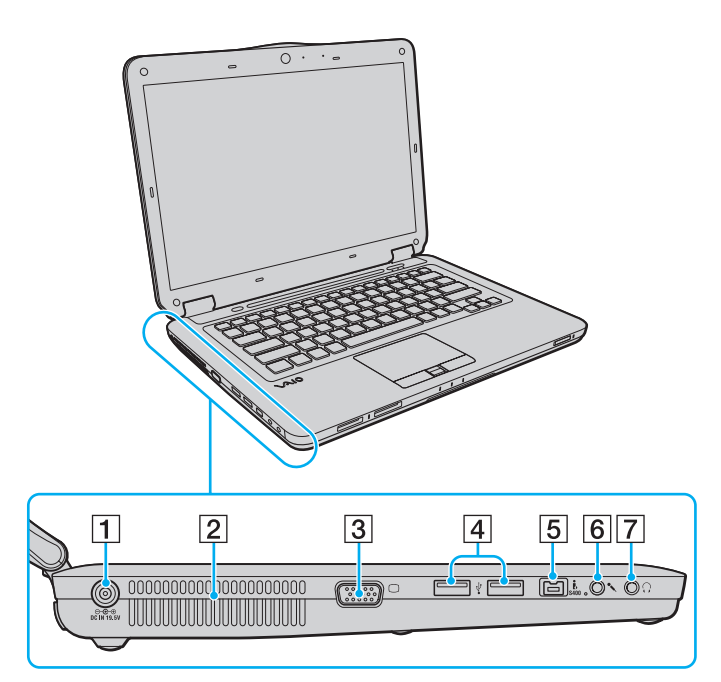

- **T** DC IN bağlantı noktası [\(sayfa 17\)](#page-16-0)
- $\boxed{2}$  Fan
- **3** Monitör bağlantı noktası [\(sayfa 80\)](#page-79-1)
- $\boxed{4}$  Yüksek Hızlı USB (USB 2.0) bağlantı noktaları<sup>\*</sup> [\(sayfa 88\)](#page-87-1)
- **5** i.LINK 4-pin (S400) bağlantı noktası [\(sayfa 90\)](#page-89-1)
- 6 Mikrofon girişi [\(sayfa 87\)](#page-86-1)
- 7 Kulaklık girişi [\(sayfa 79\)](#page-78-1)
- \*Yüksek/orta/düşük hızları destekler.

#### <span id="page-14-0"></span>Alt

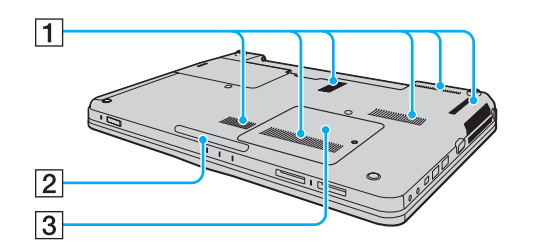

 $\boxed{1}$  Fanlar

2 Aydınlatma lambası [\(sayfa 100\)](#page-99-1)

**3** Bellek modülü bölmesi kapağı [\(sayfa 111\)](#page-110-1)

## <span id="page-15-1"></span><span id="page-15-0"></span>Gösterge Işıkları Hakkında

Bilgisayarınızda aşağıdaki gösterge ışıkları bulunur:

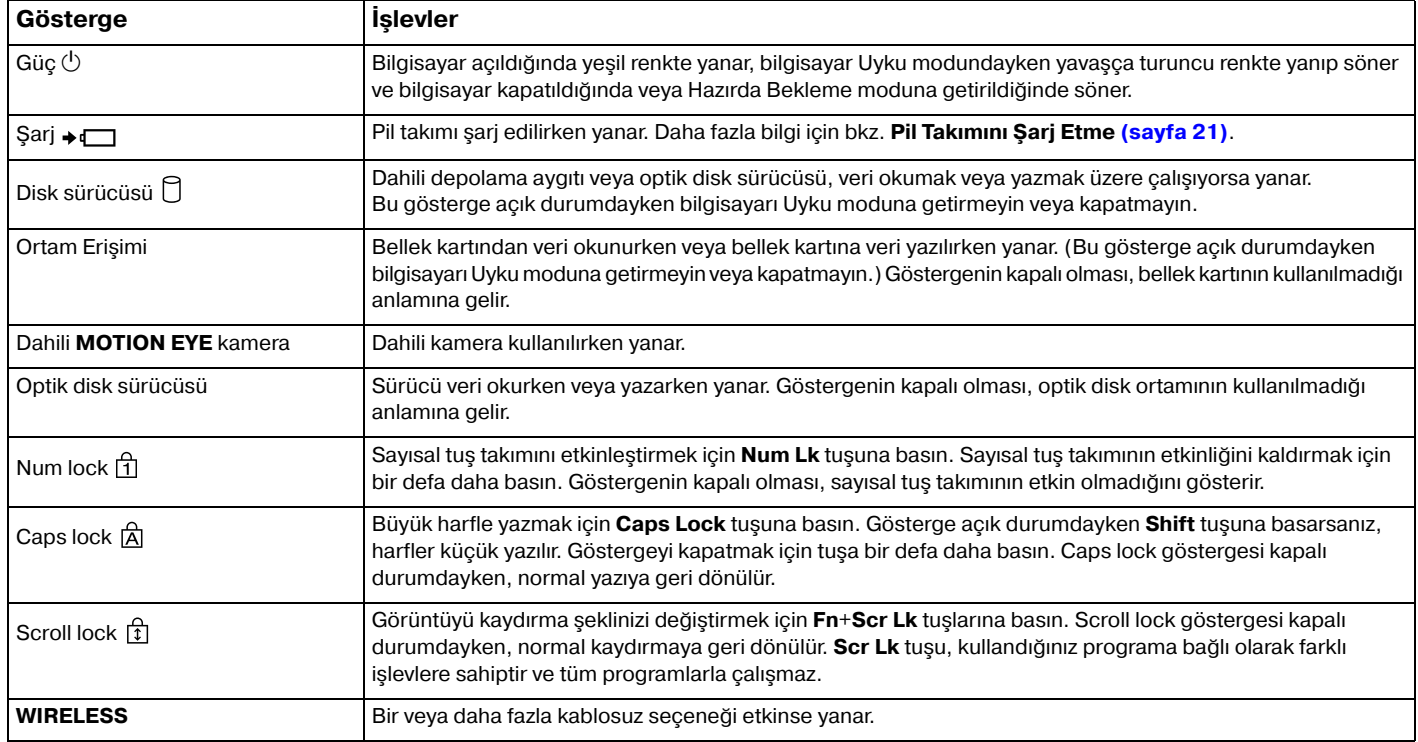

## <span id="page-16-1"></span><span id="page-16-0"></span>Güç Kaynağı Bağlama

Bilgisayarınıza güç sağlamak için bir AC adaptör veya şarj edilebilir bir pil takımı kullanabilirsiniz.

## AC Adaptör Kullanma

✍Bilgisayarınız için yalnızca ürünle verilen AC adaptörü kullanın.

#### AC adaptörü kullanmak için

- **1**Güç kablosunun bir ucunu (1) AC adaptöre (3) takın.
- **2**Güç kablosunun diğer ucunu bir AC çıkışına (2) takın.
- **3**AC adaptöre (3) bağlı kabloyu, bilgisayar üzerindeki **DC IN** bağlantı noktasına (4) takın.

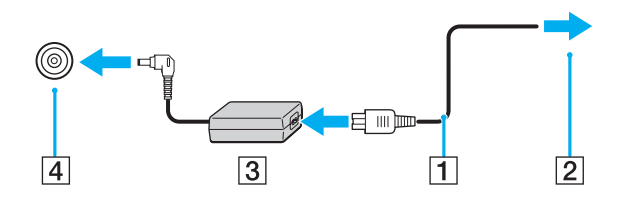

**!** DC IN fişinin şekli, AC adaptöre bağlı olarak değişir.

#### $\mathbb{Z}$

Bilgisayarınızın AC gücüyle bağlantısını tamamen kesmek için, AC adaptörü çıkarın.

AC çıkışının kolay erişilen bir yerde olduğundan emin olun.

Bilgisayarınızı uzun süre kullanmayacaksanız, Hazırda Bekleme moduna geçirin. Bkz. **[Hazırda Bekleme Modunu Kullanma \(sayfa 104\)](#page-103-0)**.

## <span id="page-17-1"></span><span id="page-17-0"></span>Pil Takımını Kullanma

Bilgisayarınızla birlikte verilen pil takımı, teslim aldığınızda tamamen dolu değildir.

## Pil Takımını Takma

Pil takımını takmak için

- **1**Bilgisayarı ve LCD ekran kapağını kapatın.
- **2**Pil **LOCK** anahtarını (1) içeri doğru kaydırın.

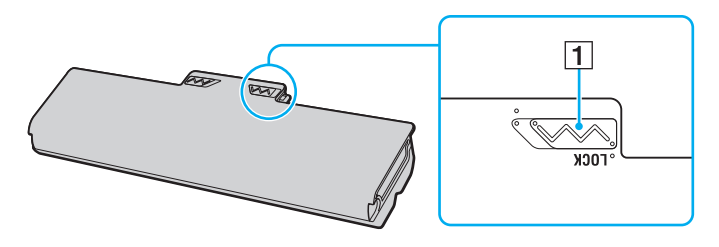

<span id="page-18-0"></span>**3** Pil bölmesinin her iki tarafındaki çıkıntılar (2), pil takımının her iki tarafından bulunan U şeklindeki kesiklere (3) oturana kadar pil takımını pil bölmesine doğru çapraz şekilde kaydırın.

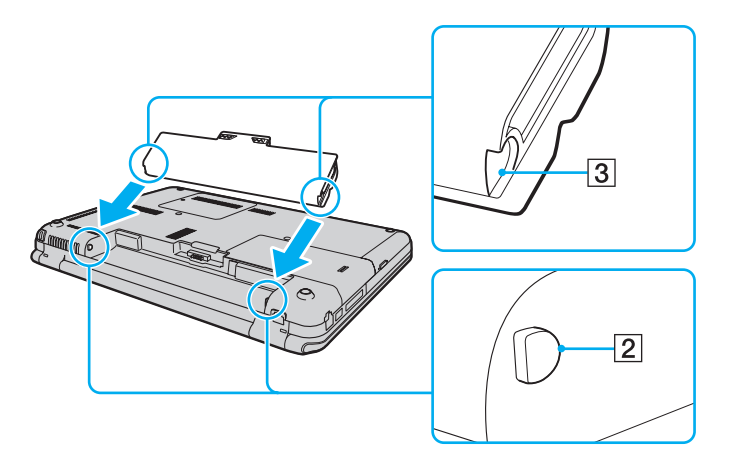

<span id="page-19-0"></span>**4**Pil takımını yerine oturuncaya kadar bölmeye doğru itin.

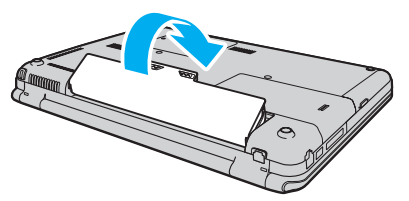

**5**Pil takımını bilgisayara sabitlemek için pilin **LOCK** anahtarını dışarı doğru kaydırın.

#### ✍

Doğrudan AC güce bağlıyken ve pil takımı takılıyken, bilgisayarınız gücünü AC çıkışından alır.

 Bazı şarj edilebilir piller, Sony kalitesini ve güvenlik standartlarını karşılamaz. Güvenlik nedenleriyle, bu bilgisayar, yalnızca bu model için tasarlanmış gerçek Sony pil takımlarıyla çalışır. Yetkisiz pil takımı takılırsa, pil şarj edilmez ve bilgisayar çalışmaz.

## <span id="page-20-1"></span><span id="page-20-0"></span>Pil Takımını Şarj Etme

Bilgisayarınızla birlikte verilen pil takımı, teslim aldığınızda tamamen dolu değildir.

Pil takımını şarj etmek için

- **1**Pil takımını takın.
- **2**Bilgisayarı AC adaptörle bir güç kaynağına bağlayın.

Pil takımı şarj edilirken şarj göstergesi ışığı yanar. Pil takımının şarjı, pil şarjı işlevleriyle seçtiğiniz maksimum şarj seviyesine yaklaştığında şarj göstergesi söner. İstediğiniz maksimum şarj seviyesini seçmek için, bkz. **Pil Şarjı İş[levlerini Kullanma](#page-22-0) [\(sayfa 23\)](#page-22-0)**.

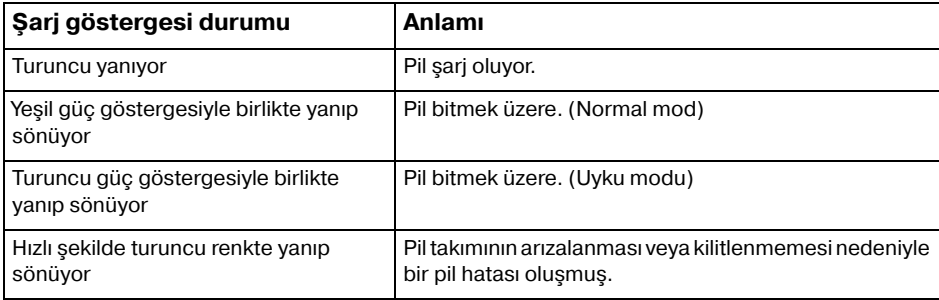

Pil takımını daima bu kılavuzda tanımlandığ<sup>ı</sup> şekilde şarj edin.

#### <span id="page-21-0"></span> $\mathbb{Z}$

AC gücüne doğrudan bağlı olduğu sırada, pil takımını bilgisayarınızda tutun. Siz bilgisayarı kullanırken, pil takımı şarj olmaya devam eder.

Pil şarj düzeyi %10'un altına düşerse, pil takımının şarj olması için bilgisayarınızı AC adaptöre bağlamanız veya bilgisayarınızı kapatıp tamamen dolu bir pil takımı takmanız gerekir.

Bilgisayarınızda lityum iyon pil takımı bulunur ve istenilen anda yeniden şarj edilebilir. Kısmen boşalmış bir pil takımını şarj etmek, pil ömrünü etkilemez.

Bazı yazılım uygulamaları ve çevresel aygıtlar kullanılırken, pil ömrü kısalmış bile olsa, bilgisayarınız Hazırda Bekleme moduna giremeyebilir. Pil gücünü kullanırken veri kaybından kaçınmak için, verinizi sık sık kaydetmeli ve Uyku veya Hazırda Bekleme gibi bir güç yönetimi modunu manuel olarak etkinleştirmelisiniz.

Bilgisayar Uyku moduna girdiğinde pil tükenirse, kaydedilmemiş verilerinizi kaybedersiniz. Önceki çalışma durumuna dönmeniz imkansızdır. Veri kaybından kaçınmak için, verinizi sık sık kaydetmelisiniz.

Doğrudan AC güce bağlıyken ve pil takımı takılıyken, bilgisayarınız gücünü AC çıkışından alır.

## <span id="page-22-1"></span><span id="page-22-0"></span>Pil Şarjı İşlevlerini Kullanma

**Battery Charge Functions** ile geçerli pil şarj etme yöntemini özelleştirebilirsiniz. Pil ömrünü uzatmak için pil bakımı işlevini etkinleştirin.

### Pil bakımı işlevini etkinleştirmek için

- **1Başlat**, **Tüm Programlar** ve **VAIO Control Center**'ı tıklayın.
- **2Power Management** ve **Battery Charge Functions** öğesini tıklayın.
- **3Advanced**'i tıklayın.
- **4Enable Battery Care Function** onay kutusunu tıklayıp seçin.
- **5**İstediğiniz maksimum şarj seviyesini seçin.
- **6Tamam**'ı tıklayın.

#### Pil şarjı kapasitesini kontrol etmek için

Yukarıdaki **Pil bakımı işlevini etkinleştirmek için** konusunda yer alan 1 ve 3 arasındaki adımları izleyin ve ayrıntılı bilgileri kontrol edin. Pil şarjı kapasitesi düşükse, pil takımını yeni bir orijinal Sony pil takımıyla değiştirin.

## Pil Ömrünü Koruyan Duvar Kağıdını Kullanma

Belirli bir duvar kağıdını masaüstü arkaplanınız olarak ayarlayıp pil ömrünüzü koruyabilirsiniz.

Pil ömrünü koruyan duvar kağıdını ayarlamak için

- **1Başlat**, **Tüm Programlar** ve **VAIO Control Center**'ı tıklayın.
- **2Display** ve **Long Battery Life Wallpaper Setting** öğelerini tıklayın.
- **3 Set Long Battery Life Wallpaper** seçeneğini tıklayın. Doğrulama istemi belirdiğinde, **Tamam** öğesini tıklayın.

## <span id="page-23-0"></span>Pil Takımını Çıkarma

Bilgisayarınız açıkken ve AC adaptöre bağlı değilken veya bilgisayar Uyku modundayken pil takımını çıkarırsanız, verilerinizi kaybedebilirsiniz.

#### Pil takımını çıkarmak için

- **1**Bilgisayarı ve LCD ekran kapağını kapatın.
- **2**Pil **LOCK** anahtarını (1) içeri doğru kaydırın.
- **3** Pil **RELEASE** mandalını (2) içeri doğru kaydırın ve tutun, parmak ucunuzu pil takımındaki tırnağın (3) altına koyun ve pil takımını ok yönünde döndürüp daha sonra kaydırarak bilgisayardan çıkarın.

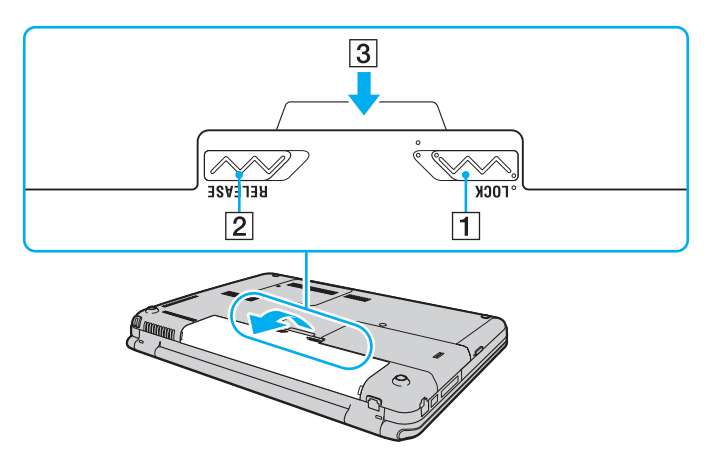

## <span id="page-24-1"></span><span id="page-24-0"></span>Bilgisayarınızı Güvenli Kapatma

Kaydedilmemiş verilerinizi kaybetmemek için, bilgisayarınızı düzgün bir şekilde, aşağıda belirtildiği gibi kapadığınızdan emin olun.

#### Bilgisayarınızı kapatmak için

- **1**Bilgisayara bağlı olan tüm çevresel aygıtları kapatın.
- **2Başlat**'ı, **Kilit** düğmesinin yanındaki oku ve **Kapat**'ı tıklayın.
- **3** Belgelerinizi kaydetmeniz veya başka kullanıcıları düşünüp bilgisayarın otomatik olarak kapanmasını beklemeniz konusunda sizi uyaran tüm bilgi istemlerine yanıt verin. Güç gösterge ışığı söner.

**!**

## <span id="page-25-1"></span><span id="page-25-0"></span>Bilgisayarınızı Güncelleme

Bilgisayarınızın etkin şekilde çalışabilmesi için bilgisayarınıza aşağıdaki yazılım uygulamalarıyla en son güncellemeleri yükleyin.

#### ❑ **Windows Update Başlat**, **Tüm Programlar** ve **Windows Update** öğelerini tıklayıp ekrandaki talimatları uygulayın.

#### ❑ **VAIO Update 4 Başlat**, **Tüm Programlar**, **VAIO Update 4** ve **VAIO Update Options** öğelerini tıklayıp ekrandaki talimatları uygulayın.

Güncellemeleri indirebilmeniz için bilgisayarınızın İnternet'e bağlı olması gerekir.

## <span id="page-26-1"></span><span id="page-26-0"></span>VAIO Bilgisayarınızı Kullanma

Bu bölümde, VAIO bilgisayarınızdan en iyi şekilde nasıl yararlanabileceğiniz anlatılmaktadır.

- ❑**[Klavyeyi Kullanma \(sayfa 28\)](#page-27-0)**
- ❑**[Touch Pad'i Kullanma \(sayfa 30\)](#page-29-0)**
- ❑**Özel İşlev Düğ[mesini Kullanma \(sayfa 31\)](#page-30-0)**
- ❑**Dokunma Sensörü Düğ[melerini Kullanma \(sayfa 32\)](#page-31-0)**
- ❑**[Dahili Kamerayı Kullanma \(sayfa 36\)](#page-35-0)**
- ❑**[Optik Disk Sürücüsünü Kullanma \(sayfa 37\)](#page-36-0)**
- ❑**[Memory Stick Ortamını Kullanma \(sayfa 44\)](#page-43-0)**
- ❑**Diğ[er Modülleri / Bellek Kartlarını Kullanma \(sayfa 49\)](#page-48-0)**
- ❑**İ[nternet'i Kullanma \(sayfa 56\)](#page-55-0)**
- ❑**Ağ[ı Kullanma \(LAN\) \(sayfa 58\)](#page-57-0)**
- ❑**[Kablosuz LAN Kullanma \(sayfa 59\)](#page-58-0)**
- ❑**Bluetooth İş[levini Kullanma \(sayfa 66\)](#page-65-0)**
- ❑**Parmak İzi Kimlik Doğ[rulamayı Kullanma \(sayfa 71\)](#page-70-0)**

## <span id="page-27-2"></span><span id="page-27-1"></span><span id="page-27-0"></span>Klavyeyi Kullanma

Klavyenizde, modele özgü görevleri gerçekleştiren ek tuşlar vardır.

## Fn Tuşu ile Bileşimler ve İşlevler

✍ Bazı klavye işlevleri yalnızca işletim sisteminin başlatılması tamamlandıktan sonra kullanılabilir.

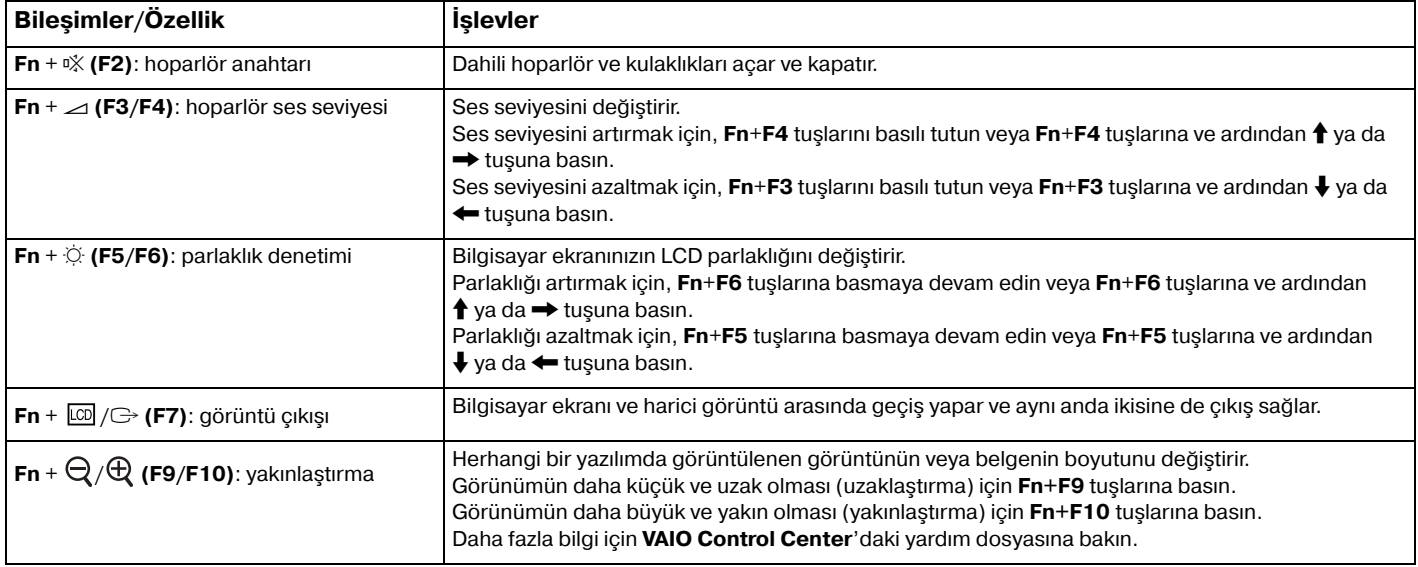

<span id="page-28-0"></span>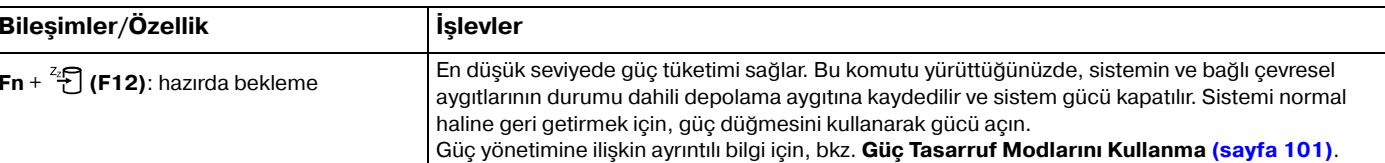

#### $\sim$  30  $\sim$

## <span id="page-29-2"></span><span id="page-29-1"></span><span id="page-29-0"></span>Touch Pad'i Kullanma

Touch pad'i kullanarak ekranda nesnelere işaret edebilir, nesneleri seçebilir, sürükleyebilir veya kaydırabilirsiniz.

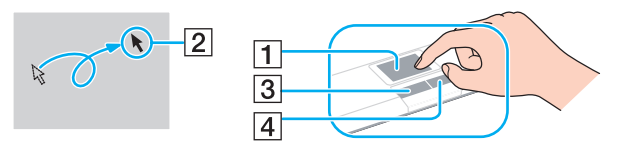

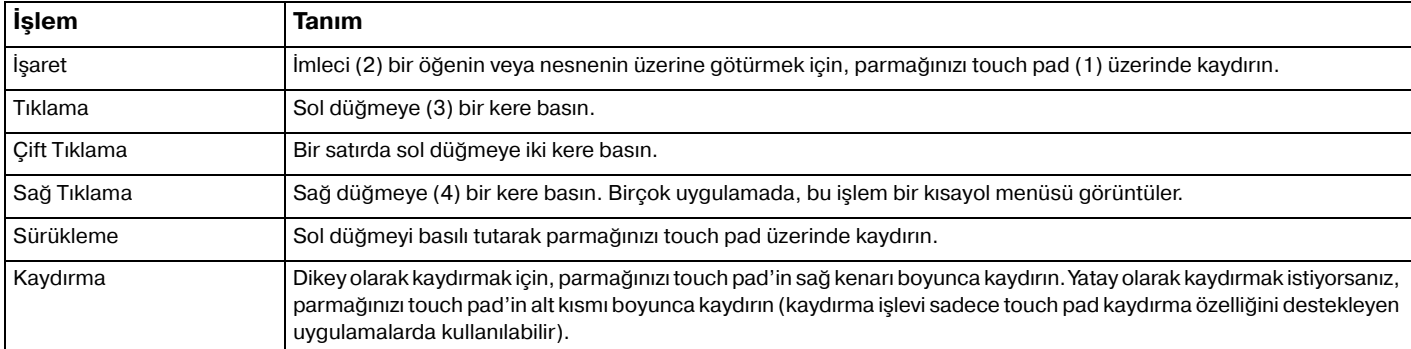

#### $\n *A*$

Bilgisayarınıza fare bağlıyken touch pad'i devre dışı bırakabilir/etkinleştirebilirsiniz. Touch pad ayarlarını değiştirmek için, **VAIO Control Center**'ı kullanın.

<mark>!</mark><br>Touch pad'i devre dışı bırakmadan önce, bir fare bağladığınızdan emin olun. Fare bağlamadan önce touch pad'i devre dışı bırakırsanız, işaretçi işlemleri için yalnızca klavyeyi kullanabilirsiniz.

## <span id="page-30-2"></span><span id="page-30-1"></span><span id="page-30-0"></span>Özel İşlev Düğmesini Kullanma

Bilgisayarınızın özel işlevlerini kullanmanıza yardımcı olması için, bilgisayarınızda özel bir düğme bulunabilir.

#### $\Omega$

Özellikler ve seçenekler bilgisayarınızda bulunmayabilir. Bilgisayar yapılandırmanız hakkında bilgi almak için teknik özelliklere bakın.

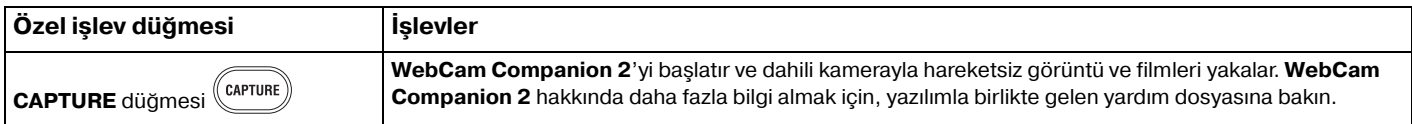

## <span id="page-31-2"></span><span id="page-31-0"></span>Dokunma Sensörü Düğmelerini Kullanma

Bilgisayarınızda dokunma sensörü düğmeleri bulunabilir. Düğmeye basarak veya oynatma denetimi alanında ya da ses seviyesi denetimi alanında parmak ucunuzu dokundurarak müzik ve video oynatımını denetleyebilir veya oynatma ses seviyesini ayarlayabilirsiniz.

Dokunma sensörü düğmelerinin altındaki dahili lambalar, düğmelerle gerçekleştirdiğiniz işlemlere göre yanar.

ا ص Özellikler ve seçenekler bilgisayarınızda bulunmayabilir. Bilgisayar yapılandırmanız hakkında bilgi almak için teknik özelliklere bakın.

Dokunma sensörü düğmeleriyle yapılan bazı işlemler, kullandığınız yazılıma bağlı olarak kullanılamayabilir.

## <span id="page-31-1"></span>AV MODE Düğmesini Kullanma

**AV MODE** düğmesiyle **VAIO Launcher** uygulamasını başlatabilirsiniz. **VAIO Launcher** içinde, diğer dokunma sensörü düğmeleriyle istediğiniz müzik ve video oynatma yazılımını seçip başlatabilirsiniz.

VAIO Launcher uygulamasını başlatmak için

Dokunma sensöründe **AV MODE** düğmesine basın.

Müzik ve video oynatma yazılımını seçip başlatmak için

İstediğiniz yazılımı seçmek için ► veya R< düğmesine basın veya bu düğmeleri basılı tutun ve ardından ► Ⅱ düğmesine basın.

#### $\n *A*$

Ayrıca parmak ucunuzu oynatma denetimi alanına dokundurarak da istediğiniz yazılımı seçebilirsiniz.

**VAIO Launcher**'da varsayılan yazılım seçeneklerini değiştirebilirsiniz. Bunu yapmak için **AV MODE** düğmesini basılı tutarak kurulum penceresini görüntüleyin.

## <span id="page-32-1"></span><span id="page-32-0"></span>Müzik ve Video Oynatımını Denetleme

Müzik veya video oynatımı ve oynatım denetimi için **VAIO Launcher** ile başlattığınız yazılımı (örneğin, **Windows Media Center**) kullanabilir veya dokunma sensörü düğmeleriyle oynatma ses seviyesini ayarlayabilirsiniz.

#### <span id="page-33-0"></span>Müzik ve video oynatımını denetlemek için

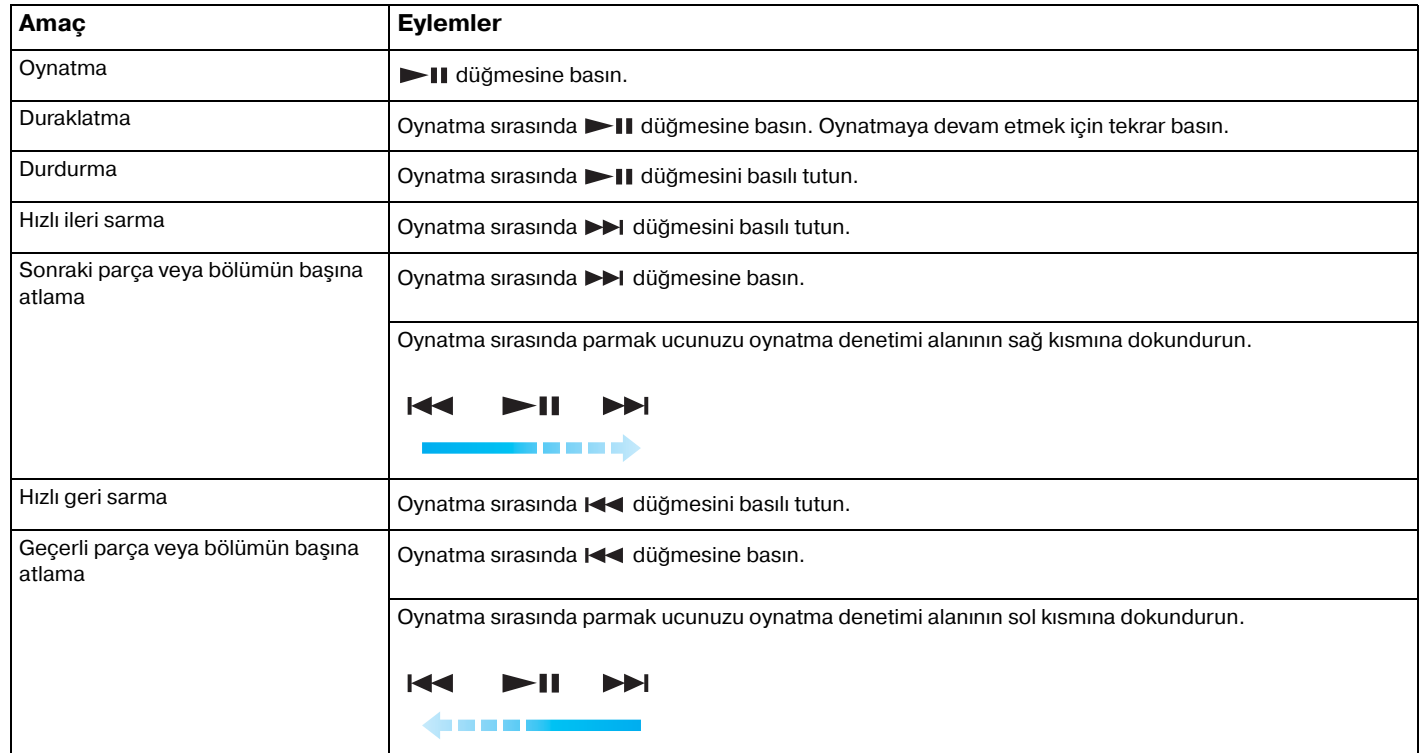

#### ✍

Müzik ve video oynatımını denetlemek için oynatma denetimi alanındaki herhangi bir yerden parmak ucunuzu dokundurmaya başlayabilirsiniz.

#### <span id="page-34-0"></span>Oynatma ses seviyesini ayarlamak için

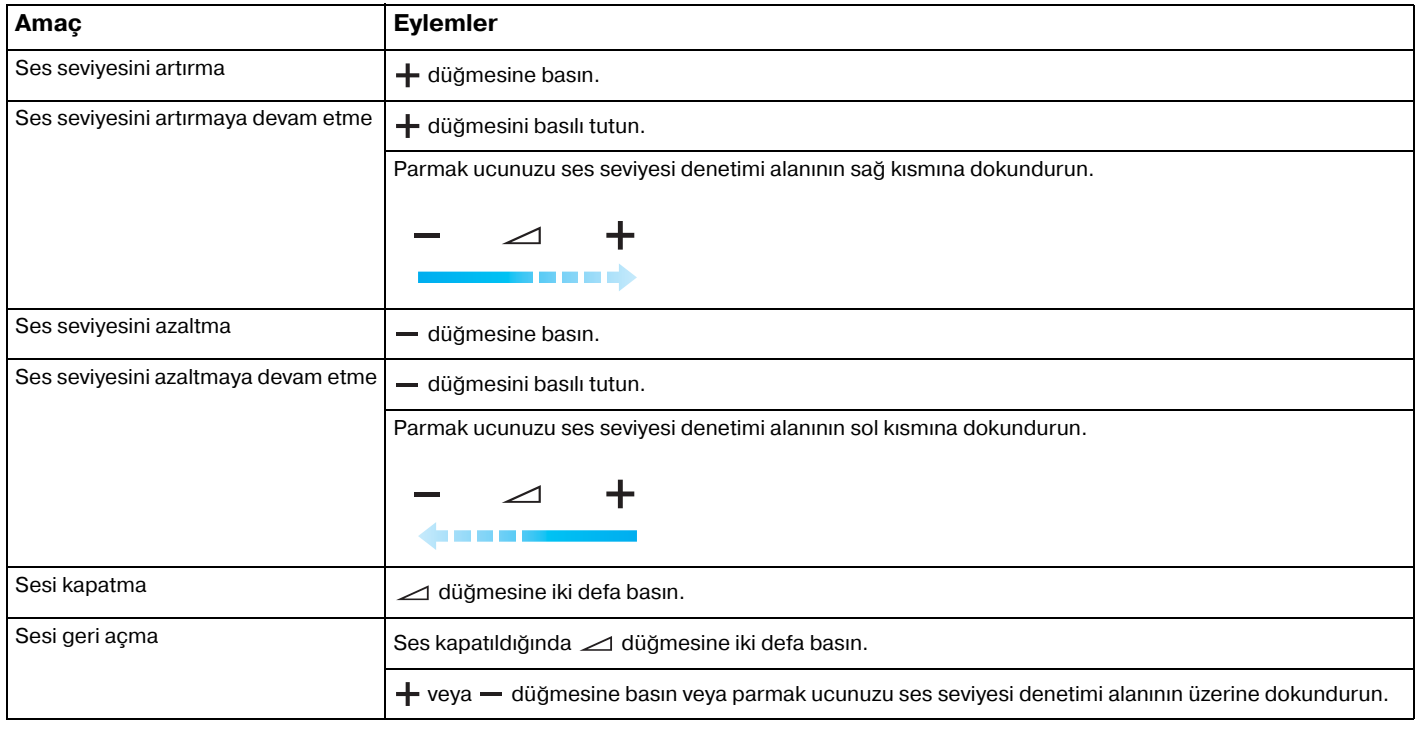

#### ✍

Oynatma ses seviyesini ayarlamak için ses seviyesi denetimi alanındaki herhangi bir yerden parmak ucunuzu dokundurmaya başlayabilirsiniz

## <span id="page-35-2"></span><span id="page-35-1"></span><span id="page-35-0"></span>Dahili Kamerayı Kullanma

Bilgisayarınız, dahili **MOTION EYE** kamera ile donatılmıştır.

Önceden yüklenen görüntü yakalama yazılımıyla şu işlemleri gerçekleştirebilirsiniz:

- ❑Hareketsiz görüntü ve film yakalama
- ❑İzleme amacıyla nesne hareketlerini algılama ve yakalama
- ❑Yakalanan verileri düzenleme

#### ✍

Bilgisayar açıldığında dahili kamera etkinleştirilir.

Uygun yazılımla video konferansı yapılabilir.

Anlık mesajlaşma veya video düzenleme yazılımını başlatma ya da kapatma işlemi, dahili kamerayı etkinleştirmez veya devre dışı bırakmaz.

Dahili kamerayı kullanıyorken bilgisayarınızı Uyku veya Hazırda Bekleme Modu'na almayın.

Dahili kamerayı **Microsoft Windows Movie Maker** yazılımı ile çalıştıramazsınız.

#### Önceden yüklenen görüntü yakalama yazılımını kullanmak için

- **1** Varsa, bilgisayarınızdaki **CAPTURE** düğmesine basın veya sırayla **Başlat**, **Tüm Programlar**, **ArcSoft WebCam Companion 2** ve **WebCam Companion 2** öğelerini tıklayın.
- **2** Ana pencerede istediğiniz simgeyi tıklayın. Yazılımın nasıl kullanılacağına ilişkin ayrıntılı bilgi için, yazılımla birlikte sağlanan yardım dosyasına bakın.

#### $\mathbb{Z}_n$

 Karanlık bir ortamda görüntü veya film yakalarken, ana penceredeki **Capture** simgesini veya **Record** simgesini tıklayın ve ardından **WebCam Settings** simgesini tıklayıp özellikler penceresindeki düşük ışık veya düşük ışık telafisi seçeneğini belirleyin.
# <span id="page-36-0"></span>Optik Disk Sürücüsünü Kullanma

Bilgisayarınızda bir optik disk sürücüsü bulunur.

## $\Omega$

Bu bölümdeki özellikler ve seçenekler bilgisayarınızda bulunmayabilir. Bilgisayar yapılandırmanız hakkında bilgi almak için teknik özelliklere bakın.

#### Disk yerleştirmek için

- **1**Bilgisayarı açın.
- **2** Sürücüyü açmak için sürücü çıkarma düğmesine (1) basın. Sürücü tepsisi dışarıya doğru açılır.
- **3** Sürücü tepsisinin ortasına etiketli tarafı yukarı gelecek şekilde diski yerleştirin ve yerine yerleşene kadar diski hafifçe bastırın.

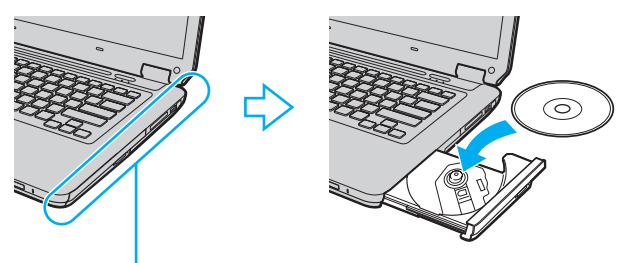

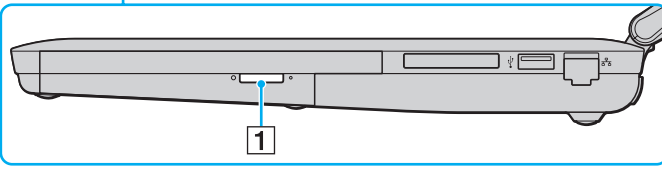

<span id="page-37-0"></span>**4**Sürücü tepsisini hafifçe iterek kapatın.

**!**

Bilgisayarınız güç tasarruf modundayken (Uyku veya Hazırda Bekleme) optik diski çıkarmayın. Diski çıkarmadan önce bilgisayarı Normal moda alın.

## <span id="page-38-0"></span>Desteklenen Disk Ortamları

Satın aldığınız modele bağlı olarak bilgisayarınız CD, DVD ve Blu-ray Disc™ ortamlarını oynatır ve bunlara kayıt yapar. Hangi optik disk sürücüsü türlerinin hangi ortam türlerini desteklediğini görmek için aşağıdaki referans tablosuna bakın.

> OK: oynatılabilir ve kaydedilebilir O: oynatılabilir fakat kaydedilemez –: oynatılamaz veya kaydedilemez

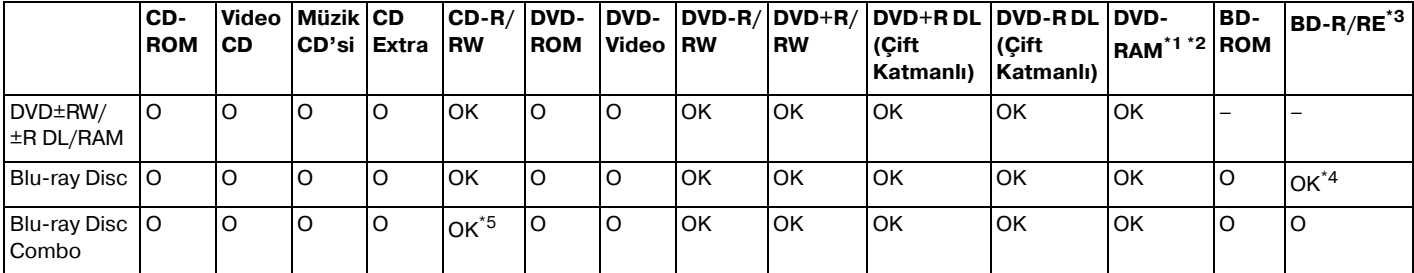

\*1Bilgisayarınızdaki DVD±RW/RAM disk sürücüsü DVD-RAM kartuşunu desteklemez. Kartuşu olmayan diskleri veya çıkarılabilir kartuşu olan diskleri kullanın.

\*21.0 Versiyon DVD-RAM ile uyumlu tek taraflı DVD-RAM disklerine (2,6 GB) veri yazmayı desteklemez. 2.2 Versiyonu DVD-RAM/12X-SPEED DVD-RAM Revision 5.0 diski desteklenmez.

\*3Bilgisayarınızdaki Blu-ray Disc sürücüsü, Versiyon 1.0 biçimindeki BD-RE Disk ortamlarını ve kartuşlu Blu-ray Disc ortamını desteklemez.

\*4BD-R Sürüm 1.1/1.2/1.3 disklerine (25 GB kapasiteli tek katmanlı diskler, 50 GB kapasiteli çift katmanlı diskler) ve BD-RE Sürüm 2.1 disklerine veri yazımını destekler (25 GB kapasiteli tek katmanlı diskler, 50 GB kapasiteli çift katmanlı diskler).

\*5Ultra Speed CD-RW disklerine veri yazımı desteklenmez.

 $\sim$  40  $\sim$ 

<span id="page-39-0"></span> Bu ürün, Compact Disc Digital Audio standardı teknik özelliklerine (CD Standardı) uyan diskleri oynatmak için tasarlanmıştır. DualDisc, DVD kayıtlı materyali bir yüze, dijital ses materyalini ise diğer yüze eşleyen iki taraflı bir disk ürünüdür. CD Standardına uymadığı için, DualDisc'in ses tarafı (DVD olmayan tarafı) bu üründe çalışmayabilir.

VAIO bilgisayarınızla kullanmak üzere önceden kaydedilmiş veya boş disk satın alırken, bilgisayarınızın optik disk sürücüleriyle oynatma ve kayıt uyumluluğ<sup>u</sup> olup olmadığını kontrol etmek için disk paketindeki uyarıları okuduğunuzdan emin olun. Sony, VAIO optik disk sürücülerinin resmi "CD", "DVD" veya "Bluçray Disc" standardıyla uyumlu olmayan disklerle uyumunu garanti ETMEZ. UYUMLU OLMAYAN DİSK KULLANMAK VAIO BİLGİSAYARINIZA CİDDİ ZARARLAR VEREBİLİ<sup>R</sup> VEYA YAZILIM ÇAKIŞMASI YARATABİLİR VE SİSTEMİN KARARSIZ KALMASINA NEDEN OLABİLİR. Disk formatları ile ilgili bilgi almak için, önceden kaydedilmiş diskin yayımcısı veya kaydedilebilir diskin üreticisi ile temasa geçin.

#### $\n *A*$

8 cm disk yazma desteklenmez.

Telif hakkı korumalı Blu-ray Disc ortamını sürekli olarak oynatmak için AACS tuşunu güncelleyin. AACS anahtarını güncellemek için İnternet erişimi gerekir.

Diğer optik ortam aygıtlarında olduğu gibi, koşullar uyumluluğu sınırlayabilir veya Blu-ray Disc ortamını oynatmayı engelleyebilir. VAIO bilgisayarları, yüksek bit oranlarıyla AVC veya VC1 biçiminde kaydedilen paketlenmiş ortamda film oynatmayı desteklemeyebilir.

DVD ve BD-ROM Disc ortamlarındaki bazı içerik için bölgesel ayarlar gerekir. Optik disk sürücüsündeki bölge ayarı diskteki bölge koduyla eslesmezse, oynatma mümkün değildir.

Harici ekranınız Yüksek Bant Genişliği Dijital İçerik Koruma (HDCP) standardı ile uyumlu değilse, telif hakları korunan Blu-ray Disc ortamındaki içeriği oynatamaz veya görüntüleyemezsiniz.

Bazı içerikler, video çıkışını standart tanım ile kısıtlayabilir veya analog video çıkışını tamamen engelleyebilir. En iyi uyumluluk ve görüntüleme garantisi için, dijital bir HDCP uyumlu ortamın kullanılması önerilir.

Bir disk oynatırken veya yazarken, bellek kullanan yardımcı program yazılımı kullanmayın. Aksi takdirde, bilgisayarda arıza oluşabilir.

# <span id="page-40-0"></span>Optik Disk Sürücüsünü Kullanma ile İlgili Notlar

## Diske veri yazma ile ilgili notlar

- ❑ Sadece dairesel diskler kullanın. Optik disk sürücüsüne zarar verebileceğinden, başka şekillerde (yıldız, kalp, kart, vb.) disk kullanmayın.
- ❑ Optik disk sürücüsü bir diske veri yazarken bilgisayarınızı sarsmayın veya sallamayın.
- ❑Optik disk sürücüsü bir diske veri yazarken AC adaptörü takmayın veya çıkarmayın.

## Disk oynatma ile ilgili notlar

Diskleri oynatırken en iyi performansı elde etmek için, şu önerileri uygulamanız gerekir:

- ❑Bazı CD calarlar ve bilgisayarların optik disk sürücüleri, CD-R veya CD-RW ortamı ile oluşturulmuş ses CD'lerini oynatmayabilir.
- □ Bazı DVD oynatıcılar ve bilgisayarların optik disk sürücüleri, DVD+R DL, DVD-R DL, DVD+R, DVD+RW, DVD-R, DVD-RW veya DVD-RAM ortamı ile oluşturulmuş DVD'leri oynatmayabilir.
- ❑ Bilgisayarınızda bazı Bluçray Disc içeriklerini oynatamayabilirsiniz veya Bluçray Disc oynatılırken bilgisayarınız kararsız hale gelebilir. Bu tür içerikleri normal şekilde oynatmak için, **VAIO Update** uygulamasını kullanarak en son **WinDVD BD** güncelleştirmelerini indirip yükleyin.

**VAIO Update** kullanımına ilişkin bilgi için, bkz. **[Bilgisayarınızı Güncelleme \(sayfa 26\)](#page-25-0)**.

- ❑ Sistem ortamına bağlı olarak, AVC HD oynatımı sırasında ses kesintileri ve/veya atlanan kareler olabilir.
- ❑Disk oynatırken bilgisayarınızı güç tasarruf modlarından birine geçirmeyin.

## <span id="page-41-0"></span>Bölge kodları ile ilgili notlar

❑ Hangi bölgelerde ve ne tür oynatıcılarda diski oynatabileceğinizi göstermek için disk veya paketlerin üzerinde bölge kodu göstergeleri bulunur. Bölge kodu "2" (Avrupa bölge "2" içindedir), "5" (Rusya bölge "5" içindedir) veya "hepsi" (bu, diski dünyanın hemen hemen her yerinde oynatabileceğiniz anlamına gelir) bulunmuyorsa, bilgisayarınızda diski oynatamazsınız.

#### **!**

 **WinDVD** veya **WinDVD BD** yazılımı çalışıyorken bölge kodunu değiştirirseniz, yazılımı yeniden başlatın ya da diski çıkarın ve yeni ayarların etkin olması için tekrar takın.

❑ Sürücünün bölge kodu ayarlarını değiştirmeyi denemeyin. Sürücünün bölge kodu ayarlarının değiştirilmesini sonucunda oluşabilecek herhangi bir sorun garanti kapsamında değildir.

# <span id="page-42-0"></span>Disk Oynatma

Bir diski oynatmak için

**1**Optik disk sürücüsüne bir disk yerleştirin.

AC adaptörü bilgisayara takın ve diski oynatmadan önce çalışmakta olan tüm yazılım uygulamalarını kapatın.

**2** Masaüstünde herhangi bir şey görüntülenmezse, **Başlat**'ı, **Tüm Programlar**'ı ve diski oynatmak istediğiniz yazılımı tıklayın.

Yazılımın nasıl kullanılacağına ilişkin talimatlar için, yazılımla birlikte sağlanan yardım dosyasına bakın.

## Dosyaları Diske Kopyalama

Dosyaları diske kopyalamak için

- **1** Optik disk sürücüye kaydedilebilir bir disk yerleştirin.
	-

AC adaptörü bilgisayara takın ve dosyaları diske kopyalamadan önce çalışmakta olan tüm yazılım uygulamalarını kapatın.

**2** Masaüstünde herhangi bir şey görüntülenmezse, **Başlat**'ı, **Tüm Programlar**'ı ve dosyaları diske kopyalamak istediğiniz disk yazma yazılımını tıklayın. Yazılımın nasıl kullanılacağına ilişkin talimatlar için, yazılımla birlikte sağlanan yardım dosyasına bakın.

# <span id="page-43-0"></span>Memory Stick Ortamını Kullanma

Memory Stick, özellikle dijital kameralar, mobil telefonlar ve diğer aygıtlar gibi uyumlu ürünlerle dijital veri değişimi ve paylaşımı için tasarlanan tek parça, taşınabilir ve çok yönlü IC kayıt ortamıdır. Çıkarılabilir olduğu için, harici veri depolama amacıyla da kullanılabilir.

# Memory Stick Ortamını Kullanmadan Önce

Bilgisayarınızdaki Memory Stick yuvasına, hem standart hem de Duo boyutlu ortam yerleştirilebilir ve bu yuva, yüksek hızlı veri aktarımı yapan ve yüksek veri kapasitesine sahip Memory Stick PRO, Memory Stick PRO Duo ve Memory Stick PRO-HG Duo biçimlerini destekler.

Memory Stick ortamına ilişkin en son bilgileri görmek için, <http://www.memorystick.com/en/>adresindeki Memory Stick web sitesini ziyaret edin.

# <span id="page-44-0"></span>Memory Stick Ortamını Takma ve Çıkarma

## Memory Stick ortamını yerleştirmek için

- **1**Memory Stick yuvasını bulun.
- **2**Memory Stick ortamını, ok yönü yukarı gelecek ve yuvayı işaret edecek şekilde tutun.
- **3**Memory Stick ortamını yerine yerleşinceye kadar dikkatlice yuvaya doğru kaydırın.

### $\n *A*$

 Memory Stick sistem tarafından otomatik olarak algılanır ve Memory Stick içeriği görüntülenir. Masaüstünde herhangi bir şey görüntülenmezse, sırayla **Başlat**, **Bilgisayar** öğelerini tıklayın ve ardından Memory Stick simgesini çift tıklayın.

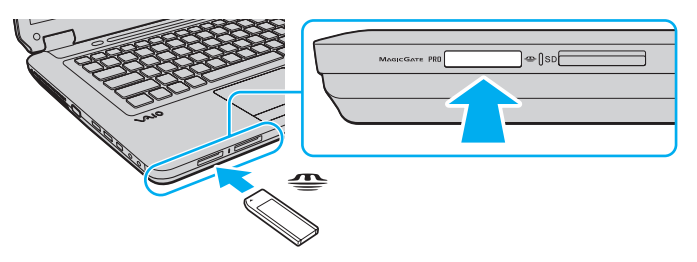

#### ✍

Memory Stick Duo adaptörü kullanmadan Duo boyutlu Memory Stick ortamını doğrudan Memory Stick yuvasına yerleştirebilirsiniz.

 Yuvaya yerleştirdiğiniz sırada Memory Stick ortamını tutarken okun doğru yönü gösterdiğinden emin olun. Bilgisayarınızın veya ortamın zarar görmesini engellemek için, Memory Stick ortamını yuvaya yavaşça yerleştiremediğinizde zorla yerleştirmeye çalışmayın.

Memory Stick Micro (M2) ortamını kullanmadan önce, bunu M2 Standart boyutlu adaptöre veya M2 Duo boyutlu adaptöre yerleştirdiğinizden emin olun. Adaptör olmadan ortamı doğrudan Memory Stick yuvasına yerleştirirseniz, ortamı tekrar yuvadan çıkaramayabilirsiniz.

M2 Duo adaptördeki Memory Stick Micro, ek olarak Memory Stick Duo adaptörüne de takılırsa, düzgün çalışmayabilir.

## <span id="page-45-0"></span>Memory Stick ortamını çıkarmak için

 Ortam Erişim göstergesi ışığı yanarken Memory Stick ortamını çıkarmayın. Aksi takdirde, veri kaybedebilirsiniz. Büyük boyutlarda veri yüklenmesi zaman alabilir, bu nedenle Memory Stick ortamını çıkarmadan önce gösterge ışığının söndüğünden emin olun.

- **1**Ortam Erişimi göstergesi ışığının sönmüş olup olmadığını kontrol edin.
- **2** Memory Stick ortamını bilgisayara doğru bastırıp serbest bırakın. Memory Stick ortamı çıkar.
- **3**Memory Stick ortamını yuvadan çekip çıkarın.

Memory Stick ortamını her zaman yavaşça çıkarın, aksi takdirde beklenmedik bir şekilde dışarı çıkabilir.

## <span id="page-46-0"></span>Memory Stick Ortamını Biçimlendirme

## Memory Stick ortamını biçimlendirmek için

Memory Stick, varsayılan fabrika ayarlarında biçimlendirilmiştir ve kullanıma hazırdır. Bilgisayarınızda ortamı yeniden biçimlendirmek isterseniz, aşağıdaki adımları izleyin.

Ortamı biçimlendirirken, ortamı biçimlendirmek için tasarlanmış ve Memory Stick ortamını destekleyen bir aygıt kullandığınızdan emin olun.

Memory Stick ortamı biçimlendirildiğinde, içindeki tüm veriler silinir. Ortamı biçimlendirmeden önce, içinde değerli verilerinizin bulunmadığından emin olun.

Biçimlendirme sırasında Memory Stick ortamını yuvadan çıkarmayın. Bir arızaya yol açabilir.

- **1**Memory Stick ortamını yerine yerleşinceye kadar dikkatlice yuvaya doğru kaydırın.
- **2Başlat**'ı tıklayın ve ardından **Bilgisayar** penceresini açmak için **Bilgisayar**'ı tıklayın.
- **3**Memory Stick simgesini sağ tıklayın ve **Biçimlendir** seçeneğini belirleyin.
- **4Aygıt varsayılanlarını geri yükle**'yi tıklayın.

Yerleşim biriminin ve dosya sisteminin boyutu değişebilir.

Hatalı çalışmaya neden olabileceğinden, **Dosya sistemi** açılır listesinden **NTFS**'yi seçmeyin.

### $\n *A*$

**Biçimlendirme seçenekleri**'nden **Hızlı Biçimlendir**'i seçerseniz biçimlendirme işlemi daha çabuk tamamlanacaktır.

- **5Başlat**'ı tıklayın.
- **6**Ekrandaki talimatları izleyin.

Ortam türüne bağlı olarak Memory Stick ortamının biçimlendirilmesi zaman alabilir.

# <span id="page-47-0"></span>Memory Stick Kullanma ile İlgili Notlar

- ❑ Bilgisayarınız test edilmiş ve Ocak 2009'dan itibaren mevcut olan, 16 GB'a kadar kapasiteye sahip Sony marka Memory Stick ortamı ile uyumlu bulunmuştur. Ancak uyumlu ortamla aynı teknik özellikleri taşıyan tüm Memory Stick ortamlarının uyumluluğu garanti edilmez.
- ❑ Birden fazla dönüştürücü adaptörü içeren bir Memory Stick ortamı yerleştirildiğinde uyumlu olmayabilir.
- ❑ MagicGate, Sony tarafından geliştirilen telif hakkı koruma teknolojisinin genel adıdır. Bu özelliği kullanmak için MagicGate logolu bir Memory Stick kullanın.
- ❑ Kişisel kullanımınız dışında, ilgili telif hakkı sahiplerinden önceden izin almaksızın kaydettiğiniz ses ve/veya görüntü verilerini kullanmanız, telif hakkı yasalarını ihlal eder. Aynı şekilde, bu tür telif hakkına tabi veriler içeren Memory Stick ortamları da yalnızca yasalar çerçevesinde kullanılabilir.
- ❑Bilgisayarınızdaki Memory Stick yuvası, 8 bit parallel veri aktarımını (yüksek hızlı veri aktarımı) desteklemez.
- ❑ Yuvaya birden fazla Memory Stick yerleştirmeyin. Ortamın yanlış yerleştirilmesi, bilgisayarınıza ve ortamınıza zarar verebilir.

# <span id="page-48-0"></span>Diğer Modülleri / Bellek Kartlarını Kullanma

## ExpressCard Modülünü Kullanma

Bilgisayarınızda, dijital kameralara, camcorder'lara, müzik oynatıcılara ve diğer ses/video aygıtlarına veri aktarımı için kullanabileceğiniz bir ExpressCard/34 yuvası \*vardır. Bu yuvaya yalnızca bir ExpressCard/34 (34 mm genişliğinde) modülü\* takılabilir.

\*Bu kılavuzda, ExpressCard yuvası ve ExpressCard modülü olarak bahsedilmektedir.

## <span id="page-49-0"></span>ExpressCard modülünü yerleştirmek için

Bilgisayarınızın ExpressCard yuvasında bir yuva koruyucu bulunur. Yuvayı kullanmadan önce yuva koruyucuyu çıkarın.

- **1**ExpressCard yuvasını bulun.
- **2**Koruyucunun açılması için ExpressCard yuva koruyucuya bastırın.
- **3**Koruyucuyu hafifçe tutun ve yuvadan çıkarın.
- **4**ExpressCard modülünü, ok yönü yukarı gelecek ve yuvayı işaret edecek şekilde tutun.
- **5** ExpressCard modülünü, tık sesiyle yerine oturana kadar dikkatlice yuvaya doğru kaydırın. Zorla sokmaya çalışmayın.

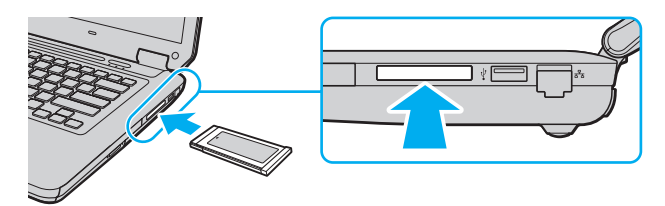

## $\n *A*$

Modül yuvaya kolayca yerleşmezse, modülü hafifçe çıkarın ve doğru yönde taktığınızdan emin olun.

ExpressCard modülü üreticisi tarafından sağlanan en yeni sürücü yazılımını kullandığınızdan emin olun.

## <span id="page-50-0"></span>ExpressCard modülünü çıkarmak için

 ExpressCard modülünü kullanmadığınızda yuvaya parça girmesini önlemek için ExpressCard yuvası koruyucusunu yerleştirin. Bilgisayarınızı taşımadan önce, ExpressCard yuvası koruyucusunu yerleştirdiğinizden emin olun.

### ✍

Bilgisayarınız kapalıyken ExpressCard modülünü çıkarmak için 1 - 4 arası adımları atlayın.

- **1**Görev çubuğunda **Donanımı Güvenli Kaldır** simgesini çift tıklayın.
- **2**Çıkarmak istediğiniz donanımı seçin.
- **3Durdur**'u tıklayın.
- **4**ExpressCard modülünü çıkarmak için ekrandaki talimatları izleyin.
- **5**ExpressCard modülünü, dışarı çıkması için bilgisayara doğru bastırın.
- **6**ExpressCard modülünü hafifçe tutun ve yuvadan çıkarın.

# <span id="page-51-0"></span>SD Bellek Kartını Kullanma

Bilgisayarınızda bir **SD** bellek kartı yuvası bulunur. Bu yuvayı dijital kameralarda, video kaydediciler, müzik çalarlar ve diğer ses/video aygıtlarından veri aktarmak için kullanabilirsiniz.

SD bellek kartını kullanmadan önce

Bilgisayarınızdaki **SD** bellek kartı yuvası aşağıdaki bellek kartlarını destekler:

- ❑ SD bellek kartı
- $\Box$ SDHC bellek kartı
- ❑MultiMediaCard (MMC)

Uyumlu bellek kartlarına ilişkin en son bilgiler için, ilgili destek web sitesini ziyaret etmek üzere bkz. **[VAIO Bilgisayarınız](#page-4-0)  [Hakkında Daha Fazla Bilgi Edinme \(sayfa 5\)](#page-4-0)**.

## <span id="page-52-0"></span>SD bellek kartını yerleştirmek için

- **1SD** bellek kartı yuvasını bulun.
- **2**SD bellek kartını, ok yönü yukarı gelecek ve yuvayı işaret edecek şekilde tutun.
- **3** SD bellek kartını yerine yerleşinceye kadar dikkatlice yuvaya doğru kaydırın. Kartı yuvaya zorla sokmaya çalışmayın.

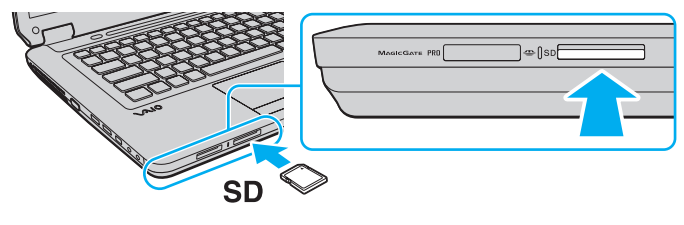

#### ✍

Yuvaya kolayca yerleşmezse, SD bellek kartını hafifçe çıkarın ve doğru yönde taktığınızdan emin olun.

<span id="page-53-0"></span>SD bellek kartını çıkarmak için

- **1**Ortam Erişimi göstergesi ışığının sönmüş olup olmadığını kontrol edin.
- **2** SD bellek kartını bilgisayara doğru bastırıp serbest bırakın. SD bellek kartı çıkar.
- **3**SD bellek kartını yuvadan çekip çıkarın.

# <span id="page-54-0"></span>Bellek Kartlarını Kullanma ile İlgili Notlar

## Bellek kartı kullanma ile ilgili genel notlar

- ❑Bilgisayarınız tarafından desteklenen standartlarla uyumlu bellek kartlarını kullandığınızdan emin olun.
- ❑ Bellek kartını yuvaya takarken okun doğru yönü gösterdiğinden emin olun. Bilgisayarınızın veya ortamın hasar görmesini önlemek için, bellek kartını rahatça takamadığınız durumlarda yuvaya zorla takmaya çalışmayın.
- ❑Bellek kartını yuvaya takarken veya yuvadan çıkarırken dikkatli olun. Zorla yerleştirmeyin veya çıkarmayın.
- ❑Ortam erişim göstergesi ışığı yanıyorken bellek kartını çıkarmayın. Aksi takdirde, verileri kaybedebilirsiniz.
- ❑ Bellek kartı yuvasına farklı türde bir bellek kartı veya bellek kartı adaptörü takmaya çalışmayın. Uyumsuz bir bellek kartının veya bellek kartı adaptörünün yuvadan çıkarılması zor olabilir ve bilgisayarınıza zarar verebilir.

## SD bellek kartı kullanma ile ilgili notlar

- ❑ Bilgisayarınız test edilmiş ve yalnızca 2009 Ocak ayından beri mevcut olan başlıca bellek kartlarıyla uyumlu bulunmuştur. Ancak, uyumlu ortamla aynı teknik özellikleri taşıyan tüm bellek kartı ortamlarının uyumluluğu garanti edilmez.
- ❑ 2 GB'a kadar kapasiteye sahip SD bellek kartları ve 32 GB'a kadar kapasiteye sahip SDHC bellek kartları test edilmiş ve bilgisayarınızla uyumlu bulunmuştur.
- ❑ Bilgisayarınızdaki SD bellek kartı yuvası, SD bellek kartının ve SDHC bellek kartının yüksek hızlı veri aktarım özelliğini desteklemez.

# <span id="page-55-0"></span>İnternet'i Kullanma

İnternet kullanmadan önce bir İnternet Hizmet Sağlayıcısı (ISP) ile kayıt olmanız ve bilgisayarınızın İnternet'e bağlanması için gerekli olan aygıtları kurmanız gerekir.

ISP'niz, şu tür İnternet bağlantısı hizmetlerini sağlayabilir:

- ❑Eve kadar Fiber (FTTH)
- ❑Dijital Abone Hattı (DSL)
- ❑Kablo modemi
- ❑Uydu
- ❑Çevirmeli Ağ

İnternet için gerekli aygıtlar ve bilgisayarınızın İnternet'e nasıl bağlanacağı hakkında ayrıntılı bilgi almak üzere ISP'nize başvurun.

### $\n *A*$

 Kablosuz Yerel Ağ işlevini kullanarak bilgisayarınızı İnternet'e bağlamak için, kablosuz Yerel Ağ kurmanız gerekir. Daha fazla bilgi için bkz. **[Kablosuz LAN](#page-58-0)  [Kullanma \(sayfa 59\)](#page-58-0)**.

Bilgisayarınızı İnternet'e bağladığınızda, bilgisayarınızı çevrimiçi tehditlere karşı korumak için uygun güvenlik önlemlerini aldığınızdan emin olun.

Bilgisayarınızda dahili bir modem bulunmuyorsa, USB telefon modemi, DSL modemi veya kablo modemi gibi harici bir modem aygıtını bilgisayarınıza bağlamanız gerekebilir. Bağlantı kurulumları ve modem yapılandırmasıyla ilgili ayrıntılı talimatlar için, modeminizle birlikte gelen kılavuza bakın.

## <span id="page-56-0"></span>Telefon kablosunu bağlamak için

Aşağıdaki prosedür yalnızca dahili modeme sahip modeller için geçerlidir.

- **1**Telefon kablosunun bir ucunu (1) bilgisayarınızdaki modem bağlantı noktasına r<sup>n</sup>ı takın.
- **2**Diğer ucunu duvardaki jaka takın (2).

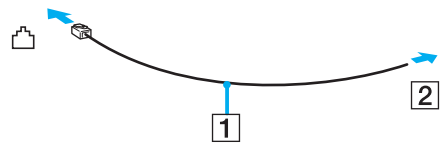

 Bilgisayarınız paylaşılan hatla kullanılamaz, kontörlü telefonla çalışmaz ve çoklu telefon hatlarıyla veya özel santral (PBX) ile çalışmayabilir. Bu bağlantılardan bazıları elektrik akımının artmasıyla sonuçlanabilir ve dahili modemde arızaya neden olabilir.

Ayırıcıdan gelen telefon kablosunu bağlıyorsanız, modem veya bağlayan aygıt düzgün çalışmayabilir.

### İnternet için çevirmeli bağlantı ayarlama

Aşağıdaki prosedür yalnızca dahili modeme sahip modeller için geçerlidir.

- **1Başlat**'ı ve **Denetim Masası**'nı tıklayın.
- **2 Ağ ve Internet**'in altından **Internet'e bağlan**'ı tıklayın. **Internet'e bağlan** penceresi açılır.
- **3Çevirmeli ağ**'ı tıklayın.
- **4**Ekrandaki talimatları izleyin.

#### $\sim$  58  $\sim$

# <span id="page-57-0"></span>Ağı Kullanma (LAN)

Bilgisayarınızı bir Ethernet ağ kablosu yoluyla 100BASE-TX/10BASE-T tipi ağlara bağlayabilirsiniz. Ağ kablosunun (ürünle verilmez) bir ucunu, bilgisayardaki ağ (Ethernet) bağlantı noktasına, diğer ucunu da ağınıza bağlayın. Ayrıntılı ayarlar ve <sup>a</sup>ğa bağlanmak için gereken aygıtlar için ağ yöneticinize danışın.

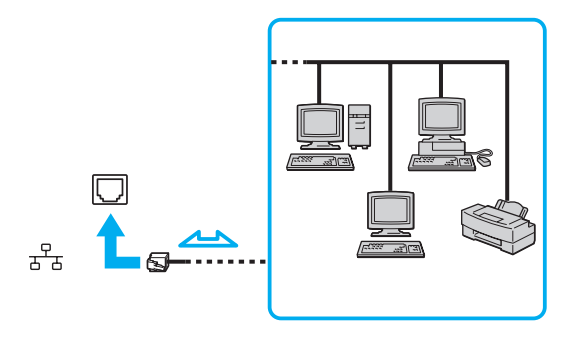

### $\mathbb{Z}_n$

Bilgisayarınız ağa varsayılan ayarlarla bağlanabilir.

Bilgisayarınızdaki ağ (Ethernet) bağlantı noktasına telefon kablosu bağlamayın.

Ağ (Ethernet) bağlantı noktası, aşağıda belirtilen telefon hatlarından birine bağlanırsa, bağlantı noktasına gelen yüksek elektrik akımı hasara, aşırı ısınmaya veya yangına neden olabilir.

- Ev (intercom hoparlör) veya iş yeri telefon hatları (çok hatlı iş yeri telefonu)
- Genel telefon abone hattı
- ç Özel santral (PBX)

# <span id="page-58-1"></span><span id="page-58-0"></span>Kablosuz LAN Kullanma

Kablosuz Yerel Ağ (WLAN) kullanılarak, dahili WLAN işlevine sahip tüm dijital aygıtlarınız birbiriyle bir ağ üzerinden serbestçe iletişim kurabilir. WLAN, kullanıcının kablosuz (radyo) bağlantı üzerinden Yerel Ağa (LAN) bağlanabildiği bir ağdır.

WLAN, tüm normal Ethernet bağlantılarını desteklemenin yanı sıra, hareket kabiliyeti ve dolaşım açısından da yarar sağlar. Bir toplantının ortasında veya bir yerden bir yere giderken dahi bilgiye erişebilir, İnternet/İntranet ve ağ kaynaklarına ulaşabilirsiniz.

Erişim noktası olmadan iletişim kurabilirsiniz; bu, sınırlı sayıda bilgisayarla iletişim kurabileceğiniz anlamına gelir (geçici). Bunun yerine erişim noktası aracılığıyla iletişim kurarak eksiksiz bir altyapı ağı oluşturabilirsiniz.

#### $\n *A*$

 Bazı ülkelerde, yerel yönetmeliklerden ötürü (örn. sınırlı sayıda kanal olması) WLAN ürünlerini kullanmak yasak olabilir. Bu nedenle, WLAN işlevini etkinleştirmeden önce, kablosuz LAN yönetmeliklerini dikkatlice okuyun.

WLAN, kullanılan teknoloji türünü belirleyen IEEE 802.11a \*/b/g standardını veya IEEE 802.11n \* standardını taslak biçimini kullanır. Standardın içerdiği şifreleme yöntemleri: Bir güvenlik protokolü olan Wired Equivalent Privacy (WEP), Wi-Fi Protected Access 2 (WPA2) ve Wi-Fi Protected Access (WPA). IEEE ve Wi-Fi Alliance tarafından birlikte önerildiği şekilde, hem WPA2 hem de WPA, varolan WiçFi ağları için veri koruma seviyesini ve erişim kontrolünü artıran birlikte çalışabilir güvenlik genişletmelerine dayalı standartlar spesifikasyonudur. WPA, IEEE 802.11i özellikleri ile uyumlu olacak şekilde tasarlanmıştır. 802.1X ve Extensible Authentication Protocol (EAP) kullanan kullanıcı kimlik doğrulamasına ek olarak, gelişmiş veri şifreleme Temporal Key Integrity Protocol (TKIP) kullanır. Veri şifreleme, istemciler ve erişim noktaları arasındaki saldırıya açık kablosuz bağlantıyı korur. Ayrıca, gizlilik sağlamak için diğer tipik LAN güvenlik mekanizmaları şunlardır: Parola koruma, uçtan uca şifreleme, özel sanal ağlar ve kimlik doğrulama. WPA'nın ikinci kuşak ürünü olan WPA2, daha güçlü veri koruması ve ağ erişim kontrolü sağlarken, 802.11b, 802.11a, 802.11g ve 802.11n standardının taslak biçimi, multi-band ve multi-mode dahil 802.11 aygıtlarının tüm versiyonlarının güvenliğini sağlamak için tasarlanmıştır. Ayrıca, onaylı IEEE 802.11i standardına bağlı olan WPA2, National Institute of Standards and Technology (NIST) FIPS 140-2 uyumlu AES sifreleme islemi sürecini ve 802.1X-tabanlı kimlik doğrulama islemini uygulayarak hükümet tarafından da güvence altına alınmıştır. WPA2, öncesinde bulunan WPA ile uyumludur.

\* Bilgisayar yapılandırmanız hakkında bilgi almak için teknik özelliklere bakın.

<span id="page-59-0"></span>IEEE 802.11b/g standardı, 2,4 GHz bant kullanan bir kablosuz LAN standardıdır. IEEE 802.11g standardı, IEEE 802.11b standardından yüksek hızlı iletişim sağlar.

IEEE 802.11a standardı, 5 GHz bant kullanan bir kablosuz LAN standardıdır.

IEEE 802.11n standardının taslak biçimi, 2,4 GHz veya 5 GHz bant kullanan bir kablosuz LAN standardıdır.

2,4 GHz bant kullanan kablosuz LAN aygıtları, frekansları farklı olduğu için 5 GHz bant kullanan aygıtlarla iletişim kuramaz.

Kablosuz yerel ağ ile uyumlu aygıtların kullandığı 2,4 GHz bant çeşitli aygıtlar tarafından da kullanılır. Aynı bant genişliğini kullanan diğer aygıtlarla girişimi en aza indirmek için gerekli teknoloji kablosuz yerel ağ ile uyumlu aygıtlarda bulunsa da, böyle bir girişim iletişim hızını düşürebilir, iletişim alanını daraltabilir yeya kablosuz bağlantının kesilmesine neden olabilir.

İletişim hızı; iletişim aygıtları arasındaki bağlantıya, bu aygıtlar arasında engel olup olmamasına, aygıt yapılandırmasına, radyo koşullarına ve kullanılan yazılıma bağlı olarak değişir. Ayrıca, iletişim radyo koşullarına bağlı olarak kesilebilir.

İletişim alanı; iletişim aygıtları arasındaki mevcut mesafeye, bu aygıtlar arasında engel olup olmamasına, radyo koşullarına, ortamda duvarların ve buna benzer materyallerin bulunmasına ve kullanılan yazılıma bağlı olarak değişir.

Gerçek iletişim hızı, bilgisayarınızda görüntülenen değer kadar yüksek olmayabilir.

Aynı kablosuz bağlantıda IEEE 802.11b ve IEEE 802.11g ürünlerinin bulunması radyo girişiminden dolayı iletişim hızının düşmesine neden olabilir. Bunu göz önünde bulundurarak IEEE 802.11g ürünleri, IEEE 802.11b ürünleriyle iletişimi sağlamak amacıyla iletişim hızını azaltmak için tasarlanmıştır. İletişim hızı beklendiğ<sup>i</sup> kadar iyi değilse, erişim noktasındaki kablosuz kanalın değiştirilmesi iletişim hızını arttırabilir.

## <span id="page-60-0"></span>Erişim Noktası Olmadan İletişim Kurma (Geçici)

Geçici ağ, ana denetleyici veya erişim noktası olmadan yalnızca kablosuz aygıtların tek başına oluşturduğu bir yerel ağdır. Her aygıt ağdaki diğer aygıtlarla doğrudan iletim kurar. Evde kolayca geçici ağ kurabilirsiniz.

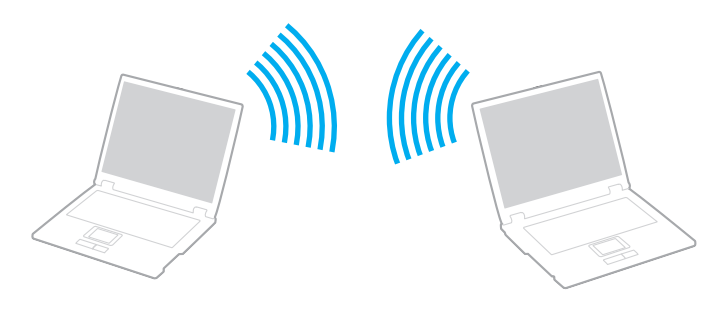

## <span id="page-61-0"></span>Erişim noktası olmadan iletişim kurmak için (Geçici)

 5 GHz bandını kullanan IEEE 802.11a standardı ve 2,4 GHz veya 5 GHz bandını kullanan IEEE 802.11n standardının taslak biçimi, geçici ağlarda her zaman kullanılamaz.

- **1 WIRELESS** anahtarını açın.
- **2 VAIO Smart Network** penceresinde istediğiniz kablosuz seçeneklerinin yanında veya yukarısındaki düğmeyi tıklayın. **WIRELESS** göstergesi ışığının yandığından emin olun.
- **3Başlat**'ı ve **Denetim Masası**'nı tıklayın.
- **4Ağ ve Internet**'in altından **Ağ durumunu ve görevleri görüntüle**'yi tıklayın.
- **5** Sol bölmedeki **Bir bağlantı veya ağ kur**'u tıklayın. **Bir bağlantı veya ağ kur** penceresi belirir.
- **6**Geçici ağ ayarlarını belirlemek için bir seçeneği seçin ve **İleri**'yi tıklayın.
- **7**Ekrandaki talimatları izleyin.

#### $\sim$  63 $\sim$

# <span id="page-62-0"></span>Erişim Noktası ile İletişim Kurma (Altyapı)

Altyapı ağ, bir erişim noktası (ürünle verilmez) sağlayarak mevcut yerel ağı kablosuz aygıtlara genişleten bir ağdır. Erişim noktası, kablosuz ve kablolu yerel ağ arasında bağ kurar ve kablosuz Yerel Ağ için ana denetleyici işlevi görür. Erişim noktası, belli bir alandaki birden çok kablosuz aygıttan iletimi ve alımı düzenler.

Altyapı ağ üzerinde hangi kanalın kullanılacağını erişim noktası belirler.

Erişim noktasının kullanacağı kanalın nasıl seçildiği ile ilgili ayrıntılılar için, erişim noktanızla verilen kullanım kılavuzuna bakın.

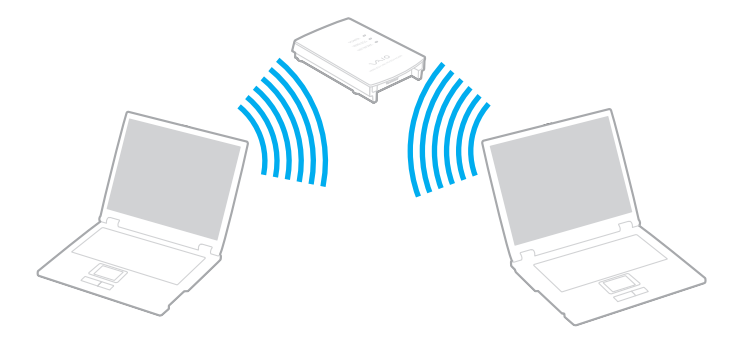

<span id="page-63-0"></span>Kablosuz ağa bağlanmak için

- **1** Erişim noktasının kurulduğundan emin olun. Daha fazla bilgi için erişim noktanızla birlikte verilen kullanım kılavuzuna bakın.
- **2WIRELESS** anahtarını açın.
- **3 VAIO Smart Network** penceresinde istediğiniz kablosuz seçeneklerinin yanında veya yukarısındaki düğmeyi tıklayın. **WIRELESS** göstergesi ışığının yandığından emin olun.

 Yalnızca seçili modellerde kullanılabilir olan yalnızca 5 GHz bant kullanan kablosuz LAN iletişimi (IEEE 802.11a standardı) varsayılan olarak devre dışı bırakılmıştır. 5 GHz bant iletişimini etkinleştirmek için, **VAIO Smart Network** ayarlar penceresinin **WLAN** sekmesinde 5 GHz bant veya hem 2,4 GHz hem de 5 GHz bant kullanma seçeneğini belirlemeniz gerekir.

- **4**Görev çubuğunda veya öğesini sağ tıklayın ve **Bir ağa bağlan**'ı seçin.
- **5**İstediğiniz erişim noktasını seçin ve **Bağlan**'ı tıklayın.

### $\n *A*$

WPA-PSK veya WPA2-PSK kimlik doğrulama için, bir parola cümlesi girmelisiniz. Parola cümlesi küçük/büyük harf duyarlı olup 8 - 63 karakter uzunluğunda bir metin dizesi veya 64 karakterden oluşan onaltılık bir dize olmalıdır.

## <span id="page-64-0"></span>Kablosuz LAN İletişimlerini Durdurma

Kablosuz yerel ağ iletişimini durdurmak için

**VAIO Smart Network** penceresinde **WLAN** simgesinin yanında veya yukarısındaki düğmeyi tıklayın.

Uzaktaki belgelere, dosyalara veya kaynaklara erişirken kablosuz LAN işlevinin kapatılması veri kaybına neden olabilir.

# <span id="page-65-0"></span>Bluetooth İşlevini Kullanma

Bluetooth<sup>®</sup> işlevi bilgisayarınızda bulunmayabilir.

## $\Omega$

Bu bölümdeki özellikler ve seçenekler bilgisayarınızda bulunmayabilir. Bilgisayar yapılandırmanız hakkında bilgi almak için teknik özelliklere bakın.

Bilgisayarını ile bilgisayar veya mobil telefon gibi diğer Bluetooth aygıtları arasından kablosuz iletişim kurabilirsiniz. Açık bir alanda 10 metreye kadar mesafede kablo olmadan bu aygıtlar arasında veri aktarabilirsiniz.

## Bluetooth işlevini kullanma ile ilgili notlar

❑Aşağıdaki koşulara bağlı olarak veri aktarım hızı değişir:

- ❑Duvar gibi aygıtlar arasında bulunan engeller
- ❑Aygıtlar arasındaki mesafe
- $\Box$ Duvarlarda kullanılan malzeme
- ❑Mikrodalgalara ve kablosuz telefonlara yakınlığ<sup>ı</sup>
- ❑Radyo frekansı girişimi ve çevresel diğer koşullar
- ❑Aygıt yapılandırması
- ❑Yazılım uygulamasının türü
- ❑İşletim sisteminin türü
- ❑Bilgisayarınızda aynı anda kablosuz Yerel Ağ bağlantısını ve Bluetooth işlevlerini kullanma
- ❑Aktarılan dosyanın boyutu
- ❑ Bluetooth standardının sınırlamaları ve çevredeki elektromanyetik girişim nedeniyle sürekli aktarım sırasında büyük dosyalar zaman zaman bozulabilir.
- <span id="page-66-0"></span>❑ Uygulanabilir standart gerekliliklere uyulduğundan emin olmak için tüm Bluetooth aygıtları sertifikalı olmalıdır. Standartlar karşılansa bile, tek başına aygıtın performansı, özellikleri ve işletim prosedürü değişiklik gösterebilir. Veri değişimi tüm durumlarda mümkün değildir.
- ❑ Bilgisayarınızdaki videoları, bağlı bir Bluetooth aygıtındaki ses çıkışıyla oynatırsanız, video ve ses senkronize edilmeyebilir. Bu Bluetooth teknolojisi kullanılırken sık karşılaşılan bir durum olup, bir arıza değildir.
- ❑ Bluetooth aygıtlarının veya kablosuz yerel ağ aygıtlarının çalıştığı 2,4 GHz bant çeşitli aygıtlar tarafından kullanır. Bluetooth aygıtları, aynı dalga boyunu kullanan diğer aygıtların neden olabileceği girişimi en aza indirmek için teknolojiyi kullanır. Ancak Bluetooth işlevinin ve kablosuz iletişim aygıtlarının aynı anda kullanılması radyo girişimine neden olabilir ve daha düşük iletişim hızıyla ve standart değerlerden uzaklaşılmasıyla sonuçlanabilir.

#### $\n *A*$

Bluetooth işlevini kullanmadan önce Bluetooth yönetmeliklerini okuyun.

- ❑Üreticiye veya üreticinin kullandığı yazılım sürümüne bağlı olarak, Bluetooth işlevi diğer aygıtlarla çalışmayabilir.
- ❑ Bilgisayarınıza birden çok Bluetooth aygıtının bağlanması kanal yığılmasına, dolayısıyla aygıtların daha düşük performansta çalışmasına neden olabilir. Bu Bluetooth teknolojisiyle ilgili normal bir durum olup, bir arıza değildir.

## <span id="page-67-0"></span>Bluetooth Güvenliği

Kiminle iletişim kuracağınıza karar vermeniz için, Bluetooth kablosuz teknolojinin kimlik doğrulama işlevi vardır. Kimlik doğrulama işlevi sayesinde, adsız Bluetooth aygıtlarının bilgisayarınıza erişmesini önleyebilirsiniz.

İki Bluetooth aygıtı ilk defa iletişim kurduğunda, kayıt olacak iki aygıt tarafından ortak bir parola (kimlik doğrulama için gerekli bir parola) belirlenmelidir. Bir aygıt bir kere kayıt olduktan sonra, parolayı tekrar girmeye gerek yoktur.

#### $\n *A*$

Parola her seferinde farklı olabilir, ama her iki taraf için de aynı olmalıdır.

Fare gibi bazı aygıtlar için parola girilemez.

## <span id="page-68-0"></span>Başka Bir Bluetooth Aygıtıyla İletişim

Başka bir bilgisayar, mobil telefon, avuçiçi bilgisayar, kulaklık, fare veya kablo kullanmadan dijital kamera gibi bir Bluetooth aygıtına bilgisayarınızı bağlayabilirsiniz.

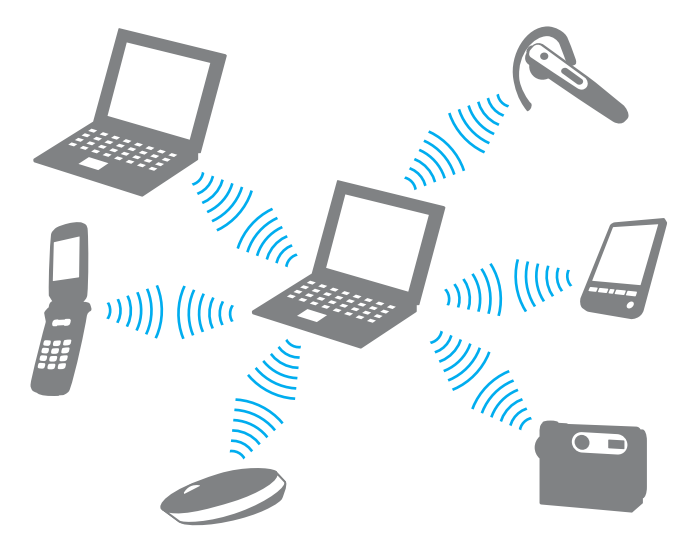

Başka bir Bluetooth aygıtı ile iletişim kurmak için

Başka bir Bluetooth aygıtı ile iletişim kurmak için, öncelikle Bluetooth işlevini ayarlamanız gerekir. Bluetooth işlevini ayarlamak ve kullanmak için, **Windows Yardım ve Destek**'i kullanarak Bluetooth bilgilerini arayın.

- **1WIRELESS** anahtarını açın.
- **2 VAIO Smart Network** penceresinde **Bluetooth** simgesinin yanında veya yukarısındaki düğmeyi tıklayın. **WIRELESS** göstergesi ışığının yandığından emin olun.

# <span id="page-69-0"></span>Bluetooth İletişimlerini Durdurma

Bluetooth iletişimini durdurmak için

- **1**Bilgisayarınızla iletişim kuran Bluetooth aygıtını kapatın.
- **2VAIO Smart Network** penceresinde **Bluetooth** simgesinin yanında veya yukarısındaki düğmeyi tıklayın.

# <span id="page-70-0"></span>Parmak İzi Kimlik Doğrulamayı Kullanma

Size daha fazla kolaylık sağlamak için bilgisayarınızda bir parmak izi sensörü bulunmaktadır.

## ြဝ

Bu bölümdeki özellikler ve seçenekler bilgisayarınızda bulunmayabilir. Bilgisayar yapılandırmanız hakkında bilgi almak için teknik özelliklere bakın.

Parmak iz(ler)inizi kaydettiğinizde parmak izi kimlik doğrulama işlevi şu imkanları sunar:

- ❑ Parola girişi yerine kullanma imkanı
	- ❑ Windows'da oturum açma [\(sayfa 75\)](#page-74-0) Kullanıcı hesabınız için parmak izlerinizi kaydettiyseniz, Windows'da oturum açarken parola girişi yerine parmak izi kimlik doğrulamayı kullanabilirsiniz.
	- ❑ **Powerçon Security** özelliği [\(sayfa 75\)](#page-74-0) Açılış parolası ayarladıysanız [\(sayfa 93\)](#page-92-0), bilgisayarınızı başlatırken parola girişi yerine parmak izi kimlik doğrulamayı kullanabilirsiniz.
- ❑ Hızlı web sitesi erişimi için **Parola Bankası** (Password Bank) [\(sayfa 76\)](#page-75-0) Parola korumalı web sitelerine erişmek için gerekli bilgileri (kullanıcı hesapları, parolalar, vb.) girmek için parmak izi kimlik doğrulamayı kullanabilirsiniz.
- ❑ Verileri şifrelemek/verilerin şifresini çözmek için **Güvenli Dosya** (File Safe) özelliği [\(sayfa 76\)](#page-75-1) **Güvenli Dosya** (File Safe) özelliğiyle şifrelenmiş bir arşiv oluşturmak için dosya ve klasörleri şifreleyebilirsiniz. Bu tür şifrelenmiş arşivlerin şifresini çözmek veya bunlara erişmek için parmak izi kimlik doğrulamayı kullanabilir ya da şifreleme için belirttiğiniz parolayı girebilirsiniz.
- ❑ Uygulamaya hızlı erişim için uygulama başlatıcı işlevi [\(sayfa 76\)](#page-75-2) Parmağınıza bir uygulama atadığınızda, atanmış uygulamayı başlatmak için parmağınızı parmak izi sensörüne dokundurabilirsiniz.

# <span id="page-71-0"></span>Parmak İzi Kaydetme

Parmak izi kimlik doğrulama işlevini kullanmak için, parmak iz(ler)inizi bilgisayarınıza kaydetmelisiniz.

## ✍

Kayıttan önce, bilgisayarınızda Windows parolasını ayarlayın. Ayrıntılı talimatlar için, bkz. **[Windows Parolasını Ekleme \(sayfa 98\)](#page-97-0)**.

## Parmak izi kaydetmek için

### $\n *A*$

 Her kullanıcı için en fazla 10 parmak izi kaydedilebilir ve **Powerèon Security** özelliği kullanılarak sisteminizde oturum açmak için en fazla 21 parmak izi kaydedilebilir. Ayrıca daha sonra **Powerèon Security** özelliği için kullanmak istediğiniz parmak izini de seçebilirsiniz.

- **1Başlat**, **Tüm Programlar**, **Protector Suite QL** ve **Denetim Merkezi** (Control Center) öğelerini tıklayın.
- **2Parmak İzleri** (Fingerprints) ve **Başlat** (Initialize) öğelerini tıklayın.
- **3**Ekrandaki talimatları izleyin.

### ✍

Ayrıntılı bilgi için yardım dosyasına bakın.
<span id="page-72-0"></span>Parmak izi kaydetmeyi başaramadıysanız, tekrar denemek için aşağıdaki adımları izleyin.

**1**Parmağınızın üst eklemini parmak izi sensörünün (1) üzerine koyun.

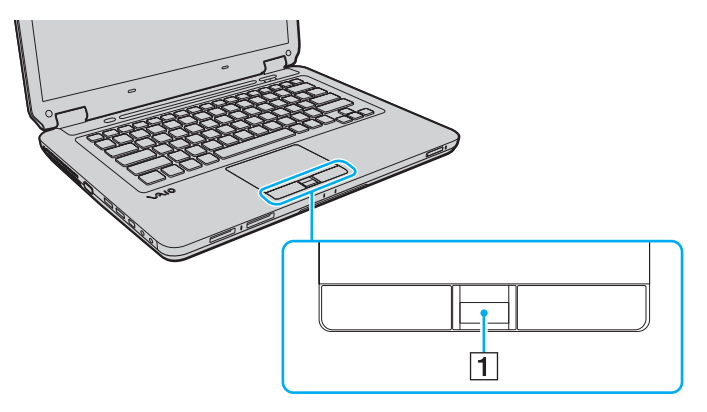

<span id="page-73-0"></span>**2**Parmağınızı parmak izi sensörüne dik bir şekilde dokundurun.

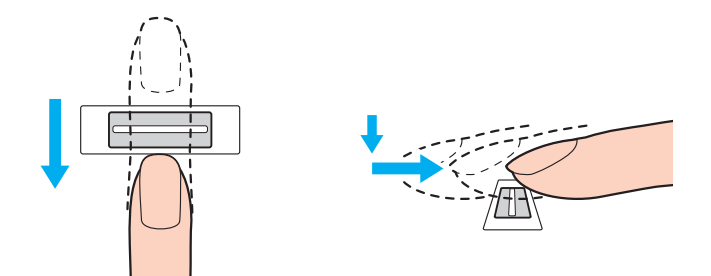

#### Parmak ucunuzu parmak izi sensörünün ortasına koyun.

Üst parmak ekleminden parmak ucuna kadar olan parmak izinizi taratın.

Dokundururken, parmağınızın parmak izi sensörüyle temas ettiğinden emin olun.

Parmağınızı çok hızlı veya çok yavaş hareket ettirirseniz parmak izi kaydı başarısız olabilir. Parmak izi sensörünün parmağınızı taraması için bir saniye kadar bekleyin.

Parmağınız aşırı kuru veya nemliyse, buruşmuşsa, yaralıysa, kirliyse, vb. parmak iz(ler)inizi kaydedemeyebilir ve/veya tanınmasını sağlayamayabilirsiniz.

Parmak izi sensörünün parmak izinini tanıyamaması durumuna karşı birden fazla parmak izi kaydedin.

Tanıma performansını yüksek tutmak için dokundurmadan önce parmak ucunuzu ve parmak izi sensörünü temizlediğinizden emin olun.

# <span id="page-74-0"></span>Sistemde Oturum Açma

Sisteminizde oturum açmak üzere parola girişi yerine parmak izi kimlik doğrulama işlevini kullanmak için, açılış ve Windows parolalarını ayarlamanız ve bilgisayarınızı parmak izi kimlik doğrulamaya göre yapılandırmanız gerekir.

Açılış ve Windows parolalarını ayarlamak için, bkz. **[Parolayı Ayarlama \(sayfa 93\)](#page-92-0)**.

Ayrıntılı bilgi için **Protector Suite QL** ile birlikte gelen yardım dosyasına bakın.

### Windows'da oturum açma

Kullanıcı hesabınız için parmak izlerinizi kaydettiyseniz, Windows parolası girişi yerine parmak izi kimlik doğrulamayı kullanabilirsiniz. Windows'da oturum açmak için, Windows oturum açma ekranı görüntülendiğinde, kaydedilmiş olan parmağı parmak izi sensörüne dokundurun.

# Power-on Security özelliği

Açılış parolası ayarladıysanız [\(sayfa 93\)](#page-92-1), bilgisayarınızı başlatırken parola girişi yerine parmak izi kimlik doğrulamayı kullanabilirsiniz.

# <span id="page-75-0"></span>Parola Bankası'nı (Password Bank) Kullanma

Kullanıcı bilgilerinizi (kullanıcı hesapları, parolalar, vb.) **Parola Bankası** (Password Bank) içindeki web siteleri için kaydettiğinizde, parola korumalı web sitelerine erişmek için parmak izi kimlik doğrulamayı kullanabilirsiniz.

Ayrıntılı bilgi için **Protector Suite QL** ile birlikte gelen yardım dosyasına bakın.

Eriştiğiniz web sitesine bağlı olarak **Parola Bankası** (Password Bank) özelliğini kullanamayabilirsiniz.

# Güvenli Dosya (File Safe) Özelliğ<sup>i</sup>

**Güvenli Dosya** (File Safe) özelliğiyle, yetkisiz erişime karşı koruma için dosya ve/veya klasörleri içerecek şifrelenmiş bir arşiv oluşturabilirsiniz. İçinde bulunan dosya/klasöre erişim için, parmağınızı parmak izi sensörüne dokundurarak veya şifreleme için belirttiğiniz yedek parolası girilerek, şifrelenmiş arşivin şifresi çözülebilir veya kilidi açılabilir.

Ayrıntılı bilgi için **Protector Suite QL** ile birlikte gelen yardım dosyasına bakın.

# Uygulama Başlatıcısını Kullanma

Uygulama başlatıcısı özelliği, parmak izi kaydedilmiş parmaklarınızdan birine atanmış olan istediğiniz uygulamayı (yürütülebilir dosya) başlatabilmeniz için bilgisayarınızda bulunur. Parmağınıza bir uygulama atadığınızda, yalnızca parmağınızı parmak izi sensörüne dokundurarak atanmış uygulamayı başlatabilirsiniz.

Ayrıntılı bilgi için **Protector Suite QL** ile birlikte gelen yardım dosyasına bakın.

# <span id="page-76-0"></span>Kaydedilmiş Parmak İzlerini Silme

Bilgisayarınızı değiştirmeden veya başkasına vermeden önce, dahili depolama aygıtında depolanan verileri silmenizin ardından parmak izi sensöründe bulunan kaydedilmiş parmak izi verilerini silmeniz kesinlikle önerilir.

Kaydedilmiş parmak izlerini silmek için

- **1**Bilgisayarı açın.
- **2** VAIO logosu görüntülendiğinde **F2** tuşuna basın. BIOS ayarları ekranı görüntülenir. Açılmıyorsa, bilgisayarı yeniden başlatın ve VAIO logosu belirdiğinde birkaç kez **F2** tuşuna basın.
- **3Security** sekmesini görüntülemek üzere **Security**'yi seçmek için ← veya → tuşuna basın.
- **4Clear Fingerprint Data'yı** seçmek için ↓ tuşuna ve Enter tuşuna basın.
- **5** Onaylama istemi belirdiğinde **Continue** seçeneğini belirleyin ve **Enter** tuşuna basın. Parmak izi sensöründeki kaydedilmiş parmak izi verileri, sisteminiz yeniden başlatıldıktan sonra otomatik olarak silinir.

# <span id="page-77-0"></span>Çevresel Aygıtları Kullanma

Bilgisayarınızdaki çeşitli bağlantı noktalarını kullanarak, VAIO bilgisayarınıza işlevsellik kazandırabilirsiniz.

- ❑**[Harici Hoparlör veya Kulaklık Ba](#page-78-1)ğlama (sayfa 79)**
- ❑**Harici Ekran Bağ[lama \(sayfa 80\)](#page-79-0)**
- ❑**[Ekran Modları Seçme \(sayfa 83\)](#page-82-0)**
- ❑**Birden Çok Monitör İş[levini Kullanma \(sayfa 85\)](#page-84-0)**
- ❑**Harici Mikrofon Bağ[lama \(sayfa 87\)](#page-86-0)**
- ❑**[USB Aygıtı Takma \(sayfa 88\)](#page-87-0)**
- ❑**[i.LINK Aygıtı Takma \(sayfa 90\)](#page-89-0)**

# <span id="page-78-1"></span><span id="page-78-0"></span>Harici Hoparlör veya Kulaklık Bağlama

Hoparlör veya kulaklık gibi harici ses çıkış aygıtlarını (ürünle verilmez) bilgisayarınıza bağlayabilirsiniz.

### Harici hoparlör bağlamak için

#### ✍

Hoparlörlerinizin bilgisayarda kullanılmak üzere tasarlandığından emin olun.

Açmadan önce hoparlörlerin sesini kısın.

Bir hoparlör kablosu (3) (ürünle verilmez) kullanarak harici hoparlörleri (1) kulaklık girişine (2)  $\Omega$  takın.

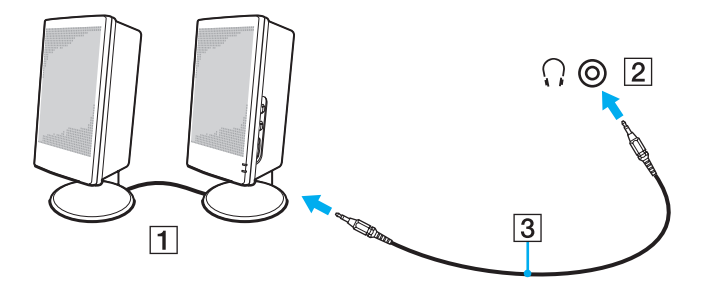

# <span id="page-79-1"></span><span id="page-79-0"></span>Harici Ekran Bağlama

Bilgisayarınıza harici bir ekran (ürünle verilmez) bağlayabilirsiniz. Örneğin, bilgisayarı bir bilgisayar ekranıyla veya bir projektörle kullanabilirsiniz.

### $\Omega$

Bu bölümdeki özellikler ve seçenekler bilgisayarınızda bulunmayabilir.

#### ✍

Diğer tüm kabloları bağladıktan sonra harici ekranınızın güç kablosunu bağlayın.

### Bilgisayar Ekranı Bağlama

Bilgisayarınıza bir bilgisayar ekranı (monitör) bağlayabilirsiniz.

Bir bilgisayar ekranını bağlamak için

- **1**Gerekliyse, ekranın güç kablosunun bir ucunu (1) ekranınıza ve diğer ucunu da bir AC çıkışına bağlayın.
- **2**Ekran kablosunu (2) bilgisayarınızdaki monitör bağlantı noktasına (3)  $\Box$  takın.

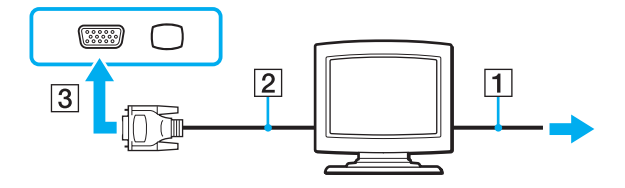

# <span id="page-80-0"></span>Multimedya Bilgisayar Ekranı Bağlama

Bilgisayarınıza dahili hoparlörlere ve bir mikrofona sahip bir multimedya bilgisayar ekranı bağlayabilirsiniz.

Bir multimedya bilgisayar ekranını bağlamak için

- **1**Multimedya bilgisayar ekranınızın güç kablosunu (1) bir AC çıkışına takın.
- **2**Ekran kablosunu (2) bilgisayarınızdaki monitör bağlantı noktasına (3)  $\Box$  takın.
- **3**Hoparlör kablosunu (4) bilgisayarınızdaki kulaklık girişine (5)  $\Omega$  takın.
- **4**Mikrofon kablosunu (6) bilgisayarınızdaki mikrofon girişine (7) $\triangleleft$  takın.

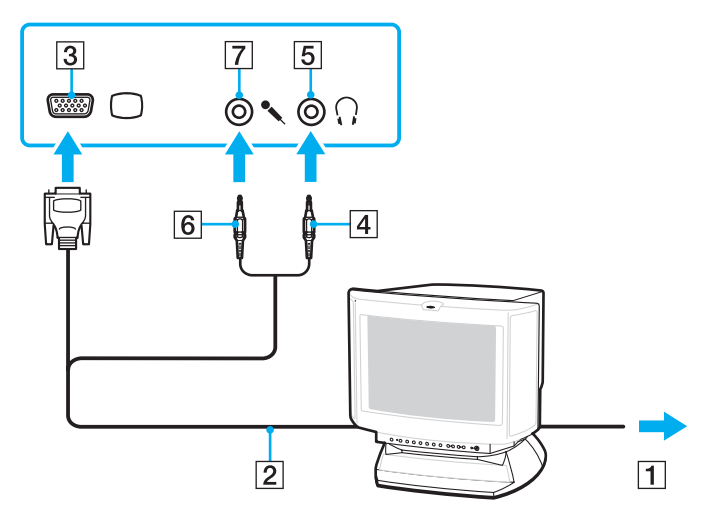

# <span id="page-81-0"></span>Projektör Bağlama

Bilgisayarınıza bir projektör (örneğin, Sony LCD projektör) bağlayabilirsiniz.

### Bir projektörü bağlamak için

- **1**Projektörünüzün güç kablosunu (1) bir AC çıkışına bağlayın.
- **2**Ekran kablosunu (2) bilgisayarınızdaki monitör bağlantı noktasına (3)  $\bigcirc$  takın.
- **3**Ses kablosunu (4) bilgisayarınızdaki kulaklık girişine (5)  $\Omega$  takın.
- **4**Ekran kablosunu ve ses kablosunu projektörün (6) üzerindeki bağlantı noktasına ve çıkışa takın.

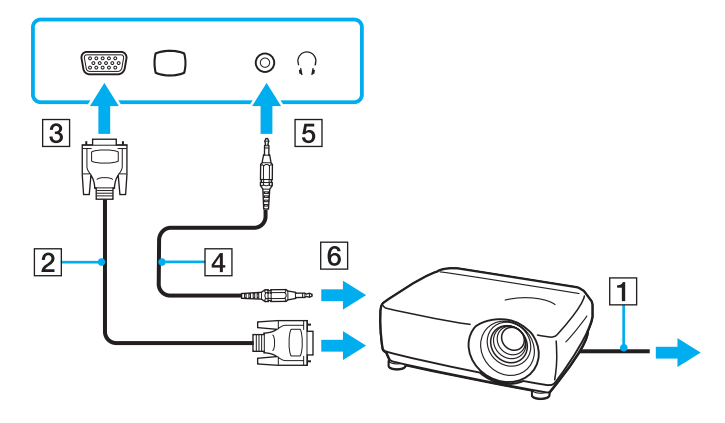

# <span id="page-82-1"></span><span id="page-82-0"></span>Ekran Modları Seçme

Harici bir ekran bağlandığında, birincil monitör olarak bilgisayar ekranınızı veya bağlanan ekranı seçebilirsiniz.

Aynı anda hem bilgisayar ekranınız hem de harici ekran üzerinde çalışmaya ilişkin daha fazla bilgi için, bkz. **[Birden Çok](#page-84-0)  Monitör İş[levini Kullanma \(sayfa 85\)](#page-84-0)**.

### Q

Ekran seçimi prosedürü, bilgisayarda kullanılan video denetleyicisine bağlıdır. Bilgisayar yapılandırmanız hakkında bilgi almak için teknik özelliklere bakın.

#### <span id="page-83-0"></span>Bir ekran seçmek için

#### $\mathbb{Z}$

 Harici ekranınızın veya projektörünüzün türüne bağlı olarak, aynı anda hem bilgisayar ekranınızda hem de harici ekranda veya projektörde aynı içerikleri görüntüleyemeyebilirsiniz.

Bilgisayarınızı açmadan önce harici ekranı açın.

- ❑ Intel Graphics Media Accelerator olan modellerde
	- **1**Masaüstünü sağ tıklayın ve **Kişiselleştir**'i seçin.
	- **2Ekran Ayarları**'nı tıklayın.
	- **3**Ayarları değiştirmek için ekrandaki talimatları uygulayın.
- $\Box$  NVIDIA video denetleyicisi olan modellerde
	- **1Başlat**'ı ve **Denetim Masası**'nı tıklayın.
	- **2Ek Seçenekler**'i tıklayın.
	- **3NVIDIA Control Panel**'i tıklayın.
	- **4Display** menüsünden ekran kurulum seçeneğini belirleyin.
	- **5**Ayarları değiştirmek için ekrandaki talimatları uygulayın.
- $\Box$ ATI video denetleyicisi olan modellerde

Bilgisayara harici bir ekran bağlandığında, Ana/Klon ayarını aşağıdaki şekilde değiştirebilirsiniz:

- **1Başlat**'ı, **Tüm Programlar**'ı ve **Catalyst Control Center**'ı tıklayın.
- **2CCC**'yi tıklayın.
- **3** Ayarları değiştirmek için ekrandaki talimatları uygulayın. Daha fazla bilgi için yardım dosyasına bakın.

# <span id="page-84-1"></span><span id="page-84-0"></span>Birden Çok Monitör İşlevini Kullanma

Birden Çok Monitör işlevi sayesinde, masaüstü bölümlerinizi ekranlara dağıtabilirsiniz. Örneğin, monitör bağlantı noktasına takılmış bir harici ekran varsa, bilgisayar ekranınız ve harici ekran tek bir masaüstü gibi işlev görebilir.

### 0

Birden Çok Monitörişlevini kullanma prosedürü, bilgisayarda kullanılan video denetleyicisine bağlıdır. Bilgisayar yapılandırmanız hakkında bilgi almak için teknik özelliklere bakın.

İmleci bir ekrandan diğerine hareket ettirebilirsiniz. Bu sayede açık bir uygulama penceresi veya bir araç çubuğu gibi nesneleri bir ekrandan diğerine sürükleyebilirsiniz.

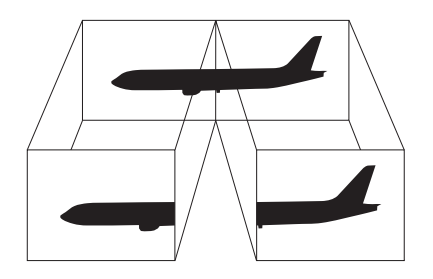

### <span id="page-85-0"></span>Birden Çok Monitör işlevini kullanmak için

#### ✍

Harici ekranınız Birden Çok Monitör işlevini desteklemeyebilir.

Belli yazılım uygulamaları, Birden Çok Monitör ayarlarıyla uyumlu olmayabilir.

Birden Çok Monitör işlevini kullanırken bilgisayarınızın Uyku veya Hazırda Bekleme moduna girmediğinden emin olun. Aksi takdirde bilgisayar Normal moda dönemeyebilir.

Her bir ekranda farklı renk ayarlarsanız, tek bir pencereyi iki ekran boyunca genişletmeyin. Aksi takdirde yazılımınız düzgün çalışmayabilir.

Her ekran için daha az sayıda renk veya daha düşük çözünürlük ayarlayın.

- ❑ Intel Graphics Media Accelerator olan modellerde
	- **1**Masaüstünü sağ tıklayın ve **Kişiselleştir**'i seçin.
	- **2Ekran Ayarları**'nı tıklayın.
	- **3**Ayarları değiştirmek için ekrandaki talimatları uygulayın.
- ❑ NVIDIA veya ATI video denetleyicisi olan modellerde
	- **1Başlat**'ı ve **Denetim Masası**'nı tıklayın.
	- **2Görünüm ve Kişiselleştirme** menüsündeki **Ekran çözünürlüğünü ayarla**'yı tıklayın.
	- **32** numaralı monitörü sağ tıklayın ve **Bağlı**'yı seçin.
	- **4 Tamam**'ı tıklayın. Onay ekranında **Evet**'i tıklayın.

#### $\n *A*$

Ayrıca, her bir ekran için ekran rengi ve çözünürlüğü ayarlayabilir, Birden Çok Monitör işlevini kişiselleştirebilirsiniz.

# <span id="page-86-1"></span><span id="page-86-0"></span>Harici Mikrofon Bağlama

Bir ses girişi aygıtı kullanıyorsanız (örneğin, İnternet üzerinden sohbet etmek amacıyla), harici bir mikrofon (ürünle verilmez) bağlamanız gerekir.

Harici bir mikrofon bağlamak için

Mikrofon kablosunu (1) mikrofon girişine (2)  $\triangleleft$  takın.

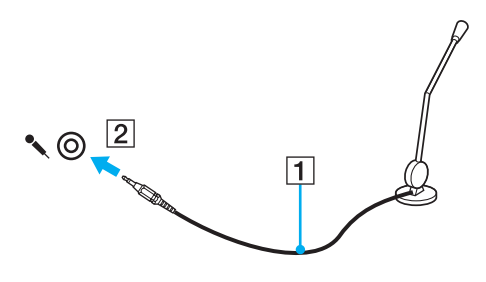

✍Mikrofonunuzun bilgisayarda kullanılmak üzere tasarlandığından emin olun.

# <span id="page-87-1"></span><span id="page-87-0"></span>USB Aygıtı Takma

Bilgisayarınıza fare, disket sürücüsü, hoparlör ve yazıcı gibi bir Evrensel Seri Veri Yolu (USB) aygıtı takabilirsiniz.

### USB aygıtı takmak için

- **1**Kullanmak istediğiniz USB bağlantı noktasını (1) seçin.
- **2**USB aygıtının kablosunu (2) USB bağlantı noktasına takın.

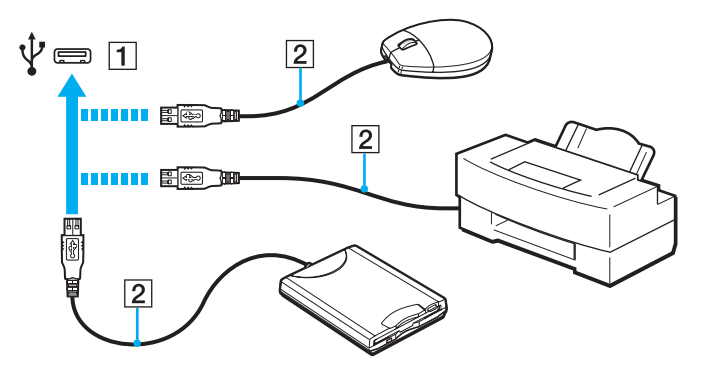

# <span id="page-88-0"></span>USB aygıtı takma ile ilgili notlar

- ❑ Kullanmadan önce USB aygıtınızla birlikte sağlanan sürücü yazılımını yüklemeniz gerekebilir. Daha fazla bilgi için USB aygıtıyla birlikte gelen kılavuza bakın.
- $\Box$ Belgeleri yazdırmak için Windows sürümünüzle uyumlu bir USB yazıcı kullandığınızdan emin olun.
- ❑USB aygıtını nasıl çıkaracağınıza ilişkim bilgi için aygıtla birlikte sağlanan kılavuza bakın.
- ❑ Bilgisayarınızı ve/veya USB aygıtlarınızı hasara karşı korumak için, aşağıdakileri yapın:
	- $\Box$  Bilgisayarı bağlı USB aygıtlarıyla birlikte taşırken, USB bağlantı noktalarının sarsıntı veya darbeye maruz kalmasını önleyin.
	- ❑Bilgisayarı USB aygıtları bağlıyken bir çantaya veya taşımak için bir kutuya koymayın.

# <span id="page-89-1"></span><span id="page-89-0"></span>i.LINK Aygıtı Takma

Bilgisayarınızda, dijital video camcorder gibi bir i.LINK aygıtına bağlanmak amacıyla kullanabileceğiniz bir i.LINK bağlantı noktası bulunmaktadır.

#### ✍

 i.LINK, bir ürünün IEEE 1394 bağlantısı içerdiğini belirtmek amacıyla kullanılan bir Sony Corporation ticari markasıdır. Bir i.LINK bağlantısı oluşturma prosedürü, yazılım uygulamasına, işletim sistemine ve uyumlu i.LINK aygıtına bağlı olarak değişiklik gösterebilir. i.LINK bağlantısına sahip tüm ürünler birbiriyle iletişim kuramayabilir. Çalıştırma koşulları ve uygun bağlantı hakkında daha fazla bilgi almak için uyumlu i.LINK aygıtınızla birlikte sağlanan kılavuza bakın. Sisteminize CD-RW veya sabit disk sürücüsü gibi uyumlu bir i.LINK PC cevresel aygıtı takmadan önce, isletim sistemi uyumluluğunu ve gerekli calıştırma koşullarını doğrulayın.

## i.LINK aygıtları bağlama ile ilgili notlar

- ❑ Bilgisayarınızdaki i.LINK bağlantı noktası, harici bir aygıta güç sağlamaz. Harici aygıt için harici güç gerekiyorsa, aygıtı bir güç kaynağına bağladığınızdan emin olun.
- ❑ i.LINK bağlantı noktası, 400 Mbps'ye kadar aktarım hızlarını destekler. Ancak, gerçek aktarım hızı, harici aygıtın aktarım hızına bağlıdır.
- ❑İsteğe bağlı i.LINK kabloları bazı ülke veya bölgelerde bulunmayabilir.
- ❑Diğer uyumlu araçlarla yapılan bir i.LINK bağlantısı tam olarak garanti edilmez.
- ❑ i.LINK bağlantısı, kullandığınız yazılım uygulamalarına, işletim sistemine veya i.LINK uyumlu aygıtlara bağlı olarak kullanılamayabilir. Daha fazla bilgi için yazılımınızla birlikte verilen kullanım kılavuzuna bakın.
- $\Box$ Bilgisayarınıza bağlamadan önce, i.LINK uyumlu bilgisayar çevresel aygıtlarının (örneğin bir HDD veya CD-RW sürücüsünün) çalışma koşullarını ve işletim sistemi ile uyumlu olup olmadıklarını kontrol edin.

# <span id="page-90-0"></span>Dijital Video Camcorder Bağlama

### Dijital video camcorder'ı bağlamak için

i.LINK kablosunun bir ucunu (1) (ürünle verilmez) bilgisayarın üzerindeki i.LINK bağlantı noktasına (2), diğer ucunu da dijital video camcorder üzerindeki DV In/Out bağlantı noktasına (3) takın.

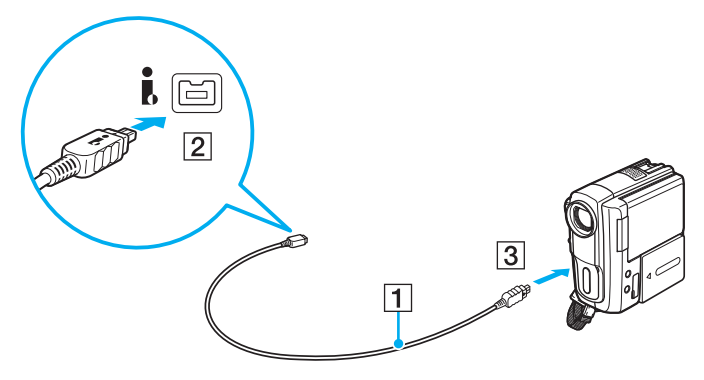

#### $\n *A*$

Bağlantı prosedürü, uyumlu i.LINK aygıtınıza bağlı olarak değişir. Daha fazla bilgi için aygıtla birlikte gelen kılavuza bakın.

Bir i.LINK bağlantısı kullanırken, Memory Stick ortamında depolanmış olan resimlere erişemezsiniz.

# <span id="page-91-0"></span>VAIO Bilgisayarınızı Özelleştirme

Bu bölümde, VAIO bilgisayarınızın ana ayarlarını nasıl değiştireceğiniz kısaca anlatılmaktadır. Diğer bilgilerin yanı sıra; Sony yazılımınızı ve yardımcı programlarınızı nasıl kullanacağınızı ve bunların görünümünü nasıl değiştireceğinizi öğreneceksiniz.

- ❑**[Parolayı Ayarlama \(sayfa 93\)](#page-92-3)**
- ❑**[VAIO Control Center Programını Kullanma \(sayfa 100\)](#page-99-0)**
- ❑**[Güç Tasarruf Modlarını Kullanma \(sayfa 101\)](#page-100-0)**
- ❑**[VAIO Power Management Programını Kullanma \(sayfa 106\)](#page-105-0)**
- ❑**[Modeminizi Yapılandırma \(sayfa 108\)](#page-107-0)**

# <span id="page-92-3"></span><span id="page-92-2"></span><span id="page-92-0"></span>Parolayı Ayarlama

Parolayı ayarlamak için BIOS işlevlerinden birini kullanın.

Parolayı ayarladığınızda, VAIO logosu görüntülendikten sonra, bilgisayarınızı başlatmak için parolayı girmeniz istenecektir. Açılış parolası, bilgisayarınızı yetki olmadan yapılan erişimlerden korumanızı sağlayacaktır.

# <span id="page-92-1"></span>Açılış Parolasını Ekleme

Açılış parolası, bilgisayarınızı yetki olmadan yapılan erişimlerden korumanızı sağlar.

İki tür açılış parolası vardır: makine parolası ve kullanıcı parolası Makine parolası, bilgisayarı başlatmak ve BIOS ayarları ekranındaki tüm ayar seçeneklerini değiştirmek amacıyla bilgisayar üzerinde yönetici haklarına sahip olan kullanıcılar için sağlanmıştır. Kullanıcı parolası, bilgisayarı başlatmanın yanı sıra, standart kullanıcıların bazı BIOS ayar seçeneklerini değiştirmelerine izin vermek için sağlanmıştır. Kullanıcı parolasını ayarlamak için ilk olarak makine şifresini ayarlamanız gereklidir.

 Açılış parolasını ayarladığınızda, parolayı girmeden bilgisayarınızı başlatamazsınız. Parolayı unutmamaya dikkat edin. Parolanızı not edin ve başka kişilerin göremeyeceği bir yere saklayın.

Açılış parolanızı unutursanız ve sıfırlamak için yardıma ihtiyacınız olursa, parola sıfırlama ücreti alınacaktır ve parola sıfırlama işlemi için bilgisayarınızın servise gönderilmesi gerekebilir.

#### $\n *A*$

 Bilgisayarınızda parmak izi sensörü varsa ve parmak izi kimlik doğrulama işleviyle birlikte açılış parolası ayarladıysanız, bilgisayarınızı açarken parmak izi kimlik doğrulamayı parola girişi yerine kullanabilirsiniz. Daha fazla bilgi için, bkz. **Parmak İzi Kimlik Doğ[rulamayı Kullanma \(sayfa 71\)](#page-70-0)**.

<span id="page-93-0"></span>Açılış parolasını (makine parolası) eklemek için

- **1**Bilgisayarı açın.
- **2** VAIO logosu görüntülendiğinde **F2** tuşuna basın. BIOS ayarları ekranı görüntülenir. Görüntülenmezse, bilgisayarı yeniden başlatın ve VAIO logosu görüntülendiğinde birkaç kez **F2** tuşuna basın.
- **3 Security** sekmesini görüntülemek üzere **Security** öğesini seçmek için **←** veya ➡ tuşuna basın, **Set Machine Password** seçeneğini belirleyin ve ardından **Enter** tuşuna basın.
- **4** Parola giriş ekranında parolayı iki kez girerek **Enter** tuşuna basın. Parola, en fazla 32 alfasayısal karakterden (boşluklar dahil) oluşabilir.
- **5Security**'nin altındaki **Password when Power On** seçeneğini belirleyin ve **Enter** tuşuna basın.
- **6**Ayarı **Disabled** konumundan **Enabled** konumuna getirin.
- **7Exit** seçeneğini belirlemek için ← veya → tuşuna basın ve ardından **Exit Setup** öğesini seçerek **Enter** tuşuna basın. Doğrulama istemi görüntülendiğinde **Enter** tuşuna basın.

### <span id="page-94-0"></span>Açılış parolasını (kullanıcı parolası) eklemek için

Kullanıcı parolasını ayarlamadan önce makine parolasını ayarladığınızdan emin olun.

- **1**Bilgisayarı açın.
- **2** VAIO logosu görüntülendiğinde **F2** tuşuna basın. BIOS ayarları ekranı görüntülenir. Görüntülenmezse, bilgisayarı yeniden başlatın ve VAIO logosu görüntülendiğinde birkaç kez **F2** tuşuna basın.
- **3**Makine parolasını girin ve **Enter** tuşuna basın.
- **4Security** sekmesini görüntülemek üzere Security öğesini seçmek için ← veya → tuşuna basın, Set User Password seçeneğini belirleyin ve ardından **Enter** tuşuna basın.
- **5** Parola giriş ekranında parolayı iki kez girerek **Enter** tuşuna basın. Parola, en fazla 32 alfasayısal karakterden (boşluklar dahil) oluşabilir.
- **6 Exit** seçeneğini belirlemek için ← veya ➡ tuşuna basın ve ardından **Exit Setup** öğesini seçerek **Enter** tuşuna basın. Doğrulama istemi görüntülendiğinde **Enter** tuşuna basın.

# <span id="page-95-0"></span>Açılış Parolasını Değiştirme/Kaldırma

Açılış parolasını (makine parolası) değiştirmek veya kaldırmak için

- **1**Bilgisayarı açın.
- **2** VAIO logosu görüntülendiğinde **F2** tuşuna basın. BIOS ayarları ekranı görüntülenir. Görüntülenmezse, bilgisayarı yeniden başlatın ve VAIO logosu görüntülendiğinde birkaç kez **F2** tuşuna basın.
- **3** Makine parolasını girin ve **Enter** tuşuna basın.
- **4Security** sekmesini görüntülemek üzere Security öğesini seçmek için ← veya → tuşuna basın, Set Machine **Password** seçeneğini belirleyin ve ardından **Enter** tuşuna basın.
- **5** Parola giriş ekranında, geçerli parolayı bir kez ve yeni parolayı iki kez girin ve ardından **Enter** tuşuna basın. Parolayı kaldırmak için, **Enter New Password** ve **Confirm New Password** alanlarını boş bırakıp **Enter** tuşuna basın.
- **6Exit** seçeneğini belirlemek için ← veya → tuşuna basın ve ardından **Exit Setup** öğesini seçerek **Enter** tuşuna basın. Doğrulama istemi görüntülendiğinde **Enter** tuşuna basın.

<span id="page-96-0"></span>Açılış parolasını (kullanıcı parolası) değiştirmek veya kaldırmak için

- **1**Bilgisayarı açın.
- **2** VAIO logosu görüntülendiğinde **F2** tuşuna basın. BIOS ayarları ekranı görüntülenir. Görüntülenmezse, bilgisayarı yeniden başlatın ve VAIO logosu görüntülendiğinde birkaç kez **F2** tuşuna basın.
- **3** Kullanıcı parolasını girin ve **Enter** tuşuna basın.
- **4Security** sekmesini görüntülemek üzere Security öğesini seçmek için ← veya → tuşuna basın, Set User Password seçeneğini belirleyin ve ardından **Enter** tuşuna basın.
- **5** Parola giriş ekranında, geçerli parolayı bir kez ve yeni parolayı iki kez girin ve ardından **Enter** tuşuna basın. Parolayı kaldırmak için, **Enter New Password** ve **Confirm New Password** alanlarını boş bırakıp **Enter** tuşuna basın.
- **6Exit** seçeneğini belirlemek için ← veya → tuşuna basın ve ardından **Exit Setup** öğesini seçerek **Enter** tuşuna basın. Doğrulama istemi görüntülendiğinde **Enter** tuşuna basın.

# <span id="page-97-0"></span>Windows Parolasını Ekleme

Windows parolası, diğer kişilerle tek bir bilgisayarı paylaşmak zorunda olduğunuzda kullanışlıdır. Windows parolasını ayarlayarak, kullanıcı hesabınızı yetkisiz erişimlerden koruyabilirsiniz.

Windows parolası girişi, kullanıcı hesabınızı seçtikten sonra istenecektir.

Parolayı unutmamaya dikkat edin. Parolanızı not edin ve başka kişilerin göremeyeceği bir yere saklayın.

#### $\n *A*$

 Bilgisayarınızda parmak izi sensörü varsa ve parmak izi kimlik doğrulama işleviyle birlikte Windows parolası ayarladıysanız, bilgisayarınızı açarken parmak izi kimlik doğrulamayı parola girişi yerine kullanabilirsiniz. Daha fazla bilgi için, bkz. **Parmak İzi Kimlik Doğ[rulamayı Kullanma \(sayfa 71\)](#page-70-0)**.

#### Windows parolasını eklemek için

- **1Başlat**'ı ve **Denetim Masası**'nı tıklayın.
- **2Kullanıcı Hesapları ve Aile Güvenliği** veya **Kullanıcı Hesapları** öğesini tıklayın.
- **3Kullanıcı Hesapları**'nı tıklayın.
- **4Hesap değiştir** altında **Hesabınız için bir parola oluşturun**'u tıklayın.
- **5Yeni parola** ve **Yeni parolayı onayla** alanlarına hesabınız için parolayı girin.
- **6Parola oluştur**'u tıklayın.

#### $\n *A*$

Windows parolası hakkında daha fazla bilgi için **Windows Yardım ve Destek**'e bakın.

# <span id="page-98-0"></span>Windows Parolasını Değiştirme/Kaldırma

### Windows parolasını değiştirmek için

- **1Başlat**'ı ve **Denetim Masası**'nı tıklayın.
- **2Kullanıcı Hesapları ve Aile Güvenliği** veya **Kullanıcı Hesapları** öğesini tıklayın.
- **3Kullanıcı Hesapları**'nı tıklayın.
- **4Parolanızı değiştirin**'i tıklayın.
- **5Geçerli parola** alanına geçerli parolanızı girin.
- **6Yeni parola** ve **Yeni parolayı onayla** alanlarına yeni parolayı girin.
- **7Parola değiştir**'i tıklayın.

#### Windows parolasını kaldırmak için

- **1Başlat**'ı ve **Denetim Masası**'nı tıklayın.
- **2Kullanıcı Hesapları ve Aile Güvenliği** veya **Kullanıcı Hesapları** öğesini tıklayın.
- **3Kullanıcı Hesapları**'nı tıklayın.
- **4Parolanızı kaldırın**'ı tıklayın.
- **5Geçerli parola** alanına kaldırmak istediğiniz geçerli parolayı girin.
- **6Parola kaldır**'ı tıklayın.

# <span id="page-99-1"></span><span id="page-99-0"></span>VAIO Control Center Programını Kullanma

**VAIO Control Center** programı, sistem bilgisine erişmenizi ve sistem hareketlerine yönelik tercihler belirlemenizi sağlar.

### VAIO Control Center'ı kullanmak için

- **1**Sırayla **Başlat**, **Tüm Programlar** ve **VAIO Control Center** öğelerini tıklayın.
- **2**İstediğiniz kontrol öğesini seçin ve ayarları değiştirin.
- **3** Tamamlandığında, **Tamam**'ı tıklayın. İstenilen öğenin ayarları değiştirilmiştir.

#### $\n *A*$

Her seçenekle ilgili daha fazla bilgi için, **VAIO Control Center** ile birlikte gelen yardım dosyasına bakın.

**VAIO Control Center** uygulamasını standart bir kullanıcı hesabıyla açarsanız bazı denetim öğeleri görünmez.

### Varsayılan aydınlatma lambası etkinliğini değiştirme

Bilgisayarınızın en altındaki aydınlatma lambası, eylemlerinize ve bilgisayarınızın durumuna göre yanar. Lambanın yanmadan kalmasını sağlamak için, aşağıdaki adımları izleyerek bu varsayılan etkinliğini değiştirebilirsiniz:

- **1**Sırayla **Başlat**, **Tüm Programlar** ve **VAIO Control Center** öğelerini tıklayın.
- **2Display** ve **Illumination LED Setting** öğelerini tıklayın.
- **3Enable the Illumination LED** onay kutusunu tıklayıp iptal edin.
- **4Tamam**'ı tıklayın.

# <span id="page-100-1"></span><span id="page-100-0"></span>Güç Tasarruf Modlarını Kullanma

Pil ömrünü korumak için güç yönetimi ayarlarından yararlanabilirsiniz. Normal çalışma modunun yanı sıra, bilgisayarınızda iki farklı güç tasarrufu modu da vardır: Uyku ve Hazırda Bekleme. Pil gücünü kullanırken, geriye kalan pil azaldığında, seçtiğiniz güç yönetim moduna bakmaksızın bilgisayarın otomatik olarak Hazırda Bekleme moduna geçtiğini unutmamalısınız.

 Pil şarj düzeyi %10'un altına düşerse, pil takımının şarj olması için bilgisayarınızı AC adaptöre bağlamanız veya bilgisayarınızı kapatıp tamamen dolu bir pil takımı takmanız gerekir.

### Normal Modu Kullanma

Bu mod, kullanımı sırasında bilgisayarın normal durumudur. Yeşil güç gösterge ışığı bu modda yanar.

# <span id="page-101-0"></span>Uyku Modunu Kullanma

Uyku modu, LCD ekranı kapatır ve dahili depolama aygıtları ile CPU'yu düşük güç tüketimi moduna geçirir. Bu moddayken, turuncu güç gösterge ışığı yavaşça yanıp söner.

Bilgisayarınızı AC güçten çıkarılmış şekilde uzun süre kullanmayacaksanız, bilgisayarı Hazırda Bekleme moduna geçirin veya kapatın.

#### Uyku modunu etkinleştirmek için

**Başlat**'ı, **Kilit** düğmesinin yanındaki oku ve **Uyku**'yu tıklayın.

#### $\n *A*$

Bilgisayarınız Uyku modundayken bilgisayara bir disk yerleştiremezsiniz.

Bilgisayarınız Uyku modundan, Hazırda Bekleme moduna kıyasla daha çabuk çıkar.

Uyku modu, Hazırda Bekleme moduna göre daha fazla güç kullanır.

 Bilgisayar Uyku moduna girdiğinde pil tükenirse, kaydedilmemiş verilerinizi kaybedersiniz. Önceki çalışma durumuna dönmeniz imkansızdır. Veri kaybından kaçınmak için, verinizi sık sık kaydetmelisiniz.

#### Normal moda dönmek için

- ❑Herhangi bir tuşa basın.
- ❑Bilgisayarınızdaki güç düğmesine basın.

Güç düğmesini dört saniyeden fazla basılı tutarsanız, bilgisayarınız otomatik olarak kapanacaktır. Kaydedilmemiş tüm verileri kaybedersiniz.

#### $\n *A*$

 Bilgisayarınızı, LCD ekran kapağını açtığınızda Normal moda geri dönecek biçimde yapılandırmak için **VAIO Control Center**'ı kullanabilirsiniz. AC adaptörünü ve pil takımını çıkarırsanız bu yeniden güç verme seçeneği ortadan kalkar. Bkz. **[VAIO Control Center Programını Kullanma \(sayfa 100\)](#page-99-0)**.

<span id="page-102-0"></span>Bilgisayar belirli bir süre kullanılmadığında, Uyku moduna geçecektir. Bu durumu değiştirmek için Uyku modu ayarlarını değiştirebilirsiniz.

Uyku modu ayarlarını değiştirmek için

- **1**Görev çubuğundaki güç durumu simgesini sağ tıklayın ve **Güç Seçenekleri**'ni seçin.
- **2**Geçerli güç planının altındaki **Plan ayarlarını değiştir**'i tıklayın.
- **3**Bilgisayarın Uyku moduna geçeceği zamanı değiştirin ve **Değişiklikleri Kaydet**'i tıklayın.

### <span id="page-103-0"></span>Hazırda Bekleme Modunu Kullanma

Hazırda Bekleme Modu'nda, sistemin durumu, dahili depolama aygıtına (aygıtlarına) kaydedilir ve güç kapatılır. Pil tükendiğinde bile, veriler kaybolmaz. Bu moddayken, güç göstergesi ışığı kapalıdır.

#### ✍

Bilgisayarınızı uzun süre kullanmayacaksanız, Hazırda Bekleme moduna geçirin.

Hazırda Bekleme modunu etkinleştirmek için

**Fn**+**F12** tuşlarına basın.

Bilgisayar Hazırda Bekleme moduna geçer.

Ayrıca, bilgisayarı Hazırda Bekleme moduna geçirmek için **Başlat**'ı, **Kilit** düğmesinin yanındaki oku ve **Hazırda Beklet**'i de tıklayabilirsiniz.

#### $\n *A*$

Bilgisayarınız Hazırda Bekleme modundayken bilgisayara bir disk yerleştiremezsiniz.

Hazırda Bekleme modunun devreye girmesi, Uyku moduna kıyasla daha uzun sürer.

Hazırda Bekleme modu, Uyku moduna göre daha az güç kullanır.

Güç gösterge ışığı sönene kadar bilgisayarınızı hareket ettirmeyin.

#### <span id="page-104-0"></span>Normal moda dönmek için

Güç düğmesine basın.

Bilgisayar, normal durumuna geri döner.

**!**Güç düğmesini dört saniyeden fazla basılı tutarsanız, bilgisayarınız otomatik olarak kapanacaktır.

#### $\n *A*$

Hazırda Bekleme modundan normal moda dönüş, Uyku modundan normal moda dönüşten daha uzun sürer.

Bilgisayarınızı, LCD ekran kapağını açtığınızda Normal moda geri dönecek biçimde yapılandırmak için **VAIO Control Center**'ı kullanabilirsiniz. AC adaptörünü ve pil takımını çıkarırsanız bu yeniden güç verme seçeneği ortadan kalkar. Bkz. **[VAIO Control Center Programını Kullanma \(sayfa 100\)](#page-99-0)**.

# <span id="page-105-1"></span><span id="page-105-0"></span>VAIO Power Management Programını Kullanma

Güç yönetimi, güç tüketimi gereksinimlerinize uyacak şekilde AC gücüyle veya pille çalıştırmaya yönelik güç planları yapmanızı sağlar.

**VAIO Power Management** özellikle VAIO bilgisayarlar için geliştirilmiş bir yazılım uygulamasıdır. Bu yazılım uygulamasıyla, bilgisayarınızın daha iyi çalışması ve daha uzun pil ömrü için Windows güç yönetimi işlevlerini genişletebilirsiniz. Daha fazla bilgi için yazılımla birlikte gelen yardım dosyasına bakın.

# Güç Planı Seçme

Bilgisayarı başlattığınızda, görev çubuğunda bir güç durumu simgesi belirir. Bu simge, o anda ne tür bir güç kaynağ<sup>ı</sup> kullandığınızı (örneğin AC gücü) gösterir. Güç durumunuzu gösteren pencereyi görüntülemek için bu simgeyi tıklayın.

**VAIO Power Management** işlevi, Windows **Güç Seçenekleri**'ne eklenir.

Bir güç planı seçmek için

- **1**Görev çubuğundaki güç durumu simgesini sağ tıklayın ve **Güç Seçenekleri**'ni seçin.
- **2**İstediğiniz güç planını seçin.

Güç planı ayarlarını değiştirmek için

- **1 Güç Seçenekleri** penceresinde istediğiniz güç planının altında **Plan ayarlarını değiştir**'i tıklayın. Uyku modunu ve ekran ayarlarını gerektiği şekilde değiştirin.
- **2** Gelişmiş ayarları değiştirmeniz gerekiyorsa, **Gelişmiş güç ayarlarını değiştir**'i tıklayıp adım 3'e gidin. Aksi takdirde **Değişiklikleri Kaydet**'i tıklayın.
- **3 VAIO Power Management** sekmesini tıklayın. Her öğenin ayarlarını değiştirin.
- **4Tamam**'ı tıklayın.

# <span id="page-106-0"></span>VAIO Power Management Viewer

**VAIO Power Management** ile değiştirilmiş güç planıyla performansı görüntüleyebilirsiniz.

VAIO Power Management Viewer'ı başlatmak için

- **1**Sırayla **Başlat**, **Tüm Programlar** ve **VAIO Control Center** öğelerini tıklayın.
- **2Power Management** ve **VAIO Power Management Viewer** öğelerini tıklayın.

# <span id="page-107-1"></span><span id="page-107-0"></span>Modeminizi Yapılandırma

Dahili modeminizi (tüm modemler dahili değildir) kullanmaya başlamadan önce veya seyahat sırasında modeminizi her kullanışınızda, **Telefon ve Modem Seçenekleri** penceresinde tanımlanan etkin konumun ülkesinin, aramayı yaptığınız ülkeyle eşleştiğinden emin olun.

### ြဝ

Özellikler ve seçenekler bilgisayarınızda bulunmayabilir. Bilgisayar yapılandırmanız hakkında bilgi almak için teknik özelliklere bakın.

#### Modeminizin ülke ayarlarını değiştirmek için

- **1Başlat**'ı ve **Denetim Masası**'nı tıklayın.
- **2Donanım ve Ses**'i tıklayın.
- **3 Telefon ve Modem Seçenekleri**'ni tıklayın. **Yer Bilgisi** penceresi açılır.
- **4** Gerekli bilgiyi girin ve **Tamam**'ı tıklayın. **Telefon ve Modem Seçenekleri** penceresi açılır.
- **5Arama Kuralları** sekmesinden konumunuzu seçin.
- **6** Geçerli yapılandırmayı değiştirmek için **Düzenle** düğmesini tıklayın. **Konumu Düzenle** penceresi açılır.

Veya Modeminizi yapılandırmak için **Yeni** düğmesini tıklayın. **Yeni Konum** penceresi açılır.

**7**Ülke/dil ayarlarını kontrol edin ve bu ayarların arama yaptığınız yer ile eşleştiğinden emin olun.

#### $\n *A*$

Bazı ülkelerde veya bölgelerde darbeli arama desteklenmiyor olabilir.
- <span id="page-108-0"></span>**8** Konum ayarlarınızı değiştirdiyseniz, **Uygula**'yı ve ardından **Tamam**'ı tıklayın. **Telefon ve Modem Seçenekleri** penceresi açılır.
- **9 Modemler** sekmesindeki listede modeminizin olup olmadığını kontrol edin. Modeminiz listelenmemişse, **Ekle**'yi tıklayın ve sihirbazı takip edin.
- **10 Uygula/Tamam**'ı tıklayın. Modeminiz yapılandırılmıştır.

**!**Yeni ülke ayarlarını uygulamadan önce, telefon kablosunun bilgisayarınıza bağlı olmadığından emin olun.

# <span id="page-109-0"></span>VAIO Bilgisayarınızı Yükseltme

VAIO bilgisayarınız ve bellek modülleriniz, yüksek hassasiyete sahip parçalar ve elektronik konnektör teknolojisi kullanır. Ürününüzün garanti süresi boyunca garantinizin geçersiz hale gelmesini önlemek için:

- ❑Yeni bir bellek modülü takmak için satıcınızla görüşmenizi,
- ❑Bilgisayarda bellek yükseltme konusuyla ilgili değilseniz modülü kendiniz kurmamanızı,
- ❑Konnektörlere dokunmamanızı ve bellek modülü bölmesinin kapağını açmamanızı öneriyoruz.

Yardıma ihtiyaç duyarsanız, VAIO-Link'le irtibat kurun.

#### $\Omega$

Bilgisayarınızda bulunan modül türü ve bellek miktarı, satın almış olduğunuz modele bağlı olarak değişiklik gösterir. Bilgisayar yapılandırmanız hakkında bilgi almak için teknik özelliklere bakın.

# <span id="page-110-0"></span>Bellek Ekleme ve Çıkarma

Bilgisayarınızın işlevselliğini artırmak isterseniz, isteğe bağlı bellek modülleri takarak bellek miktarını yükseltebilirsiniz. Bilgisayarınızın belleğini yükseltmeden önce, ileriki sayfalarda anlatılan notları ve prosedürleri okuyun.

## Bellek modüllerinin eklenmesi ve çıkarılmasıyla ilgili notlar

- ❑Bellek modülleri ekleyip çıkarmadan önce bilgisayarınızı düz bir yüzeye yerleştirdiğinizden emin olun.
- ❑ Belleği değiştirirken dikkatli olun. Bellek modüllerinin yanlış takılması sisteminize zarar verebilir. Bu zarar, üreticinizin garantisini geçersiz hale getirebilir.
- ❑ Yalnızca bilgisayarınızla uyumlu bellek modülleri kullanın. Bir bellek modülü bilgisayar tarafından algılanmazsa veya Windows işletim sistemi kararsız hale gelirse, bellek modülünüzün satıcısı veya üreticisiyle bağlantı kurun.
- ❑ Elektrostatik deşarj (ESD), elektronik parçalara zarar verebilir. Bir bellek modülüne dokunmadan önce, aşağıdakileri yaptığınızdan emin olun:
	- ❑ Bu belgede anlatılan prosedürler, kişisel bilgisayarlarla ilgili genel terminolojinin bilinmesini ve elektronik cihazların kullanılması ve bu cihazlar üzerinde değişiklik yapılması için gerekli güvenlik uygulamaları ve mevzuat hakkında bilgi sahibi olunmasını gerektirir.
	- ❑ Herhangi bir kapağı veya paneli bilgisayardan çıkarmadan önce bilgisayarınızı kapatın ve sistemin güç kaynağıyla (pil takımı ve AC adaptörle), tüm telekomünikasyon bağlantılarıyla, ağlarla veya modemlerle bağlantısını kesin. Bu şekilde hareket etmemeniz, yaralanma veya cihazın hasar görmesiyle sonuçlanabilir.
	- ❑ Elektrostatik deşarj bellek modüllerine ve diğer parçalara zarar verebilir. Bellek modülünü yalnızca elektrostatik deşarj önleme özellikli bir iş istasyonunda takın. Böyle bir istasyon yoksa, bu işlemi halı kaplı bir alanda gerçekleştirmeyin ve statik elektrik üreten veya tutan malzemeleri (örneğin selofan paket) elinizle tutmayın. Prosedürü gerçekleştirirken, boyasız metal bir şasiyle temas halinde kalarak kendinizi topraklayın.
	- ❑ Modülü değiştirmeye hazır olana kadar bellek modülünün paketini açmayın. Paket, modülü elektrostatik deşarjdan korur.
- <span id="page-111-0"></span>❑ Bellek modülünü elektrostatik deşarjdan korumak için bellek modülüyle birlikte verilen özel çantayı kullanın veya modülü alüminyum folyo ile sarın.
- ❑ Bellek modülü yuvalarına veya bilgisayarın içindeki diğer parçalara herhangi bir sıvının, yabancı maddenin veya nesnenin girmesi bilgisayarınızın hasar görmesiyle sonuçlanacaktır ve onarım masrafları garanti kapsamına girmeyecektir.
- ❑ Bellek modülünü aşağıdaki durumlara maruz yerlerde bırakmayın:
	- ❑Radyatörler veya havalandırma borusu gibi ısı kaynakları
	- ❑Doğrudan güneş <sup>ı</sup>şığ<sup>ı</sup>
	- ❑Aşırı toz
	- ❑Mekanik titreşim veya sarsıntı
	- $\Box$ Manyetik olarak korumasız hoparlörler veya güçlü mıknatıslar
	- ❑35°C'den yüksek veya 5°C'den düşük ortam sıcaklığ<sup>ı</sup>
	- ❑Yüksek rutubet
- ❑ Bellek modülünü itinayla tutun. Ellerinizin ve parmaklarınızın yaralanmasından kaçınmak için, parçaların kenarlarına ve bilgisayarınızın içindeki elektronik devrelere dokunmayın.

#### <span id="page-112-0"></span>Bellek Modülünü Çıkarma ve Takma

Bir bellek modülünü değiştirmek veya eklemek için

- **1**Bilgisayarı kapatın ve tüm çevresel aygıtları çıkarın.
- **2**Bilgisayarı fişten çekin ve pil takımını çıkarın.
- **3**Bilgisayar soğuyuncaya kadar yaklaşık bir saat bekleyin.
- **4**Bilgisayarın altındaki (aşağıda okla gösterilen) vidayı sökün ve bellek modülü bölmesinin kapağını çıkarın.

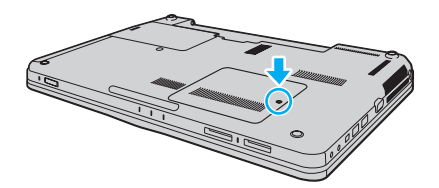

**5**Statik elektriği boşaltmak için metal bir nesneye dokunun.

- <span id="page-113-0"></span>**6** Kurulmuş olan modülü şu şekilde çıkarın:
	- ❑ Mandalları ok yönünde (1) çekin. Bellek modülü çıkar.
	- ❑Bellek modülünün kalktığından emin olun ve ardından modülü ok yönünde (2) çekin.

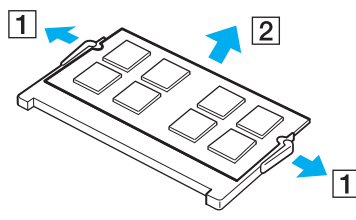

**7**Yeni bellek modülünü paketinden çıkarın. <span id="page-114-0"></span>**8**Bellek modülünü bellek modülü yuvasına doğru kaydırın ve tık sesiyle yerine oturana kadar itin.

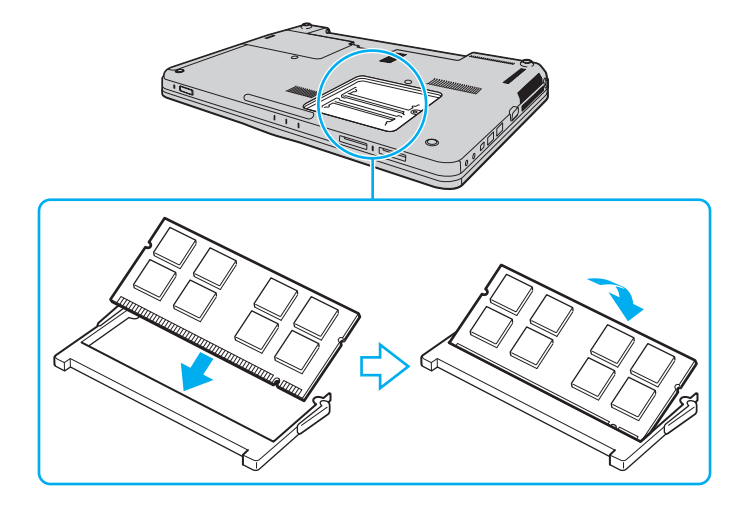

Anakart üzerindeki diğer parçalara dokunmayın.

Yalnızca bir bellek modülü takmak isterseniz, bilgisayarınızın ön kısmına en yakın olan yuvayı kullandığınızdan emin olun.

Modüldeki çentiği açık yuvadaki küçük çıkıntı ile hizalarken, bellek modülünün konnektör ucunu yuvaya yerleştirdiğinizden emin olun. Bellek modülünü yanlış yönde yuvaya girmeye zorlamayın, aksi takdirde bu yuva ve modülün zarar görmesine neden olabilir.

- **9**Bellek modülü bölmesinin kapağını yerleştirin.
- **10**Bilgisayarın altındaki vidayı sıkıştırın.
- **11**Pili takımını takın ve bilgisayarı açın.

#### <span id="page-115-0"></span>Bellek Boyutunu Görüntüleme

Bellek boyutunu görüntülemek için

- **1**Bilgisayarı açın.
- **2Başlat**, **Tüm Programlar** ve **VAIO Control Center**'ı tıklayın.
- **3System Information** ve **System Information** öğelerini tıklayın.

Sistem belleğinin boyutunu sağ bölmede görüntüleyebilirsiniz. Eklenen bellek görünmezse takma prosedürü tekrarlayın ve bilgisayarı yeniden başlatın.

# <span id="page-116-0"></span>Önlemler

Bu bölümde, VAIO bilgisayarınızı olası hasarlardan korumanıza yardımcı olacak güvenlik talimatları ve önlemler anlatılmaktadır.

- ❑**[LCD Ekranı Kullanma \(sayfa 118\)](#page-117-1)**
- ❑**Güç Kaynağ[ını Kullanma \(sayfa 119\)](#page-118-0)**
- ❑**[Bilgisayarınızı Kullanma \(sayfa 120\)](#page-119-0)**
- ❑**[Dahili Kamerayı Kullanma \(sayfa 123\)](#page-122-0)**
- ❑**[Diskleri Kullanma \(sayfa 124\)](#page-123-0)**
- ❑**[Pil Takımını Kullanma \(sayfa 125\)](#page-124-0)**
- ❑**[Kulaklıkları Kullanma \(sayfa 126\)](#page-125-0)**
- ❑**[Memory Stick Ortamını Kullanma \(sayfa 127\)](#page-126-0)**
- ❑**[Dahili Depolama Aygıtını Kullanma \(sayfa 128\)](#page-127-0)**
- ❑**Parmak İzi Kimlik Doğ[rulamayı Kullanma \(sayfa 129\)](#page-128-0)**

# <span id="page-117-1"></span><span id="page-117-0"></span>LCD Ekranı Kullanma

- ❑ LCD ekranı güneş <sup>ı</sup>şınlarına maruz kalacak şekilde bırakmayın. LCD ekran zarar görebilir. Bilgisayarınızı camın yakınında kullanırken dikkatli olun.
- ❑ LCD ekranın yüzeyini çizmeyin ve üzerine baskı uygulamayın. Bir arızaya yol açabilir.
- ❑ Bilgisayarınızı düşük sıcaklıklarda kullanmak, LCD ekran üzerinde tortu görüntüleri oluşmasına neden olabilir. Bu bir arıza değildir. Bilgisayar normal ısıya döndüğünde, ekran da normale döner.
- ❑ Aynı resim uzun bir süre boyunca görüntülenirse, LCD ekran üzerinde tortu görüntüsü oluşabilir. Tortu görüntüsü bir süre sonra yok olur. Tortu görüntülerini engellemek için bir ekran koruyucu kullanabilirsiniz.
- ❑ LCD ekran çalışırken ısınır. Bu normaldir ve bir arıza olduğunu göstermez.
- ❑ LCD ekran yüksek hassasiyet teknolojisi kullanılarak üretilir. Ancak, LCD ekranda sürekli beliren minik siyah ve/veya parlak (kırmızı, mavi veya yeşil) noktalar görebilirsiniz. Bu, üretim sürecinin normal bir sonucudur ve bir arıza olduğunu göstermez.
- ❑ LCD ekranı ovalamaktan kaçının. Ekran zarar görebilir. LCD ekranın yüzeyini silmek için yumuşak, kuru bir bez kullanın.
- ❑ Bilgisayarınızı kararsız hale getirebileceğinden, kullanılabilir başka seçenekler olsa da **Tablet PC Ayarları** penceresindeki LCD ekran yönü ayarını değiştirmeyin. Sony, ayarların değiştirilmesinden kaynaklanan arızalardan sorumlu tutulamaz.
- ❑ LCD ekranı çizebileceğinden veya ekranı lekeleyebileceğinden, kapak kapalıyken LCD ekran kapağına baskı uygulamayın.

# <span id="page-118-1"></span><span id="page-118-0"></span>Güç Kaynağını Kullanma

#### َ ص

Bilgisayar yapılandırmanız hakkında bilgi almak için teknik özelliklere bakın.

- ❑AC çıkışını, fotokopi makinesi veya kağıt öğütücü gibi fazla güç tüketen başka cihazlarla paylaşmayın.
- ❑ Aşırı gerilim koruyucusu olan bir anahtarlı uzatma kablosu satın alabilirsiniz. Bu aygıt, örneğin bir elektrik fırtınası sırasında, aniden yükselen akımların bilgisayarınızda neden olacağı zararı önlemeye yardımcı olur.
- ❑Güç kablosunun üzerine ağır nesneler koymayın.
- ❑Kabloyu çıkarırken, fişten tutarak çekin. Asla kablonun kendisini çekmeyin.
- ❑Bilgisayarınızı uzun bir süre boyunca kullanmayı düşünmüyorsanız, AC çıkışından çekin.
- ❑AC çıkışının kolay erişilen bir yerde olduğundan emin olun.
- ❑AC adaptör kullanılmadığında, adaptörü AC çıkışından çekin.
- ❑ Bilgisayarınızla veya gerçek Sony ürünleriyle birlikte verilen adaptörü kullanın. Bir arızaya neden olabileceği için başka bir AC adaptör kullanmayın.

# <span id="page-119-1"></span><span id="page-119-0"></span>Bilgisayarınızı Kullanma

- ❑ Bilgisayarın çantasını yumuşak ve kuru veya hafif ıslak bir bezle, hafif bir deterjan kullanarak temizleyin. Bilgisayarınızın dış yüzeyine zarar verebileceği için, herhangi bir aşındırıcı bez, ağartıcı madde veya alkol ya da benzin gibi bir çözücü kullanmayın.
- ❑ Bilgisayarınızın üzerine katı bir nesne düşürürseniz veya sıvı dökerseniz, bilgisayarı kapatıp fişini çekin ve ardından temizleyin. Bilgisayarınızı tekrar çalıştırmadan önce, uzman personel tarafından kontrol edilmesini isteyebilirsiniz.
- ❑Bilgisayarınızı düşürmeyin veya üzerine herhangi bir nesne koymayın.
- ❑ Bilgisayarınızı aşağıdaki durumlara maruz yerlerde bırakmayın:
	- ❑Radyatörler veya havalandırma borusu gibi ısı kaynakları
	- ❑Doğrudan güneş <sup>ı</sup>şığ<sup>ı</sup>
	- ❑Aşırı toz
	- ❑Nem veya yağmur
	- ❑Mekanik titreşim veya sarsıntı
	- ❑Manyetik olarak korumasız hoparlörler veya güçlü mıknatıslar
	- ❑35°C'den yüksek veya 5°C'den düşük ortam sıcaklığ<sup>ı</sup>
	- ❑Yüksek rutubet
- $\Box$  Bilgisayarınızın yanına elektronik cihaz koymayın. Cihazın elektromanyetik alanı, bilgisayarın arızalanmasına neden olabilir.
- ❑Bilgisayarınızı sert ve sabit bir yüzeyde kullanın.
- ❑ Bilgisayarı doğrudan kucağınızda kullanmamanızı öneririz. Normal çalışma sırasında ünitenin alt kısmının sıcaklığ<sup>ı</sup> artabilir ve uzun süre sonra bu ağrı ya da yanığa neden olabilir.
- <span id="page-120-0"></span>❑ İç kısmın aşırı ısınmasını önlemek için yeterli hava dolaşımı sağlayın. Bilgisayarınızı, kilim, battaniye, koltuk veya yatak gibi pürüzlü yüzeylere veya fanlarını tıkayabilecek nesnelerin yakınına koymayın.
- ❑ Bilgisayarınız yüksek frekanslı radyo sinyalleri kullanır ve radyo veya TV'nin görüntü ya da sesinde parazite neden olabilir. Bu durum yaşanırsa, bilgisayarı bu eşyalardan yeterince uzak bir mesafeye taşıyın.
- ❑Yalnızca belirtilen çevresel aygıtları ve arabirim kablolarını kullanın. Aksi takdirde sorun oluşabilir.
- ❑Kesik veya hasarlı bağlantı kablolarını kullanmayın.
- ❑ Bilgisayarınız sıcak bir ortamdan soğuk bir ortama doğrudan taşınırsa, bilgisayarın içinde nem yoğunlaşabilir. Bu durumda, bilgisayarı açmadan önce en az bir saat bekleyin. Herhangi bir problem yaşanması halinde, bilgisayarı fişten çekin ve VAIO-Link'le irtibat kurun.
- ❑Bilgisayarınızı temizlemeden önce AC adaptörü ve pil takımını çıkardığınızdan emin olun.
- ❑Bilgisayarınızın hasar görmesi durumunda veri kaybını önlemek için, verilerinizi devamlı yedekleyin.

<span id="page-121-0"></span>❑ LCD ekran kapağını açarken veya bilgisayarınızı kaldırırken LCD ekrana veya ekranın kenarlarına baskı uygulamayın. LCD ekran baskıya veya ek basınca karşı hassas olabilir ve baskı uygulanması ekranda hasara veya arızaya neden olabilir. Bilgisayarı açmak için, bir elinizle tabanı tutarken diğer elinizle LCD ekran kapağını dikkatle kaldırın. Bilgisayarı kapağı açık şekilde taşırken, iki elinizi de kullanın.

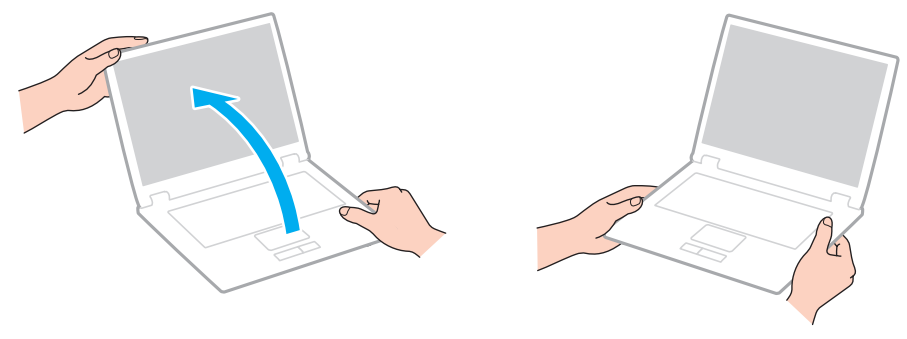

❑Bilgisayarınızı taşımak için özel olarak tasarlanmış bir taşıma çantası kullanın.

#### **[n](#page-121-0)**  $\sim$  123

# <span id="page-122-2"></span><span id="page-122-1"></span><span id="page-122-0"></span>Dahili Kamerayı Kullanma

- ❑ Kapakta çizikler oluşabileceği ve bu çizikler yakalanan görüntülerde de çıkacağı için, dahili kameranın lens koruma kapağına dokunmayın.
- ❑ Bilgisayarınızın güç durumu ne olursa olsun, güneş <sup>ı</sup>şığının doğrudan dahili kameranın lensine girmesine izin vermeyin; bu durum kamerada arızaya neden olabilir.
- ❑ i.LINK bağlantı noktasına bağlı i.LINK uyumlu bir aygıttan video veya hareketsiz resim alınırken, dahili kamera devre dış<sup>ı</sup> bırakılır.
- ❑ Dahili kameranın lens koruma kapağını bir körük fırçasıyla veya yumuşak bir fırçayla temizleyin. Kapak aşırı derecede kirliyse, yumuşak ve kuru bir bezle silin. Baskıya karşı hassas olduğu için, kapağı ovalamayın.

# <span id="page-123-1"></span><span id="page-123-0"></span>Diskleri Kullanma

❑ Diskin yüzeyindeki parmak izleri ve toz, disk okunurken hata oluşmasına neden olabilir. Diski daima aşağıda gösterildiği gibi, kenarlarından ve ortasındaki delikten tutun:

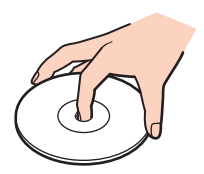

- ❑ Diskin sürekli güvenilirliği için, düzgün şekilde saklanması gereklidir. Diske zarar verebilecek olan çözücüleri (benzin, tiner, alkol, piyasada bulunan temizleyiciler veya antistatik sprey gibi) kullanmayın.
- ❑Normal temizleme işlemi için, diski kenarlarından tutun ve yumuşak bir bezle yüzeyi merkezden kenarlara doğru silin.
- ❑ Disk çok kirlenmişse, yumuşak bir bezi suyla ıslatın, iyice sıkın ve bu bezle diskin yüzeyini merkezden kenarlara doğru silin. Kalan nemi yumuşak kuru bir bezle silin.
- ❑Disklerin üzerine asla yapışkanlı etiket takmayın. Bu, disk kullanımını etkileyip onarılamaz hasara yol açabilir.

# <span id="page-124-1"></span><span id="page-124-0"></span>Pil Takımını Kullanma

- ❑ Pil takımını 60°C'nin üzerindeki sıcaklıklarda, örneğin güneşin altına park edilmiş bir arabanın içinde veya doğrudan güneş <sup>ı</sup>şığına maruz bırakmayın.
- ❑Soğuk ortamlarda pilin ömrü kısalır. Bunun nedeni, düşük sıcaklıklarda pilin veriminin azalmasıdır.
- ❑Pilleri 10°C ila 30°C arasındaki sıcaklıklarda şarj edin. Düşük sıcaklıklar pilin şarj olma süresini uzatır.
- ❑ Bazı şarj edilebilir pil takımları, Sony kalitesini ve güvenlik standartlarını karşılamaz. Güvenlik nedenleriyle, bu bilgisayar, yalnızca bu model için tasarlanmış gerçek Sony pil takımlarıyla çalışır. Yetkisiz pil takımı takılırsa, pil takımı şarj edilmez ve bilgisayar çalışmaz.
- ❑ Pil takımı kullanılıyorsa veya şarj ediliyorsa, pil takımındaki ısı yükselir. Bu normal bir durumdur ve endişelenmek için bir neden teşkil etmez.
- ❑Pil takımını tüm ısı kaynaklarından uzak tutun.
- $\Box$ Pil takımını kuru tutun.
- ❑Pil takımını açmaya veya parçalarına ayırmaya çalışmayın.
- ❑Pil takımını sert bir yüzeye düşürme gibi herhangi bir mekanik darbeye maruz bırakmayın.
- $\Box$ Bilgisayarınızı uzun bir süre için kullanmıyorsanız, pilin hasar görmesini önlemek için pili bilgisayardan çıkarın.
- ❑ Pil takımını oldukça uzun bir süre boyunca kullanmadıysanız, kalan pil ömrü çok az olabilir. Ancak pil takımı kullanılmadığında da günden güne boşaldığından bu normal bir durum olup herhangi bir arıza olduğunu göstermez. Bilgisayarı tekrar kullanmadan önce AC adaptörü bilgisayarınıza bağlayın ve pil takımını yeniden şarj edin.
- ❑Pili şarj etmeden önce tamamen boşaltmanız gerekmez.
- ❑Pil takımı tamamen şarj edildikten sonra boşalırsa, pil takımının ömrü bitiyor olabilir ve yenisiyle değiştirilmesi gereklidir.

# <span id="page-125-1"></span><span id="page-125-0"></span>Kulaklıkları Kullanma

- ❑ **Yol güvenliği** Araba kullanırken, bisiklet sürerken veya herhangi bir motorlu araçla çalışırken kulaklık kullanmayın. Bu durum trafikte tehlike yaratabilir ve bazı yerlerde yasaktır. Ayrıca özellikle yaya geçitlerinde yürürken yüksek sesle müzik çalmak da olası bir tehlikeye yol açabilir.
- ❑ **İşitme sorunlarını önleme** Kulaklıkları yüksek seste kullanmaktan kaçının. Doktorlar, uzun bir süre boyunca sürekli dinlenen yüksek sesli müziğe karşı uyarıyor. Kulaklarınız çınlıyorsa, müziğin sesini kısın veya müzik dinlemeyi durdurun.

# <span id="page-126-1"></span><span id="page-126-0"></span>Memory Stick Ortamını Kullanma

- ❑Memory Stick konektörüne parmağınızla veya metalik nesnelerle dokunmayın.
- ❑Etiket olarak yalnızca Memory Stick ile birlikte verilen yapışkanlı etiketi kullanın.
- ❑Memory Stick ortamını bükmeyin, düşürmeyin veya açıkta bırakmayın.
- ❑Memory Stick ortamını parçalarına ayırmayın veya üzerinde değişiklik yapmayın.
- ❑Memory Stick ortamını ıslatmayın.
- ❑ Memory Stick ortamını aşağıdaki durumlara maruz yerlerde kullanmayın veya saklamayın:
	- ❑Statik elektrik
	- ❑Elektriksel parazit
	- ❑Aşırı yüksek sıcaklıklar, örneğin güneşin altına park edilmiş bir arabanın içi
	- ❑Doğrudan güneş <sup>ı</sup>şığ<sup>ı</sup>
	- ❑Yüksek rutubet
	- ❑Aşındırıcı maddeler
- $\Box$ Memory Stick ortamıyla birlikte verilen saklama kutusunu kullanın.
- ❑Değerli verilerinizin yedek kopyasını yaptığınızdan emin olun.
- ❑Memory Stick ortamını ve Memory Stick adaptörlerini çocuklardan uzak tutun. Bunların yutulma riski vardır.
- ❑ Memory Stick Duo ortamını kullanırken, Memory Stick Duo ortamına yapıştırılmış etiketin üzerine yazmak için ince uçlu kalem kullanmayın. Medya üzerinde baskı uygulanması, medyanın içindeki parçalarda hasara neden olabilir.

# <span id="page-127-1"></span><span id="page-127-0"></span>Dahili Depolama Aygıtını Kullanma

Dahili depolama aygıtı (sabit disk sürücüsü veya katı hal sürücüsü), yüksek bir depolama yoğunluğuna sahiptir ve verileri kısa süre içinde okuyup yazar. Ancak, hatalı şekilde kullanılırsa kolaylıkla hasar görebilir. Dahili depolama aygıtı hasar görürse, veriler geri yüklenemez. Veri kaybını önlemek için, bilgisayarınızı kullanırken dikkatli olmanız gerekir.

#### ြဝ

Bu bölümdeki özellikler ve seçenekler bilgisayarınızda bulunmayabilir. Bilgisayar yapılandırmanız hakkında bilgi almak için teknik özelliklere bakın.

#### Sabit disk sürücünüzün hasar görmesini önlemek için

- ❑Bilgisayarınızı ani hareketlere maruz bırakmayın.
- ❑Bilgisayarınızı mıknatıslardan uzak tutun.
- ❑Bilgisayarınızı mekanik titreşime maruz kalan veya hareketli yerlere koymayın.
- ❑Güç açıkken bilgisayarınızı hareket ettirmeyin.
- ❑ Sabit disk sürücüsünden veri okunurken veya sürücüye veri yazılırken gücü kapatmayın veya bilgisayarınızı yeniden başlatmayın.
- ❑Bilgisayarınızı sıcaklık değerlerinde aşırı değişimler yaşanan bir ortamda kullanmayın.
- ❑Sabit disk sürücüsünü bilgisayarınızdan çıkarmayın.

#### Katı hal sürücünüzün hasar görmesini önlemek için

- ❑ Katı hal sürücüsü üzerinde veri okuma veya yazma işlemi yapılırken gücü kapatmayın veya bilgisayarınızı yeniden başlatmayın.
- ❑Katı hal sürücüsünü bilgisayarınızdan çıkarmayın.

# <span id="page-128-1"></span><span id="page-128-0"></span>Parmak İzi Kimlik Doğrulamayı Kullanma

#### 0

Bu bölümdeki özellikler ve seçenekler bilgisayarınızda bulunmayabilir. Bilgisayar yapılandırmanız hakkında bilgi almak için teknik özelliklere bakın.

❑ Parmak izi kimlik doğrulama teknolojisi, verileriniz ve donanımınız için tam bir kullanıcı kimlik doğrulaması veya tam bir koruma temin etmez.

Sony, parmak izi sensörünü kullanımınızdan veya yanlış kullanmanızdan kaynaklanan sorunlar veya hasarlar için herhangi bir yükümlülüğü kabul etmez.

- ❑ Parmak izi tanıma hızı, makineyi çalıştırdığınız koşullara bağlıdır ve kişiden kişiye farklılık gösterir.
- ❑ Bilgisayarınızı onarıma göndermeden önce, dahili depolama aygıtında, özellikle de **Güvenli Dosya** (File Safe) özelliğiyle oluşturulmuş şifrelenmiş arşivlerde depolanan verilerin yedek kopyasını oluşturduğunuzdan emin olun. Sony Corporation, onarım işlemi sırasında verilerinizde oluşabilecek kayıp veya değişiklik için herhangi bir yükümlülüğü kabul etmez.
- ❑ Dahili depolama aygıtının ilk haline getirilmesinin gerektiği durumlarda (örneğin onarım işinden sonra), parmak izi şablonları kaybedilir. Bu şablonların tümünü yeniden kaydetmeniz gerekir.
- ❑ Parmak izi kimlik doğrulamayla ilgili olan verilerin bakımı ve yönetimi çok dikkatli bir biçimde yapılmalıdır. Sony, veri bakımınızdan veya yönetiminizden kaynaklanan arızalar için herhangi bir yükümlülüğü kabul etmez.
- ❑ Bilgisayarınızı değiştirmeden veya başkasına vermeden önce, dahili depolama aygıtında depolanan verileri silmenizin ardından parmak izi sensöründe bulunan kaydedilmiş parmak izi verilerini silmeniz kesinlikle önerilir. Ayrıntılı prosedür için, bkz. **Kaydedilmiş Parmak İ[zlerini Silme \(sayfa 77\)](#page-76-0)**.
- ❑ Parmak izi sensörünün yüzeyini şu tür maddelerle çizerseniz parmak izi sensörü arızalanabilir veya zarar görebilir:
	- ❑ sert ve sivri uçlu cisimler
	- ❑ ince cisimler, örneğin kirli parmağı parmak izi sensörüne dokundurma
- ❑ Özellikle kuru mevsimlerde (örn. kışın) parmak izinizi taramadan önce metal bir cisme dokunarak parmağınızdaki statik enerjiyi boşaltın. Statik elektrik parmak izi sensörünün arızalanmasına yol açabilir.

#### **[n](#page-128-1)**  $\sim$  130

# <span id="page-129-0"></span>Sorun Giderme

Bu bölümde, VAIO bilgisayarınızı kullanırken karşılaşabileceğiniz genel sorunları nasıl çözebileceğiniz anlatılmaktadır. Birçok sorunun basit çözümü vardır. VAIO-Link'le irtibat kurmadan önce bu önerileri deneyin.

#### $\Omega$

Bu bölümdeki özellikler ve seçenekler bilgisayarınızda bulunmayabilir.

- ❑**[Bilgisayar \(sayfa 132\)](#page-131-0)**
- ❑**Sistem Güvenliğ[i \(sayfa 138\)](#page-137-0)**
- ❑**[Pil \(sayfa 139\)](#page-138-0)**
- ❑**[Dahili Kamera \(sayfa 141\)](#page-140-0)**
- ❑**İ[nternet \(sayfa 143\)](#page-142-0)**
- ❑**<sup>A</sup>ğ İletiş[imi \(sayfa 145\)](#page-144-0)**
- ❑**[Bluetooth Teknolojisi \(sayfa 150\)](#page-149-0)**
- ❑**[Optik Diskler \(sayfa 154\)](#page-153-0)**
- ❑**[Ekran \(sayfa 158\)](#page-157-0)**
- ❑**[Yazdırma \(sayfa 162\)](#page-161-0)**
- ❑**[Mikrofon \(sayfa 163\)](#page-162-0)**
- ❑**[Hoparlörler \(sayfa 164\)](#page-163-0)**
- ❑**[Touch Pad \(sayfa 165\)](#page-164-0)**
- ❑**[Klavye \(sayfa 166\)](#page-165-0)**
- ❑**[Disketler \(sayfa 167\)](#page-166-0)**
- <span id="page-130-0"></span>❑ **[Ses/Video \(sayfa 168\)](#page-167-0)**
- ❑**[Memory Stick \(sayfa 170\)](#page-169-0)**
- ❑ **[Çevresel aygıtlar \(sayfa 171\)](#page-170-0)**

# <span id="page-131-1"></span><span id="page-131-0"></span>Bilgisayar

#### Bilgisayarım başlatılamıyorsa ne yapmam gerekir?

- ❑ Bilgisayarınızın güç kaynağına güvenli şekilde bağlı olduğundan, açık olduğundan ve güç göstergesi ışığının yandığından emin olun.
- ❑Pil takımının doğru biçimde takılmış ve şarj edilmiş olduğundan emin olun.
- ❑Bağlı olan tüm USB aygıtlarını (varsa) çıkarıp bilgisayarı yeniden başlatın.
- ❑Satın aldığınız tarihten itibaren yüklemiş olduğunuz ek bellek modüllerini çıkarın ve bilgisayarı yeniden başlatın.
- ❑ Bilgisayarınız bir anahtarlı uzatma kablosuna veya kesintisiz güç kaynağına (UPS) bağlıysa, uzatma kablosunun veya güç kaynağının bir güç kaynağına bağlanmış ve açılmış durumda olduğundan emin olun.
- ❑ Harici bir ekran kullanıyorsanız, ekranın bir güç kaynağına bağlanmış ve açılmış durumda olduğundan emin olun. Parlaklık ve kontrast denetimlerinin doğru biçimde ayarlanmış olduğundan emin olun. Daha fazla bilgi için ekranınızla birlikte verilen kullanım kılavuzuna bakın.
- ❑ AC adaptörü ve pil takımını çıkarın. Üç ila beş dakika bekleyin. Pil takımını yeniden takın, AC adaptörü takın ve bilgisayarınızı açmak için güç düğmesine basın.
- ❑ Ani sıcaklık değişiklikleri, bilgisayarınızda arıza oluşmasına neden olabilir. Böyle bir durum oluşursa, bilgisayarı en az bir saat kullanmayın.
- ❑ Bilgisayarınızla birlikte verilen Sony AC adaptörünü kullanıp kullanmadığınızı kontrol edin. Güvenliğiniz için, yalnızca Sony tarafından VAIO bilgisayarınızla birlikte verilen gerçek Sony yeniden şarj edilebilir pil takımlarını ve AC adaptörü kullanın.

## <span id="page-132-0"></span>Güç göstergesi ışığı yanıyor, ancak ekranım açılmıyorsa ne yapmam gerekir?

- ❑Aydınlatma lambası açıksa herhangi bir tuşa basın.
- ❑Uygulama penceresini kapatmak için birkaç defa **Alt**+**F4** tuşlarına basın. Bir uygulama hatası oluşmuş olabilir.
- ❑**Ctrl**+**Alt**+**Delete** tuşlarına basın ve **Kapat** düğmesinin yanındaki oku tıklayıp **Yeniden Başlat**'ı tıklayın.
- ❑ Bilgisayarınızı kapatmak için güç düğmesini dört saniyeden fazla basılı tutun. AC adaptörü çıkarın ve bilgisayarı yaklaşık beş dakika bu şekilde bekletin. Ardından AC adaptörü takıp bilgisayarı yeniden açın.

**!** Güç düğmesini veya **Ctrl**+**Alt**+**Delete** tuşlarını kullanarak bilgisayarınızın kapatılması kaydedilmemiş verinin kaybolmasına neden olabilir.

#### Bilgisayarım veya yazılım yanıt vermemeye başlarsa ne yapmam gerekir?

- ❑ Bilgisayarınız bir yazılım uygulaması çalışıyorken yanıt vermemeye başlarsa, uygulama penceresini kapatmak için **Alt**+**F4** tuşlarına basın.
- ❑**Alt**+**F4** tuşları çalışmazsa, bilgisayarınızı kapatmak için **Başlat**'ı, **Kilit** düğmesinin yanındaki oku ve **Kapat**'ı tıklayın.
- ❑ Bilgisayarınız kapanmazsa, **Ctrl**+**Alt**+**Delete** tuşlarına basın ve **Kapat** düğmesinin yanındaki oku ve **Kapat**'ı tıklayın. **Windows Güvenliği** penceresi belirirse, **Kapat**'ı tıklayın.
- ❑Bilgisayarınız hala kapanmıyorsa, bilgisayarınız kapanana kadar güç düğmesini basılı tutun.

**Ctrl**+**Alt**+**Delete** tuşlarını veya güç düğmesini kullanarak bilgisayarın kapatılması kaydedilmemiş verinin kaybolmasına neden olabilir.

- ❑ AC adaptörü ve pil takımını çıkarın. Üç ila beş dakika bekleyin. Pil takımını yeniden takın, AC adaptörü takın ve bilgisayarınızı açmak için güç düğmesine basın.
- ❑Yazılımı yeniden kurmayı deneyin.
- ❑Teknik destek için yazılım yayıncısıyla veya belirlenmiş sağlayıcıyla temasa geçin.

#### <span id="page-133-0"></span>Bilgisayarım neden Uyku veya Hazırda Bekleme moduna geçmiyor?

Bilgisayar tamamen Uyku veya Hazırda Bekleme moduna geçmeden önce çalışma modu değiştirilirse, bilgisayarınız kararsız bir hale gelebilir.

Bilgisayarınızı Normal moda geri yüklemek için

- **1**Açık olan tüm programları kapatın.
- **2Başlat**'ı, **Kilit** düğmesinin yanındaki oku ve **Yeniden Başlat**'ı tıklayın.
- **3** Bilgisayarınız yeniden başlatılmazsa, **Ctrl**+**Alt**+**Delete** tuşlarına basın ve **Kapat** düğmesinin yanındaki oku ve **Yeniden Başlat**'ı tıklayın.
- **4**Bu prosedür işe yaramazsa, bilgisayar kapanana kadar güç düğmesini basılı tutun.

Bilgisayarın güç düğmesinden kapatılması, kaydedilmemiş verilerin kaybedilmesine neden olur.

#### Şarj göstergesi ışığı hızlı yanıp sönüyor ve bilgisayarım başlatılamıyorsa ne yapmam gerekir?

- ❑ Bu sorun, pil takımının uygun şekilde takılmamış olmasından kaynaklanabilir. Bu sorunu çözmek için, bilgisayarınızı kapatın ve pil takımını çıkarın. Daha sonra pil takımını tekrar bilgisayara takın. Ayrıntılı bilgi için, bkz. **[Pil Takımını Takma](#page-17-0) [\(sayfa 18\)](#page-17-0)**.
- ❑ Yukarıdaki işlemlerden sonra sorun devam ediyorsa, takılan pil takımı uyumlu değildir. Pil takımını çıkarın ve VAIOçLink ile bağlantı kurun.

#### <span id="page-134-0"></span>**Sorun Giderme >Bilgisayar**

#### Pil takımının bilgisayarınızla uyumlu olmadığını veya düzgün biçimde takılmadığını bildiren bir ileti görüntüleniyor ve bilgisayarım Hazırda Bekleme moduna giriyorsa ne yapmam gerekir?

- ❑ Bu sorun, pil takımının uygun şekilde takılmamış olmasından kaynaklanabilir. Bu sorunu çözmek için, bilgisayarınızı kapatın ve pil takımını çıkarın. Daha sonra pil takımını tekrar bilgisayara takın. Ayrıntılı bilgi için, bkz. **[Pil Takımını Takma](#page-17-0) [\(sayfa 18\)](#page-17-0)**.
- ❑ Yukarıdaki işlemlerden sonra sorun devam ediyorsa, takılan pil takımı uyumlu değildir. Pil takımını çıkarın ve VAIOçLink ile bağlantı kurun.

#### Neden Sistem Özellikleri penceresinde en fazla hızdan daha yavaş bir CPU hızı görüntüleniyor?

Bu normal bir durumdur. Bilgisayarınızın CPU'su, güç tasarrufu amacıyla bir çeşit CPU hız denetleme teknolojisi kullandığından, Sistem Özellikleri'nde en fazla hız yerine geçerli CPU hızı görüntüleniyor olabilir.

#### Windows parolamı kabul etmeyip Enter Onetime Password iletisini görüntülerse ne yapmam gerekir?

Arka arkaya üç kez yanlış parola girerseniz, **Enter Onetime Password** iletisi görüntülenir ve Windows başlatılmaz. Güç gösterge ışığının sönüp sönmediğini kontrol etmek için güç düğmesini dört saniyeden uzun bir süre basılı tutun. 10 ila 15 saniye bekleyin, ardından bilgisayarınızı yeniden başlatın ve doğru parolayı girin. Parolayı girerken, Num lock ve Caps lock göstergelerinin kapalı olup olmadığını kontrol edin. Işıklardan herhangi biri veya ikisi yanıyorsa, parolayı girmeden önce göstergeyi kapatmak için **Num Lk** (veya **Num Lock**) tuşuna ya da **Caps Lock** tuşuna basın.

#### <span id="page-135-0"></span>Oyun yazılımım çalışmıyorsa veya olağan dışı bir şekilde sonlandırılıyorsa ne yapmam gerekir?

- ❑ Oyunun web sitesinde karşıdan yüklenebilecek herhangi bir yamanın veya güncelleştirmenin olup olmadığını kontrol edin.
- ❑ En son video sürücüsü yazılımını yüklediğinizden emin olun.
- ❑Bazı VAIO modellerinde, grafik belleği sistemle paylaşılır. Böyle bir durumda en iyi grafik performansı garanti edilmez.

#### Açılış parolamı hatırlayamıyorsam ne yapmam gerekir?

Acılış parolasını unuttuysanız, parolayı sıfırlamak için VAIO-Link ile irtibat kurun. Bir sıfırlama ücreti alınacaktır.

## Önyükleme aygıtı sırasını nasıl değiştirebilirim?

Önyükleme aygıtı sırasını değiştirmek için BIOS işlevlerinden birini kullanabilirsiniz. Şu adımları izleyin:

- **1**Bilgisayarınızı açın.
- **2** VAIO logosu görüntülendiğinde **F2** tuşuna basın. BIOS ayarları ekranı görüntülenir. Açılmıyorsa, bilgisayarı yeniden başlatın ve VAIO logosu belirdiğinde birkaç kez **F2** tuşuna basın.
- **3Boot**'u seçmek için  $\leftarrow$  veya  $\rightarrow$  tuşuna basın.
- **4**Önyükleme aygıtı sırasını değiştirmek istediğiniz sürücüyü seçmek için  $\triangleq$  veya  $\blacktriangleright$  tusuna basın.
- **5**Önyükleme aygıtı sırasını değiştirmek için **F5** veya **F6** tuşuna basın.
- **6Exit**'i seçmek için ← veya → tuşuna basın ve ardından **Exit Setup**'ı seçerek **Enter** tuşuna basın. Doğrulama istemi görüntülendiğinde **Enter** tuşuna basın.

#### <span id="page-136-0"></span>Otomatik kapatma süresi geçtikten sonra ekranım neden kapanmıyor?

VAIO özgün ekran koruyucusu, zamanlayıcı ayarını devre dışı bırakır. Bilgisayar ekranınızın kapanması için Windows güç seçeneklerini kullanarak bu ayarı seçebilirsiniz.

VAIO özgün ekran koruyucusu dışında bir ekran koruyucu seçin.

#### Önyüklemeyi bilgisayara bağlı olan USB disket sürücüsünden yapamıyorsam ne yapmam gerekir?

Bilgisayarın önyüklemesini USB disket sürücüsünden yapmak için, önyükleme aygıtını değiştirmeniz gerekir. Bilgisayarınızı açın ve VAIO logosu görüntülendiğinde **F11** tuşuna basın.

#### Kurtarma bölümünün boyutunu nasıl kontrol ederim?

Dahili depolama aygıtınız, sistem kurtarma işlemi için gerekli verilerin depolandığı kurtarma bölümünü içerir. Kurtarma bölümünün boyutunu kontrol etmek için şu adımları izleyin:

- **1Başlat**'ı tıklayın, **Bilgisayar**'ı sağ tıklayıp **Yönet**'i seçin.
- **2** Sol bölümdeki **Depolama** altında **Disk Yönetimi** öğesini tıklayın. Kurtarma bölümünün boyutu ve C sürücüsünün toplam boyutu, orta bölmedeki **Disk 0** satırında görüntülenir.

# <span id="page-137-1"></span><span id="page-137-0"></span>Sistem Güvenliği

## Virüs gibi güvenlik tehditlerine karşı bilgisayarımı nasıl koruyabilirim?

Microsoft Windows işletim sistemi, bilgisayarınıza önceden yüklenmiştir. Bilgisayarınızı virüs gibi güvenlik tehditlerinden korumanın en iyi yolu, düzenli olarak en son Windows güncelleştirmelerini karşıdan yüklemek ve bilgisayara kurmaktır.

Aşağıdakileri yaparak önemli Windows güncelleştirmelerini elde edebilirsiniz:

**!** Bu güncelleştirmelerin karşıdan yüklenmesi için bilgisayarınızın İnternet'e bağlı olması gerekir.

- **1**İnternet'e bağlanın.
- **2**Görev çubuğundaki **Windows Güvenlik Uyarıları** simgesini çift tıklayın.
- **3**Otomatik veya zamanlanmış güncelleştirmeleri ayarlamak için ekrandaki talimatları izleyin.

#### Antivirüs yazılımımı nasıl güncel tutabilirim?

**McAfee** yazılım programınızı güncel tutumak için McAfee, Inc.'in sunduğu en son güncellemeleri yükleyin.

En son güvenlik güncelleştirmelerini karşıdan yüklemek ve bilgisayarınıza kurmak için şu adımları izleyin:

- **1Başlat**, **Tüm Programlar**, **McAfee** ve **McAfee SecurityCenter**'ı tıklayın.
- **2**Yazılımı güncelleştirmek için pencerenin sol üst köşesinde bulunan düğmeyi tıklayın.
- **3**Güncelleştirmeleri karşıdan yüklemek için ekrandaki talimatları izleyin.

Daha fazla bilgi için yazılım programınızla birlikte gelen yardım dosyasına bakın.

#### **[n](#page-137-1)**  $\sim$  139

## <span id="page-138-1"></span><span id="page-138-0"></span>Pil

#### Pil şarj durumunu nasıl bulabilirim?

Pil şarj durumu için şarj göstergesini kontrol edebilirsiniz. Daha fazla bilgi için bkz. **Pil Takımını Ş[arj Etme \(sayfa 21\)](#page-20-0)**.

#### Bilgisayarım ne zaman AC gücü kullanıyor?

Bilgisayarınız doğrudan AC adaptöre bağlıysa, pil takımı takılmış olsa bile, AC gücünü kullanır.

#### Pil takımını ne zaman yeniden şarj etmem gerekir?

- ❑Pilin şarj seviyesi %10'un altına düştüğünde.
- ❑Şarj ve güç göstergesi ışıkları yanıp söndüğünde.
- ❑Pil takımını uzun bir süredir kullanmadığınızda.

#### Pil takımını ne zaman değiştirmem gerekir?

Pil takımı tamamen şarj edildikten sonra boşalırsa, pil takımının ömrü bitiyor olabilir ve yenisiyle değiştirilmesi gereklidir. Pil şarjı kapasitesini kontrol etmek için, bkz. **Pil ş[arjı kapasitesini kontrol etmek için \(sayfa 23\)](#page-22-0)**.

#### <span id="page-139-0"></span>Takılı pil takımının ısınması beni endişelendirmeli mi?

Hayır, bilgisayarınıza güç sağlarken pil takımının ısınması normal bir durumdur.

#### Bilgisayarım pil gücünü kullanırken Hazırda Bekleme moduna geçebilir mi?

Bilgisayarınız pil gücünü kullanırken Hazırda Bekleme moduna girebilir, ancak bazı yazılım programları ve çevresel aygıtlar sistemin Hazırda Bekleme moduna girmesini engeller. Sistemin Hazırda Bekleme moduna girmesini engelleyen bir program kullanıyorsanız, veri kaybını önlemek için sık sık verilerinizi kaydedin. Hazırda Bekleme modunun manuel olarak nasıl etkinleştirilebileceği ile ilgili daha fazla bilgi için bkz. **[Hazırda Bekleme Modunu Kullanma \(sayfa 104\)](#page-103-0)**.

# <span id="page-140-1"></span><span id="page-140-0"></span>Dahili Kamera

### Neden vizörde görüntü gösterilmiyor veya düşük kaliteli görüntüler gösteriliyor?

- ❑ Dahili kamera birden fazla yazılım uygulamasıyla paylaşılamaz. Yeni bir uygulama başlatmadan önce geçerli uygulamadan çıkın.
- ❑ Hızlı hareket eden bir nesne görüntülüyorsanız vizör, yatay çizgiler gibi parazitler görüntüleyebilir. Bu normaldir ve bir arıza olduğunu göstermez.
- ❑Sorun devam ediyorsa, bilgisayarınızı yeniden başlatın.

## Neden yakalanan görüntülerin kalitesi düşük?

- ❑Floresan ışık altında yakalanan görüntüler, ışığın yansımasını gösteriyor olabilir.
- ❑Yakalanan görüntülerdeki karanlık bir bölge, parazit olarak görülebilir.
- ❑ Lens koruma kapağı kirliyse, net bir görüntü alamazsınız. Kapağı temizleyin. Bkz. **[Dahili Kamerayı Kullanma](#page-122-2) [\(sayfa 123\)](#page-122-2)**.

#### Yakalanan görüntülerde atlanan kareler ve ses kesintileri varsa ne yapmam gerekir?

- ❑ Yazılım uygulamanızdaki efekt ayarları karelerin atlanmasına neden olmuş olabilir. Daha fazla bilgi için yazılım uygulamanızla birlikte gelen yardım dosyasına bakın.
- ❑ Bilgisayarınız kaldırabileceği sayıdan daha fazla sayıda yazılım uygulaması çalışıyor olabilir. Kullanmakta olduğunuz uygulamalardan çıkın.
- ❑Bilgisayarınızın güç yönetimi işlevi etkin olabilir. CPU performansını kontrol edin.

#### <span id="page-141-0"></span>Bilgisayarım pil ile çalışıyorken film oynatımı sırasında atlanan kareler görüntüleniyorsa ne yapmam gerekir?

Pil bitmek üzere. Bilgisayarınızı bir AC güç kaynağına bağlayın.

#### Yakalanan görüntüler titriyorsa ne yapmam gerekir?

Kamerayı flüoresan ışıkların altında kullandığınızda, ışık çıkış sıklığı ile perde hızı arasındaki uyuşmazlık nedeniyle bu sorun oluşur.

Titreme parazitini azaltmak için, kameranın yönünü veya kamera görüntülerinin parlaklığını değiştirin. Bazı yazılım uygulamalarında, titreme parazitini ortadan kaldırmak üzere kamera özelliklerinden biri (örn. ışık kaynağı, titreme oluşturucu, vb.) için uygun bir değer belirleyebilirsiniz.

#### Dahili kameradan gelen video girdisi neden birkaç saniye duraklatılıyor?

Video girdisi, şu koşullarda birkaç saniye duraklatılıyor olabilir:

- ❑**Fn** tuşuyla birlikte bir kısayol tuşu kullanılırsa.
- ❑CPU yükü artarsa.

Bu normaldir ve bir arıza olduğunu göstermez.

#### Dahili kamera kullanımdayken bilgisayarım güç tasarruf moduna geçtiğinde kararsız hale gelirse ne yapmam gerekir?

Bilgisayarınız otomatik olarak Uyku veya Hazırda Bekleme moduna geçiyorsa, ilgili güç tasarruf modu ayarını değiştirin. Ayarı değiştirmek için, bkz. **[Güç Tasarruf Modlarını Kullanma \(sayfa 101\)](#page-100-0)**.

# <span id="page-142-1"></span><span id="page-142-0"></span>İnternet

#### Modemim çalışmıyorsa ne yapmam gerekir?

- ❑ Telefon kablosunun, bilgisayarınızdaki modem bağlantı noktasına ve duvardaki telefon prizine sağlam bir şekilde bağlı olduğundan emin olun.
- ❑ Telefon kablosunun çalışır durumda olduğundan emin olun. Kabloyu normal bir telefona takın ve çevirme sesinin gelip gelmediğini kontrol edin.
- ❑ Programın çevirdiği telefon numarasının doğru olduğundan emin olun.
- ❑ Kullandığınız yazılımın bilgisayarınızın modemiyle uyumlu olduğundan emin olun. (Önceden kurulmuş tüm Sony programları uyumludur.)
- ❑Modemin telefon hattına bağlı tek cihaz olduğundan emin olun.
- ❑ Ayarları kontrol etmek için şu adımları izleyin:
	- **1Başlat**'ı ve **Denetim Masası**'nı tıklayın.
	- **2Donanım ve Ses**'i tıklayın.
	- **3Telefon ve Modem Seçenekleri**'ni tıklayın.
	- **4Modemler** sekmesindeki listede modeminizin olup olmadığını kontrol edin.
	- **5Arama Kuralları** sekmesindeki konum bilgisinin doğru olup olmadığını kontrol edin.

## <span id="page-143-0"></span>Modem bağlantım neden yavaş?

Bilgisayarınızda, V.92/V.90 uyumlu bir modem bulunmaktadır. Telefon hattındaki parazit veya faks makinesi veya diğer modemler gibi telefon cihazlarıyla uyumluluk da dahil olmak üzere, birçok etmen modem bağlantı hızını etkileyebilir. Modeminizin diğer PC tabanlı modemlere, faks makinelerine veya İnternet Hizmet Sağlayıcınıza (ISP) düzgün biçimde bağlanmadığını düşünüyorsanız, aşağıdakilerden herhangi birini uygulayın:

- ❑Telefon şirketinizden telefon hattınızda herhangi bir hat paraziti olmadığını doğrulamalarını isteyin.
- ❑ Sorununuz faksla ilgiliyse, aradığınız faks makinesinde sorun olmadığından ve makinenin faks modemleriyle uyumlu olduğundan emin olun.
- ❑ İnternet Hizmet Sağlayıcınıza (ISP) bağlanmakta sorun yaşıyorsanız, İnternet Hizmet Sağlayıcınızın teknik sorunlar yaşamadığından emin olun.
- ❑İkinci bir telefon hattınız varsa, modemi bu hatta bağlamayı deneyin.
# <span id="page-144-0"></span><sup>A</sup>ğ İletişimi

## <span id="page-144-1"></span>Bilgisayarım kablosuz yerel ağ erişim noktasına bağlanamıyorsa ne yapmam gerekir?

- $\Box$  Bağlantı yeteneği, uzaklıktan ve belli engellerden etkilenir. Bilgisayarınızı bu engellerden uzaklaştırmanız veya kullandığınız erişim noktasına yakınlaştırmanız gerekebilir.
- ❑Bilgisayarınızda **WIRELESS** anahtarının açık olduğundan ve **WIRELESS** göstergesi ışığının yandığından emin olun.
- ❑Erişim noktasına giden gücün açık olduğundan emin olun.
- ❑ 5 GHz bant kullanarak bilgisayarınızı kablosuz LAN erişim noktasına bağlamak istiyorsanız, **VAIO Smart Network** ayarlar penceresinin **WLAN** sekmesinde 5 GHz bant veya hem 2,4 GHz hem de 5 GHz bant kullanma seçeneğinin belirlenmiş olduğundan emin olun. Yalnızca seçili modellerde kullanılabilir olan yalnızca 5 GHz bant kullanan kablosuz LAN iletişimi (IEEE 802.11a standardı) varsayılan olarak devre dışı bırakılmıştır.
- ❑ Ayarları kontrol etmek için şu adımları izleyin:
	- **1Başlat**'ı ve **Denetim Masası**'nı tıklayın.
	- **2Ağ ve Internet**'in altından **Ağ durumunu ve görevleri görüntüle**'yi tıklayın.
	- **3**Erişim noktanızın seçili olduğunu onaylamak için, **Bir ağa bağlan**'ı tıklayın.
- ❑Şifre anahtarının doğru olduğundan emin olun.
- <span id="page-145-0"></span>❑ **Güç Seçenekleri** penceresinde **Kablosuz Adaptör Ayarları** için **Maksimum Performans**'ın seçili olduğundan emin olun. Başka bir seçeneği seçmeniz iletişim hatasına neden olabilir. Ayarları değiştirmek için, şu adımları izleyin:
	- **1**Görev çubuğundaki güç durumu simgesini sağ tıklayın ve **Güç Seçenekleri**'ni seçin.
	- **2**Geçerli güç planının altındaki **Plan ayarlarını değiştir**'i tıklayın.
	- **3Gelişmiş güç ayarlarını değiştir**'i tıklayın.
	- **4Gelişmiş Ayarlar** sekmesini seçin.
	- **5Kablosuz Adaptör Ayarları**'nı ve **Güç Tasarruf Modu**'nu çift tıklayın.
	- **6Pil devrede** ve **Prize takılı** seçenekleri için açılır listeden **Maksimum Performans**'ı seçin.

## <span id="page-146-0"></span>İnternet erişimi sağlayamıyorsam ne yapmam gerekir?

- ❑Erişim noktası ayarlarını kontrol edin. Daha fazla bilgi için erişim noktanızla birlikte verilen kullanım kılavuzuna bakın.
- ❑Bilgisayarınızın ve erişim noktasının birbirine bağlı olduğundan emin olun.
- $\Box$ Bilgisayarınızı engellerden uzaklaştırın veya kullandığınız erişim noktasına yakınlaştırın.
- ❑Bilgisayarınızın İnternet erişimi için düzgün biçimde yapılandırıldığından emin olun.
- ❑ **Güç Seçenekleri** penceresinde **Kablosuz Adaptör Ayarları** için **Maksimum Performans**'ın seçili olduğundan emin olun. Başka bir seçeneğin belirlenmesi, bir iletişim hatasına neden olabilir. Ayarları değiştirmek için **[Bilgisayarım](#page-144-1)  kablosuz yerel ağ erişim noktasına bağ[lanamıyorsa ne yapmam gerekir? \(sayfa 145\)](#page-144-1)** bölümündeki adımları uygulayın.

## Veri aktarım hızı neden yavaş?

- ❑ Kablosuz LAN veri aktarım hızı, aygıtlar ve erişim noktaları arasındaki uzaklıktan ve engellerden etkilenir. Diğer etmenler arasında; aygıt yapılandırmaları, radyo koşulları ve yazılım uyumluluğu gibi konular vardır. Veri aktarım hızını maksimum hale getirmek için, bilgisayarınızı engellerden uzaklaştırın veya kullandığınız erişim noktasına yakınlaştırın.
- ❑ Kablosuz LAN erişim noktası kullanıyorsanız, erişim noktası üzerinden iletişim kuran diğer aygıtların sayısına bağlı olarak, aygıta geçici olarak aşırı yükleme yapılmış olabilir.
- ❑ Erişim noktanız diğer erişim noktalarıyla karışıyorsa, erişim noktası kanalını değiştirin. Daha fazla bilgi için erişim noktanızla birlikte verilen kullanım kılavuzuna bakın.
- ❑ **Güç Seçenekleri** penceresinde **Kablosuz Adaptör Ayarları** için **Maksimum Performans**'ın seçili olduğundan emin olun. Başka bir seçeneğin belirlenmesi, bir iletişim hatasına neden olabilir. Ayarları değiştirmek için **[Bilgisayarım](#page-144-1)  kablosuz yerel ağ erişim noktasına bağ[lanamıyorsa ne yapmam gerekir? \(sayfa 145\)](#page-144-1)** bölümündeki adımları uygulayın.

## <span id="page-147-0"></span>Veri aktarım kesintilerini nasıl önleyebilirim?

- ❑ Bilgisayarınız bir erişim noktasına bağlı olduğunda, büyük bir dosya aktarımı yapılırsa veya bilgisayar mikrodalgalara ve telsiz telefonlara yakın bir yere yerleştirilirse veri aktarım kesintileri oluşabilir.
- ❑Bilgisayarınızı erişim noktasına yakınlaştırın.
- ❑Erişim noktası bağlantısında sorun olmadığından emin olun.
- ❑Erişim noktası kanalını değiştirin. Daha fazla bilgi için erişim noktanızla birlikte verilen kullanım kılavuzuna bakın.
- ❑ **Güç Seçenekleri** penceresinde **Kablosuz Adaptör Ayarları** için **Maksimum Performans**'ın seçili olduğundan emin olun. Başka bir seçeneğin belirlenmesi, bir iletişim hatasına neden olabilir. Ayarları değiştirmek için **[Bilgisayarım](#page-144-1)  kablosuz yerel ağ erişim noktasına bağ[lanamıyorsa ne yapmam gerekir? \(sayfa 145\)](#page-144-1)** bölümündeki adımları uygulayın.

## Kanal nedir?

- ❑ Kablosuz LAN iletişimi, kanal olarak bilinen ayrılmış frekans bantlarını kullanır. Üçüncü parti kablosuz LAN erişim noktası kanalları önceden, Sony aygıtlarından gelen farklı kanallara ayarlanmış olabilir.
- ❑ Kablosuz LAN erişim noktası kullanıyorsanız, erişim noktanızla birlikte verilen kılavuzda bulunan bağlanabilirlik bilgilerine bakın.

## Şifre anahtarını değiştirdiğimde neden ağ bağlantısı duruyor?

Şifre anahtarı değiştirilirse, kablosuz Yerel Ağ işlevine sahip iki bilgisayar eşdüzeyli ağ bağlantısını kaybedebilir. Şifre anahtarını yeniden özgün profile dönüştürebilir veya anahtarın uyuşması için anahtarı iki bilgisayara da yeniden girebilirsiniz.

## <span id="page-148-0"></span>VAIO Smart Network penceresini nasıl görüntüleyebilirim?

Masaüstünde **VAIO Smart Network** penceresini görüntülemek için şu adımları izleyin:

- **1Başlat**, **Tüm Programlar** ve **VAIO Control Center**'ı tıklayın.
- **2Network Connections** ve **VAIO Smart Network**'ü tıklayın.
- **3**Sağ bölmede **Advanced**'i tıklayın.

#### ✍

**VAIO Smart Network** yazılımı hakkında bilgi almak için yazılımla birlikte gelen yardım dosyasına bakın.

## <span id="page-149-0"></span>Bluetooth Teknolojisi

## Diğer Bluetooth aygıtları bilgisayarımı bulamıyorsa ne yapmam gerekir?

- ❑Her iki aygıtta da Bluetooth işlevinin etkin durumda olduğundan emin olun.
- ❑Bilgisayarınızda **WIRELESS** anahtarının açık olduğundan ve **WIRELESS** göstergesi ışığının yandığından emin olun.
- ❑ Bilgisayarınız güç tasarrufu modundayken Bluetooth işlevini kullanamazsınız. Bilgisayarınızı Normal moda geri getirin, sonra da **WIRELESS** anahtarını açın.
- ❑ Bilgisayarınız ve aygıt, birbirinden çok uzak olabilir. Kablosuz Bluetooth teknolojisi, en iyi performansı aygıtlar birbirine 10 metre yakınlıkta olduğu zaman gösterir.

## <span id="page-149-1"></span>İletişim kurmak istediğim Bluetooth aygıtını bulamıyorsam ne yapmam gerekir?

- ❑ İletişim kurmak istediğiniz aygıtın Bluetooth işlevinin açık olduğundan emin olun. Daha fazla bilgi için diğer aygıtın kılavuzuna bakın.
- ❑ İletişim kurmak istediğiniz aygıt başka bir Bluetooth aygıtıyla iletişim kuruyorsa, bulunamayabilir veya bilgisayarınızla iletisim kuramayabilir.
- ❑ Diğer Bluetooth aygıtlarının bilgisayarınızla iletişim kurabilmesine izin vermek için şu adımları uygulayın:
	- **1Başlat**, **Denetim Masası**, **Donanım ve Ses**, **Bluetooth Aygıtları** ve **Bluetooth Ayarları**'nı seçin.
	- **2Seçenekler** sekmesini tıklayın ve **Bluetooth aygıtlarının bu bilgisayarı bulmasına izin ver** onay kutusunu seçin.

## <span id="page-150-0"></span>Diğer Bluetooth aygıtları bilgisayarıma bağlanamıyorsa ne yapmam gerekir?

- ❑ **İletişim kurmak istediğ[im Bluetooth aygıtını bulamıyorsam ne yapmam gerekir? \(sayfa 150\)](#page-149-1)** bölümündeki önerilere bakın.
- ❑ Diğer aygıtın kimlik doğrulamasının yapıldığından emin olun.
- ❑ Veri aktarım uzaklığı; iki aygıt arasındaki mevcut engellere, radyo dalga kalitesine ve işletim sistemine veya kullanılan yazılıma göre 10 metreden daha az olabilir. Bilgisayarınızı ve Bluetooth aygıtınızı yakınlaştırın.

## Bluetooth bağlantım neden yavaş?

- ❑ Veri aktarım hızı; iki aygıt arasındaki engellere ve/veya uzaklığa, radyo dalga kalitesine ve işletim sistemine veya kullanılan yazılıma bağlıdır. Bilgisayarınızı ve Bluetooth aygıtınızı yakınlaştırın.
- ❑ Bluetooth ve kablosuz LAN aygıtları tarafından kullanılan 2,4 GHz'lik radyo frekansı, diğer aygıtlar tarafından da kullanılır. Bluetooth aygıtları, aynı dalga boyunu kullanan diğer aygıtların neden olabileceği girişimi en aza indiren teknolojiyle donatılmıştır. Ancak, yine de iletişim hızı ve bağlantı aralığı düşebilir. Diğer aygıtların neden olabileceği girişim iletişimi tümüyle de durdurabilir.
- ❑ Bağlantı yeteneği, uzaklıktan ve belli engellerden etkilenir. Bilgisayarınızı engellerden uzaklaştırmanız veya bağlı olduğu aygıta yakınlaştırmanız gerekebilir.
- ❑Bilgisayarınız ve bağlı olduğu aygıt arasındaki engelleri bulun ve kaldırın.

## Bağlı Bluetooth aygıtının desteklediği hizmetleri neden kullanamıyorum?

Bağlantı yalnızca, Bluetooth işlevine sahip bilgisayarın da desteklediği hizmetler için mümkündür. Daha fazla ayrıntı için, **Windows Yardım ve Destek**'i kullanarak Bluetooth bilgilerini arayın.

#### **[n](#page-150-0)**  $\sim$  152

## <span id="page-151-0"></span>Bluetooth teknolojisine sahip bir aygıtı uçakta kullanabilir miyim?

Bluetooth teknolojisiyle, bilgisayarınız 2,4 GHz'lik bir radyo frekansı gönderir. Radyo girişimini önlemek için hastane ve uçak gibi hassas bölgelerde Bluetooth aygıtların kullanımı konusunda sınırlamalar vardır. Bulunduğunuz yerdeki personele bilgisayardaki Bluetooth işlevinin kullanımına izin verilip verilmediğini sorun.

#### Bilgisayarımda standart kullanıcı hesabı ile oturum açtığımda Bluetooth işlevini neden kullanamıyorum?

Bluetooth işlevi, bilgisayarınızda standart kullanıcı hesabı açan kullanıcılar tarafından kullanılamayabilir. Bilgisayara yönetici haklarına sahip bir kullanıcı olarak oturum açın.

## Kullanıcıları değiştirdiğimde neden Bluetooth aygıtlarını kullanamıyorum?

Sistemdeki oturumunuzu kapatmadan kullanıcıyı değiştirirseniz, Bluetooth aygıtları çalışmaz. Kullanıcıları değiştirmeden önce oturumu kapattığınızdan emin olun. Sistemdeki oturumunuzu kapatmak için, **Başlat**'ı, **Kilit** düğmesinin yanındaki oku ve **Oturumu Kapat**'ı tıklayın.

## Neden bir cep telefonuyla kartvizit verilerini gönderip alamıyorum?

Kartvizit gönderip alma işlevi desteklenmez.

## <span id="page-152-0"></span>Kulaklıklarımdan veya ses/video denetleyicimden ses gelmiyorsa ne yapmam gerekir?

SCMS-T ayarlarını kontrol edin. Kulaklıklarınız veya ses/video denetleyiciniz SCMS-T içerik korumasını desteklemiyorsa, aygıtı Advanced Audio Distribution Profile (A2DP) kullanarak bağlamanız gerekir. Şu adımları izleyin:

- **1Başlat**, **Denetim Masası**, **Donanım ve Ses** ve **Bluetooth Aygıtları**'nı seçin.
- **2**A2DP'yi kullanarak bağlanmak istediğiniz aygıtın simgesini sağ tıklayın ve **Control**'yi tıklayın.
- **3 SCMSçT Settings** menüsünün altındaki **Connect to a device only if it supports SCMSçT content protection** onay kutusunu iptal etmek için tıklayın.

## <span id="page-153-0"></span>Optik Diskler

## Bir diski okumaya çalışırken bilgisayarım neden donuyor?

Bilgisayarınızın okumaya çalıştığı disk kirli veya hasar görmüş olabilir. Şu adımları izleyin:

- **1 Ctrl**+**Alt**+**Delete** tuşlarına basın ve **Kapat** düğmesinin yanındaki oku tıklayıp **Yeniden Başlat**'ı tıklayarak bilgisayarı yeniden başlatın.
- **2**Diski optik disk sürücüsünden çıkarın.
- **3** Diskte kir veya hasar olup olmadığını kontrol edin. Diski temizlemeniz gerekiyorsa, talimatlar için **[Diskleri Kullanma](#page-123-0) [\(sayfa 124\)](#page-123-0)** bölümüne bakın.

## Sürücü tepsisi açılmıyorsa ne yapmam gerekir?

- ❑Bilgisayarınızın açık durumda olduğundan emin olun.
- ❑Sürücü çıkarma düğmesine basın.
- ❑ Sürücü çıkarma düğmesi çalışmıyorsa **Başlat**'ı ve **Bilgisayar**'ı tıklayın, ardından optik disk sürücüsü simgesini sağ tıklayıp **Çıkar**'ı seçin.
- ❑ Yukarıdaki seçeneklerin hiçbiri işe yaramıyorsa, optik disk sürücüsünün üzerindeki manuel çıkarma düğmesinin bulunduğu deliğe ince, düz bir nesne (ataş gibi) sokun.
- ❑Bilgisayarınızı yeniden başlatmayı deneyin.

## <span id="page-154-0"></span>Bir disk bilgisayarımda düzgün biçimde oynatılmıyorsa ne yapmam gerekir?

- ❑Optik disk sürücüsüne yerleştirilen diskin etiket kısmının yukarıda olduğundan emin olun.
- ❑Gerekli program(lar)ın üreticinin talimatlarına göre kurulduğundan emin olun.
- ❑ Disk kirli veya hasar görmüşse, bilgisayarınız yanıt vermemeye başlar. Şu adımları izleyin:
	- **1 Ctrl**+**Alt**+**Delete** tuşlarına basın ve **Kapat** düğmesinin yanındaki oku tıklayıp **Yeniden Başlat**'ı tıklayarak bilgisayarı yeniden başlatın.
	- **2** Diski optik disk sürücüsünden çıkarın.
	- **3** Diskte kir veya hasar olup olmadığını kontrol edin. Diski temizlemeniz gerekiyorsa, talimatlar için **[Diskleri Kullanma](#page-123-0) [\(sayfa 124\)](#page-123-0)** bölümüne bakın.
- ❑ Diski yürütüyorsanız ve ses duyamıyorsanız, aşağıdakilerden herhangi birini uygulayın:
	- ❑ (dokunma sensörü düğmesi) veya **Fn+F2** tuşlarıyla ses kapatılmış olabilir. İki defa tuşuna veya bir kez daha **Fn+F2** tuşlarına basın.
	- ❑ (dokunma sensörü düğmesi) veya **Fn+F3** tuşlarıyla ses kısılmış olabilir. Sesi duyulacak kadar artırmak için birkaç defa + tuşuna basın veya + veya **Fn+F4** tuşlarını basılı tutun.
	- ❑ Ayarları kontrol etmek için, görev çubuğundaki ses simgesini sağ tıklayın ve **Ses Denetimini Aç**'ı tıklayın.
	- ❑Ses karıştırıcıdaki ses ayarını kontrol edin.
	- ❑ Harici hoparlörler kullanıyorsanız, hoparlörlerdeki ses ayarlarını ve hoparlörler ile bilgisayarınız arasındaki bağlantıları kontrol edin.
	- ❑Doğru sürücü yazılımının kurulu olduğundan emin olun. Şu adımları izleyin:
	- **1Başlat**'ı ve **Denetim Masası**'nı tıklayın.
	- **2Performans ve Bakım**'ı tıklayın.
	- **3Sistem**'i tıklayın.
- <span id="page-155-0"></span>**4** Sol bölümdeki **Aygıt Yöneticisi**'ni tıklayın. Bilgisayarınızın donanım aygıtlarının listesini gösteren **Aygıt Yöneticisi** penceresi belirir. Listelenen aygıt üzerinde "X" veya ünlem işareti görüntüleniyorsa, aygıtı etkinleştirmeniz veya sürücü yazılımını yeniden yüklemeniz gerekebilir.
- **5**Bilgisayarınızdaki optik disk sürücülerinin listesini açmak için optik disk sürücüsü aygıtını çift tıklayın.
- **6** İstenilen sürücüyü çift tıklayın. **Sürücü** sekmesini seçip **Sürücü Ayrıntıları**'nı tıklayarak sürücü yazılımını doğrulayabilirsiniz.
- **7**Pencereyi kapatmak için **Tamam**'ı tıklayın.
- $\Box$  Diskin üzerine yapışkan bir etiket yapıştırılmamış olduğundan emin olun. Disk optik disk sürücüsündeyken yapışkan etiketler çıkarak sürücüye zarar verebilir veya arızalanmasına neden olabilir.
- ❑ Bölge kodu uyarısı belirirse, disk optik disk sürücüsüyle uyumlu olmayabilir. Bölge kodunun optik disk sürücüsüyle uyumlu olduğundan emin olmak için paketi kontrol edin.
- ❑ Bilgisayarınızda yoğunlaşma olduğunu fark ederseniz, en az bir saat kadar bilgisayarı kullanmayın. Ani sıcaklık değişiklikleri, bilgisayarda arıza oluşmasına neden olabilir.
- $\Box$ Bilgisayarınızın AC güç kaynağıyla çalıştığından emin olun ve diski yeniden deneyin.

## <span id="page-156-0"></span>Blu-ray Disc ortamını oynatamazsam veya Blu-ray Disc oynatılırken bilgisayarım kararsız olursa ne yapmam gerekir?

Bilgisayarınızda bazı Blu-ray Disc içeriklerini oynatamayabilirsiniz veya Blu-ray Disc oynatılırken bilgisayarınız kararsız hale gelebilir. Bu tür içerikleri normal şekilde oynatmak için, **VAIO Update** uygulamasını kullanarak en son **WinDVD BD** güncelleştirmelerini indirip yükleyin.

**VAIO Update** kullanımına ilişkin bilgi için, bkz. **[Bilgisayarınızı Güncelleme \(sayfa 26\)](#page-25-0)**.

#### CD ortamına veri yazamıyorsam ne yapmam gerekir?

- ❑ Herhangi bir yazılım uygulamasını başlatmadığınızdan veya ekran koruyucu bile olsa, herhangi bir uygulamanın otomatik olarak başlamadığından emin olun.
- ❑Üzerinde yapışkan bir etiket olan bir CD-R/RW diski kullanıyorsanız, üzerinde yapışkan bir etiket olmayan bir disk ile değiştirin. Üzerinde yapışkan bir etiket bulunan bir diski kullanmak yazma hatasına veya başka bir hasara yol açabilir.

#### DVD ortamına veri yazamıyorsam ne yapmam gerekir?

- ❑Doğru bir kaydedilebilir DVD ortamı kullandığınızdan emin olun.
- ❑ Hangi kaydedilebilir DVD biçiminin optik disk sürücünüzle uyumlu olduğunu kontrol edin. Bazı kaydedilebilir DVD ortamı markaları çalışmaz.

## Blu-ray Disc ortamına neden veri yazamıyorum?

- ❑Optik disk sürücünüzün Blu-ray Disc yazma işlevini destekleyip desteklemediğini kontrol edin.
- ❑BD-R Disk ortamı yeniden yazılabilir değildir. BD-R Disk ortamına veri ekleyemez veya bu ortamdan veri silemezsiniz.

## <span id="page-157-0"></span>Ekran

## Bilgisayarımın ekranı neden kapandı?

- ❑ Bilgisayara güç gitmiyorsa veya bilgisayar güç tasarruf moduna (Uyku veya Hazırda Bekleme) geçtiyse, bilgisayarınızın ekranı kapanabilir. Bilgisayar LCD (Video) Uyku modundaysa, bilgisayarı Normal moda almak için herhangi bir tuş<sup>a</sup> basın. Daha fazla bilgi için bkz. **[Güç Tasarruf Modlarını Kullanma \(sayfa 101\)](#page-100-0)**.
- ❑ Bilgisayarınızın güç kaynağına güvenli şekilde bağlı olduğundan, açık olduğundan ve güç göstergesi ışığının yandığından emin olun.
- ❑ Bilgisayarınız pil enerjisi kullanıyorsa, pilin düzgün biçimde takılmış ve şarj edilmiş olduğundan emin olun. Daha fazla bilgi için bkz. **[Pil Takımını Kullanma \(sayfa 18\)](#page-17-0)**.
- ❑ Görüntü çıkışı harici ekrana yönlendirilmişse, **Fn**+**F7** tuşlarına basın. Daha fazla bilgi için bkz. **Fn Tuş[u ile Bile](#page-27-0)şimler ve İş[levler \(sayfa 28\)](#page-27-0)**.

## Görüntü ve videoları düzgün görüntüleyemiyorsam ne yapmam gerekir?

- ❑ Video/görüntü yazılımını kullanmadan veya DVD oynatmayı başlatmadan önce, ekran renkleri için **En Yüksek (32 bit)** değerini seçtiğinizden emin olun. Başka bir değerin seçilmesi, bu tür yazılımların görüntüleri düzgün görüntülemesini engelleyebilir. Ekran renklerini değiştirmek için şu adımları uygulayın:
	- **1**Masaüstünü sağ tıklayın ve **Kişiselleştir**'i seçin.
	- **2Ekran Ayarları**'nı tıklayın.
	- **3Renkler** menüsünde **En Yüksek (32 bit)** değerini seçin.
- ❑ Video/görüntü yazılımını kullanırken veya DVD oynatırken ekran çözünürlüğünü veya renklerini değiştirmeyin; aksi takdirde, hatalı oynatma/görüntüleme veya kararsız sistem işlemleri gerçekleşebilir. Buna ek olarak, DVD oynatmayı başlatmadan önce ekran koruyucunuzu devre dışı bırakmanız önerilir. Ekran koruyucu etkinse, DVD oynatma sırasında etkinleşerek DVD'nin düzgün çalışmasını engelleyebilir. Bazı ekran koruyucuların ekran çözünürlüğünü ve renklerini değiştirebildikleri bilinmektedir.

## <span id="page-158-0"></span>Bilgisayarımın ekranı neden video görüntülemiyor?

- ❑ Görüntü çıkışı harici ekrana yönlendirilmişse ve harici ekranın bağlantısı kesilmişse, bilgisayarınızın ekranında video görüntüleyemezsiniz. Oynatılan videoyu durdurun, görüntü çıkışını bilgisayarın ekranına çevirin ve video oynatma işlemini yeniden başlatın. Ekran çıkışının değiştirilmesine ilişkin bilgi için bkz. **[Ekran Modları Seçme \(sayfa 83\)](#page-82-0)**. Ayrıca, görüntü çıkışını değiştirmek için **Fn**+**F7** tuşlarına da basabilirsiniz. Daha fazla bilgi için bkz. **[Fn Tu](#page-27-0)şu ile Bileşimler ve İş[levler \(sayfa 28\)](#page-27-0)**.
- ❑ Yüksek çözünürlükteki videoları görüntülemek için bilgisayarınızın video belleği yeterli olmayabilir. Bu durumda, LCD ekranın çözünürlüğünü azaltın.

Ekran çözünürlüğünü değiştirmek için, şu adımları izleyin:

- **1**Masaüstünü sağ tıklayın ve **Kişiselleştir**'i seçin.
- **2Ekran Ayarları**'nı tıklayın.
- **3**Ekran çözünürlüğünü azaltmak için **Çözünürlük**'ün altındaki kaydırma çubuğunu sola, arttırmak için sağa kaydırın.

#### ✍

Kullanılabilir toplam grafik miktarını ve video belleğini kontrol edebilirsiniz. Masaüstünde sağ tıklayın, **Kişiselleştir'**i seçin ve **Ekran Ayarları'**nı, **Gelişmiş Ayarlar**'ı ve **Adaptör** sekmesini tıklayın. Görüntülenen değer, bilgisayarınızdaki gerçek bellek miktarından farklı olabilir.

## Bilgisayarımın ekranı karanlıksa ne yapmam gerekir?

Bilgisayarınızın ekranını aydınlatmak için **Fn**+**F6** tuşlarına basın.

## <span id="page-159-0"></span>Bilgisayarımın ekranının LCD parlaklığı değişirse ne yapmam gerekir?

**Fn**+**F5**/**F6** tuşları ile ayarlanan LCD parlaklığı geçicidir ve bilgisayarınız Uyku veya Hazırda Bekleme modundan Normal moda geçtiğinde özgün ayar geri yüklenebilir. Parlaklık tercihlerinizi kaydetmek için, şu adımları izleyin:

- **1**Görev çubuğundaki güç durumu simgesini sağ tıklayın ve **Güç Seçenekleri**'ni seçin.
- **2**Geçerli güç planının altındaki **Plan ayarlarını değiştir**'i tıklayın.
- **3Gelişmiş güç ayarlarını değiştir**'i tıklayın.
- **4Gelişmiş Ayarlar** sekmesini seçin.
- **5Ekran**'ı çift tıklayın.
- **6**Parlaklık ayarını için öğedeki LCD parlaklık ayarını ayarlayın.

## Harici ekran hala açılmıyorsa ne yapmam gerekir?

Görüntü çıkışını **Fn**+**F7** tuşlarıyla değiştiremezseniz, harici ekran ayarlarını **VAIO Control Center** ile değiştirmeniz gerekebilir. Ayarları değiştirmek için, **VAIO Control Center**'ı başlatın, harici ekranın kontrol öğesini seçin ve ardından harici ekranı tanımak amacıyla seçenekleri değiştirmek için onay kutusunu tıklayın. Ardından, görüntü çıkışını değiştirmek için **Fn**+**F7** tuşlarını kullanın.

## <span id="page-160-0"></span>Windows Aero'yu nasıl çalıştırabilirim?

Windows Aero'yu çalıştırmak için, şu adımları izleyin:

- **1Başlat**'ı ve **Denetim Masası**'nı tıklayın.
- **2Görünüm ve Kişiselleştirme**'nin altındaki **Renkleri Özelleştir**'i tıklayın.
- **3Daha fazla renk seçeneği için klasik görünüm özelliklerini açın**'ı tıklayın.
- **4Görünüm** sekmesindeki **Renk düzeni** seçeneğinden **Windows Aero**'yu seçin.
- **5Tamam**'ı tıklayın.

Windows Flip 3D gibi, Windows Aero özellikleri ile ilgili bilgi için, bkz. **Windows Yardım ve Destek**.

## <span id="page-161-0"></span>Yazdırma

## Bir belgeyi yazdıramıyorsam ne yapmam gerekir?

- ❑ Yazıcınızın açık olduğundan ve yazıcı kablosunun yazıcı ve bilgisayardaki bağlantı noktalarına sıkıca bağlı olduğundan emin olun.
- ❑Yazıcınızın bilgisayarınızda kurulu olan Windows işletim sistemiyle uyumlu olduğundan emin olun.
- ❑ Yazıcınızı kullanmadan önce yazıcı sürücü yazılımını kurmanız gerekiyor olabilir. Daha fazla bilgi için yazıcınızla birlikte verilen kullanım kılavuzuna bakın.
- ❑ Bilgisayarınız bir güç tasarruf modundan (Uyku veya Hazırda Bekleme) çıktığında yazıcınız çalışmıyorsa, bilgisayarı yeniden başlatın.
- ❑ Yazıcınızda çift yönlü iletişim işlevleri bulunuyorsa, bu işlevlerin bilgisayarda devre dışı bırakılması yazdırma işlemi etkinleştirebilir. Şu adımları izleyin:
	- **1Başlat**'ı ve **Denetim Masası**'nı tıklayın.
	- **2Donanım ve Ses**'in altındaki **Yazıcı**'yı tıklayın.
	- **3**Yazıcı simgesini sağ tıklayın ve **Özellikler**'i seçin.
	- **4Bağlantı Noktaları** sekmesini tıklayın.
	- **5Çift yönlü yazdırma desteğini etkinleştir** onay kutusunu tıklayıp iptal edin.
	- **6Tamam**'ı tıklayın.
	- Bu, yazıcının veri aktarımı, durum izleme ve uzaktaki bölme gibi çift yönlü iletişim işlevlerini devre dışı bırakır.

## <span id="page-162-0"></span>**Mikrofon**

## Mikrofonum çalışmıyorsa ne yapmam gerekir?

- ❑ Harici bir mikrofon kullanıyorsanız, mikrofonun açık olduğundan ve bilgisayarınızdaki mikrofon girişine düzgün biçimde bağlı olduğundan emin olun.
- ❑ Ses girişi aygıtınız yanlış şekilde yapılandırılmış olabilir. Ses girişi aygıtını yapılandırmak için, şu adımları izleyin:
	- **1**Açık olan tüm programları kapatın.
	- **2Başlat**'ı ve **Denetim Masası**'nı tıklayın.
	- **3Donanım ve Ses**'i tıklayın.
	- **4Ses** menüsündeki **Ses aygıtlarını yönet** öğesini tıklayın.
	- **5Kayıt** sekmesinde istediğiniz ses girişi aygıtını seçin ve **Varsayılan Olarak Ayarla**'yı tıklayın.

## Mikrofon yankısını nasıl önleyebilirim?

Mikrofon yankısı mikrofon, hoparlör gibi bir ses çıkış aygıtından ses aldığı zaman gerçekleşir.

Bu sorunu önlemek için:

- ❑Mikrofonu ses çıkış aygıtından uzakta tutun.
- ❑Hoparlörün ve mikrofonun sesini kısın.

## <span id="page-163-0"></span>Hoparlörler

## <span id="page-163-1"></span>Dahili hoparlörlerimden ses gelmiyorsa ne yapmam gerekir?

- ❑ Kendi ses denetimine sahip bir program kullanıyorsanız, ses denetiminin doğru şekilde ayarlandığından emin olun. Daha fazla bilgi için programın yardım dosyasına bakın.
- ❑ (dokunma sensörü düğmesi) veya **Fn+F2** tuşlarıyla ses kapatılmış olabilir. İki defa tuşuna veya bir kez daha **Fn+F2** tuşlarına basın.
- ❑ (dokunma sensörü düğmesi) veya **Fn+F3** tuşlarıyla ses kısılmış olabilir. Sesi duyulacak kadar artırmak için birkaç defa + tusuna basın veya + veya **Fn+F4** tuslarını basılı tutun.
- ❑ Görev çubuğundaki ses simgesini tıklayarak Windows ses denetimlerini kontrol edin.
- ❑ Ses çıkış aygıtınız yanlış şekilde yapılandırılmış olabilir. Ses çıkış aygıtını değiştirmek için, bkz. **Ses çıkış [aygıtını nasıl](#page-167-0)  değiş[tirebilirim? \(sayfa 168\)](#page-167-0)**.

#### Harici hoparlörlerim çalışmıyorsa ne yapmam gerekir?

- ❑**[Dahili hoparlörlerimden ses gelmiyorsa ne yapmam gerekir? \(sayfa 164\)](#page-163-1)** bölümündeki önerilere bakın.
- ❑Hoparlörlerin düzgün biçimde bağlanmış olduğundan ve sesin duyulabilecek kadar açık olduğundan emin olun.
- ❑Hoparlörlerinizin bilgisayarda kullanılmak üzere tasarlandığından emin olun.
- ❑Hoparlörlerinizde sessize alma düğmesi varsa, düğmeyi kapalı konuma getirin.
- ❑ Hoparlörleriniz harici bir güç ile çalışıyorsa, hoparlörlerin güç kaynağına bağlı olduğundan emin olun. Daha fazla bilgi için hoparlörlerinizle birlikte verilen kullanım kılavuzuna bakın.

## <span id="page-164-0"></span>Touch Pad

## Touch pad'im çalışmıyorsa ne yapmam gerekir?

- ❑ Bilgisayarınıza fare bağlamadan önce touch pad'i devre dışı bırakmış olabilirsiniz. Bkz. **[Touch Pad'i Kullanma](#page-29-0) [\(sayfa 30\)](#page-29-0)**.
- ❑ Bilgisayarınıza bir fare bağlı olmadığından emin olun.
- ❑Yazılım uygulaması çalışıyorken imleç hareket etmiyorsa, uygulama penceresini kapatmak için **Alt**+**F4** tuşlarına basın.
- **□ Alt+F4** tuşları işe yaramazsa, Windows tuşuna bir kez basın ve birkaç kez ➡ tuşuna basın, ↑ veya ➡ tuşunu kullanarak **Yeniden Başlat**'ı seçin ve bilgisayarı yeniden başlatmak için **Enter** tuşuna basın.
- ❑Bilgisayar yeniden başlatılmazsa, Ctrl+Alt+Delete tuşlarına basın, ↓ ve → tuşlarının kullanarak **Kapat** düğmesinin yanındaki oku seçin ve M veya m tuşu ile **Yeniden Başlat**'ı seçin ve bilgisayarı yeniden başlatmak için **Enter** tuşuna basın.
- ❑Bu prosedür işe yaramazsa, bilgisayar kapanana kadar güç düğmesini basılı tutun.

Bilgisayarın güç düğmesinden kapatılması, kaydedilmemiş verilerin kaybedilmesine neden olur.

## <span id="page-165-0"></span>Klavye

## Klavye yapılandırması yanlışsa ne yapmam gerekir?

Bilgisayarınızın klavyesinin dil düzeni, kutudaki etikette belirtilmiştir. Windows kurulumunu tamamladığınızda farklı bir bölgesel klavye seçerseniz, tuş yapılandırmasında uyuşmazlık olur. Klavye yapılandırmasını değiştirmek için, şu adımları izleyin:

- **1Başlat**'ı ve **Denetim Masası**'nı tıklayın.
- **2Saat, Dil ve Bölge**'yi tıklayın ve **Bölge ve Dil Seçenekleri**'ni tıklayın.
- **3**Ayarları istediğiniz gibi değiştirin.

#### Klavyede belli karakterleri giremiyorsam ne yapmam gerekir?

**U**, **I**, **O**, **P**, **J**, **K**, **L**, **M** vb. karakterleri giremiyorsanız, **Num Lk** tuşu etkin olabilir. Num lock göstergesi ışığının kapalı olup olmadığını kontrol edin. Num lock göstergesi açıksa, bu karakterleri girmeden önce **Num Lk** tuşuna basıp bu özelliği devre dışı bırakın.

#### **[n](#page-165-0)**  $\sim$  167

## <span id="page-166-0"></span>**Disketler**

## Sürücü bağlandığında görev çubuğunda neden Donanımı Güvenle Kaldır simgesi belirmiyor?

Bilgisayarınız disket sürücüsünü tanımıyor. Öncelikle, USB kablosunun USB girişine düzgün biçimde takılmış olduğundan emin olun. Bağlantının sağlam olmasını istiyorsanız, bir süre bilgisayarın sürücüyü tanımasını bekleyin. Simge hala belirmiyorsa, şu adımları izleyin:

- **1**Disket sürücüsüne erişimi olan tüm programları kapatın.
- **2**Disket sürücüsündeki gösterge ışığı kapanana kadar bekleyin.
- **3**Disketi çıkarmak için çıkarma düğmesine basın ve USB disket sürücüsünün bilgisayarla olan bağlantısını kesin.
- **4**USB kablosunu USB bağlantı noktasına takarak disket sürücüsünü yeniden bağlayın.
- **5Başlat**'ı, **Kilit** düğmesinin yanındaki oku ve **Yeniden Başlat**'ı tıklayarak bilgisayarı yeniden başlatın.

#### Diskete veri yazamıyorsam ne yapmam gerekir?

- ❑Disketin düzgün bir şekilde sürücüye yerleştirilmiş olduğundan emin olun.
- $\Box$  Disket düzgün bir şekilde yerleştirilmişse ve hala içine veri yazamıyorsanız, disket dolu veya yazmaya karşı korumalı olabilir. Yazmaya karşı korumalı olmayan bir disket kullanabilirsiniz veya yazmaya karşı koruma özelliğini kapatabilirsiniz.

## <span id="page-167-1"></span>Ses/Video

## Dijital video camcorder'ımı kullanamıyorsam ne yapmam gerekir?

i.LINK aygıtının çıkarılmış veya kapatılmış olduğunu bildiren bir ileti görüntülenirse, i.LINK kablosu bilgisayarınızdaki veya camcorder'ınızdaki bağlantı noktasına sıkıca takılmamış olabilir. Kabloyu çıkarıp yeniden takın. Daha fazla bilgi için bkz. **[i.LINK Aygıtı Takma \(sayfa 90\)](#page-89-0)**.

#### Windows açılış sesini nasıl kapatabilirim?

Windows açılış sesini kapatmak için, şu adımları izleyin:

- **1Başlat**'ı ve **Denetim Masası**'nı tıklayın.
- **2Donanım ve Ses**'i tıklayın.
- **3Ses** menüsündeki **Ses aygıtlarını yönet** öğesini tıklayın.
- **4Sesler** sekmesinde, **Windows Açılış sesini oynat** onay kutusunu tıklayıp iptal edin.
- **5Tamam**'ı tıklayın.

## <span id="page-167-0"></span>Ses çıkış aygıtını nasıl değiştirebilirim?

USB bağlantı noktası, HDMI çıkışı bağlantı noktası, optik çıkış bağlantı noktası veya kulaklık jakı gibi bir bağlantı noktasına bağlı aygıttan ses gelmiyorsa, ses çıkışı aygıtını değiştirmeniz gerekir.

- **1**Açık olan tüm programları kapatın.
- **2Başlat**'ı ve **Denetim Masası**'nı tıklayın.
- **3Donanım ve Ses**'i tıklayın.
- **4Ses** menüsündeki **Ses aygıtlarını yönet** öğesini tıklayın.
- **5Oynat** sekmesinde istediğiniz ses çıkış aygıtını seçin ve **Varsayılan Olarak Ayarla**'yı tıklayın.

## <span id="page-168-0"></span>HDMI çıkış bağlantı noktasına, optik çıkış bağlantı noktasına veya kulaklık girişine takılı ses çıkış aygıtından gelen sesi duyamıyorsam ne yapmam gerekir?

HDMI çıkışı bağlantı noktası, optik çıkış bağlantı noktası veya kulaklık jakı gibi bir bağlantı noktasına bağlı aygıttan ses gelmesini istiyorsanız, ses çıkış aygıtını değiştirmeniz gerekir. Ayrıntılı prosedür için, bkz. **Ses çıkış [aygıtını nasıl](#page-167-0)  değiş[tirebilirim? \(sayfa 168\)](#page-167-0)**.

#### AVCHD dijital video camcorder'la kaydedilen videolar gibi yüksek çözünürlüklü videoları oynatırken neden ses kesintileri ve/veya atlanan kareler oluşuyor?

Yüksek tanımlı videoların oynatılması için, önemli ölçüde CPU, GPU gibi donanım kaynakları veya sistem belleği performansı gerekir. Video oynatılırken, bilgisayarınızın yapılandırmasına bağlı olarak bazı işlemler ve/veya işlevler kullanılamayabilir ve ses kesintileri, atlanan kareler ve başarısız oynatma işlemleri gerçekleşebilir.

## <span id="page-169-0"></span>Memory Stick

## VAIO bilgisayarda biçimlendirilmiş Memory Stick ortamını başka aygıtlarda kullanamıyorsam ne yapmam gerekir?

Memory Stick ortamınızı yeniden biçimlendirmeniz gerekebilir.

Memory Stick ortamının biçimlendirilmesi, önceden kaydedilmiş müzik verisi de dahil, tüm verileri siler. Memory Stick ortamınızı yeniden biçimlendirmeden önce, önemli verileri yedekleyin ve içinde korumak istediğiniz dosyaların bulunmadığından emin olun.

- **1**Verileri veya görüntüleri kaydetmek için verileri Memory Stick ortamından dahili depolama aygıtına kopyalayın.
- **2** Memory Stick ortamını biçimlendirmek için **[Memory Stick Ortamını Biçimlendirme \(sayfa 47\)](#page-46-0)** bölümündeki adımları uygulayın.

## Memory Stick ortamını kullanarak dijital bir kameradan görüntü kopyalayabilir miyim?

Evet, ayrıca Memory Stick uyumlu dijital kameralarla kaydettiğiniz video klipleri de görüntüleyebilirsiniz.

## Memory Stick ortamına neden veri yazamıyorum?

Memory Stick ortamının bazı versiyonlarında verilerin yanlışlıkla silinmesini veya bu verilerin üzerine yazılmasını önlemek için silme engelleme anahtarı bulunur. Silme engelleme anahtarının kapalı olduğundan emin olun.

# <span id="page-170-0"></span>Çevresel aygıtlar

#### Bir USB aygıtını bağlayamıyorsam ne yapmam gerekir?

- ❑ Olanaklıysa, USB aygıtının açık olup olmadığını ve kendi güç kaynağını kullanıp kullanmadığını kontrol edin. Örneğin bir dijital kamera kullanıyorsanız pilinin şarj edilmiş olup olmadığını kontrol edin. Bir yazıcı kullanıyorsanız, güç kablosunun AC çıkışına düzgün bir şekilde bağlı olup olmadığını kontrol edin.
- ❑ Bilgisayarınızdaki farklı bir USB bağlantı noktasını kullanmayı deneyin. Sürücü yazılımı, aygıtı ilk kez taktığınızda kullanmış olduğunuz bağlantı noktasına takılmalıdır.
- ❑ Daha fazla bilgi için USB aygıtınızla birlikte verilen kullanım kılavuzuna bakın. Aygıtı bağlamadan önce yazılımı kurmanız gerekebilir.
- ❑ Bağlantı noktasının çalışıp çalışmadığını sınamak için fare gibi basit, düşük enerjili bir aygıtı bağlamayı deneyin.
- ❑ USB hublar, güç dağıtımı arızası nedeniyle bir aygıtın çalışmasını önleyebilir. Aygıtı hub olmadan doğrudan bilgisayarınıza bağlamanızı öneririz.

# <span id="page-171-0"></span>Ticari Markalar

Sony, VAIO, VAIO logosu, VAIO Control Center, VAIO Power Management, VAIO Power Management Viewer, VAIO Update ve "BRAVIA", Sony Corporation'ın ticari markaları veya tescilli ticari markalarıdır.

## $\sum_{\text{NEMORY}}$

 ve "Memory Stick", "Memory Stick Duo", "MagicGate", "OpenMG", "MagicGate Memory Stick", "Memory Stick PRO", "Memory Stick PRO-HG", "Memory Stick Micro", "M2" ve Memory Stick logosu, Sony Corporation'ın ticari markaları veya tescilli ticari markalarıdır.

Walkman, Sony Corporation'ın tescilli ticari markasıdır.

Blu-ray Disc™ ve Blu-ray Disc logosu, Blu-ray Disc Association'ın ticari markalarıdır.

Intel, Pentium, Intel SpeedStep ve Atom, Intel Corporation'ın ticari veya tescilli ticari markalarıdır.

Microsoft Windows Vista, Windows logosu ve BitLocker, Microsoft Corporation'ın ABD'de ve diğer ülkelerdeki ticari markaları veya tescilli ticari markalarıdır.

i.LINK, Sony'nin, bir ürünün IEEE 1394 bağlantısı olduğunu belirtmek için kullandığı bir ticari markadır.

Roxio Easy Media Creator, Sonic Solutions'ın ticari markasıdır.

WinDVD for VAIO ve WinDVD BD for VAIO, InterVideo, Inc.'in ticari markasıdır.

ArcSoft ve ArcSoft logosu, ArcSoft, Inc.'ın tescilli ticari markalarıdır. ArcSoft WebCam Companion, ArcSoft, Inc.'ın ticari markasıdır.

ATI ve ATI Catalyst, Advanced Micro Devices, Inc.'ın ticari markalarıdır.

Bluetooth kelime markası ve logoları, Bluetooth SIG, Inc.'e ait tescilli ticari markalar olup bu markaların Sony Corporation tarafından herhangi bir şekilde kullanılması lisansa bağlıdır. Diğer ticari markalar ve ticari isimler kendi sahiplerine aittir.

<span id="page-172-0"></span>ExpressCard kelime markası ve logoları, PCMCIA'ya aittir ve bu markaların Sony Corporation tarafından herhangi bir şekilde kullanılması lisansa bağlıdır. Diğer ticari markalar ve ticari isimler kendi sahiplerine aittir.

SD Logosu bir ticari markadır.

SDHC Logosu bir ticari markadır.

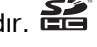

CompactFlash®, SanDisk Corporation'ın ticari markasıdır.

MultiMediaCard™, MultiMediaCard Association'ın ticari markasıdır.

HDMI, HDMI Logosu ve High-Definition Multimedia Interface, HDMI Licensing LLC.'nin ticari veya tescilli ticari markalarıdır. "PlaceEngine", Koozyt, Inc.'ın tescilli ticari markasıdır.

"PlaceEngine", Sony Computer Science Laboratories, Inc. tarafından geliştirilmiş olup Koozyt, Inc. tarafından lisanslanmıştır.

\*\*\*\*\*\*, "XMB" ve "xross media bar", Sony Corporation ve Sony Computer Entertainment Inc.'in ticari markalarıdır.

"AVCHD", Panasonic Corporation ve Sony Corporation firmalarının ticari markasıdır.

Tüm diğer sistem, ürün ve hizmet isimleri, kendi sahiplerine ait ticari markalardır. Kılavuzda, ™ veya ® markaları belirtilmemiştir.

Özellikler bildirilmeksizin değiştirilebilir. Tüm diğer ticari markalar, kendi sahiplerine ait ticari markalardır.

Yukarıda listelenen yazılımların tümü modelinizle birlikte verilmeyebilir.

Sahip olduğunuz modelde hangi yazılımın kullanılabileceğini görmek için, çevrimiçi teknik özellikler bölümüne bakın.

# <span id="page-173-0"></span>Bildirim

© 2009 Sony Corporation. Tüm hakları saklıdır.

Bu kılavuz ve işbu belgede tanımlanan yazılım, önceden yazılı izin alınmaksızın tamamen veya kısmen çoğaltılamaz, çevrilemez veya bilgisayarca okunur biçime indirilemez.

Sony Corporation, bu kılavuz, yazılım veya işbu belgede geçen diğer bilgilere ilişkin herhangi bir garanti sağlamaz ve bu kılavuz, yazılım veya diğer bilgilere ilişkin her türlü gizli garantiden veya işlenebilirlik veya belirli bir amaca uygunluk garantilerinden feragat eder. Sony Corporation, hiçbir durumda, haksız fiil, sözleşme veya başka nedenlerle oluşan, bu kılavuz, yazılım veya işbu belgede geçen veya kullanılan diğer bilgilerle ilişkili ikincil, dolaylı veya özel hasarlardan sorumlu tutulamaz.

Kılavuzda, ™ veya ® işaretleri belirtilmemiştir.

Sony Corporation, bu kılavuzda ve işbu belgedeki bilgilerde, önceden bildirmeksizin her türlü değişiklik yapma hakkını saklı tutar. İşbu belgede tanımlanan yazılım, ayrı bir kullanıcı lisans sözleşmesi hükümlerine tabidir.

Sony Corporation, bilgisayarınızdaki, harici kayıt ortamlarındaki veya kayıt aygıtlarındaki kayıt kayıplarından veya ilgili diğer kayıplardan, bu kayıtların bilgisayar arızası gibi nedenlerle yapılamamış olması veya kayıt içeriğinin bilgisayar arızası veya bilgisayarda gerçekleştirilen onarım nedeniyle kaybolması veya hasar görmesi durumlarında dahi yükümlü değildir ve bu kayıpları tazmin etmez. Sony Corporation, bilgisayarınızdaki, harici kayıt ortamlarınızdaki veya kayıt aygıtlarındaki kayıtlı içeriği hiçbir durumda geri yüklemez, kurtarmaz veya kopyalamaz.

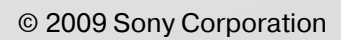

<span id="page-174-0"></span> $\lhd$